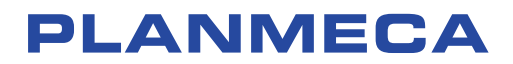

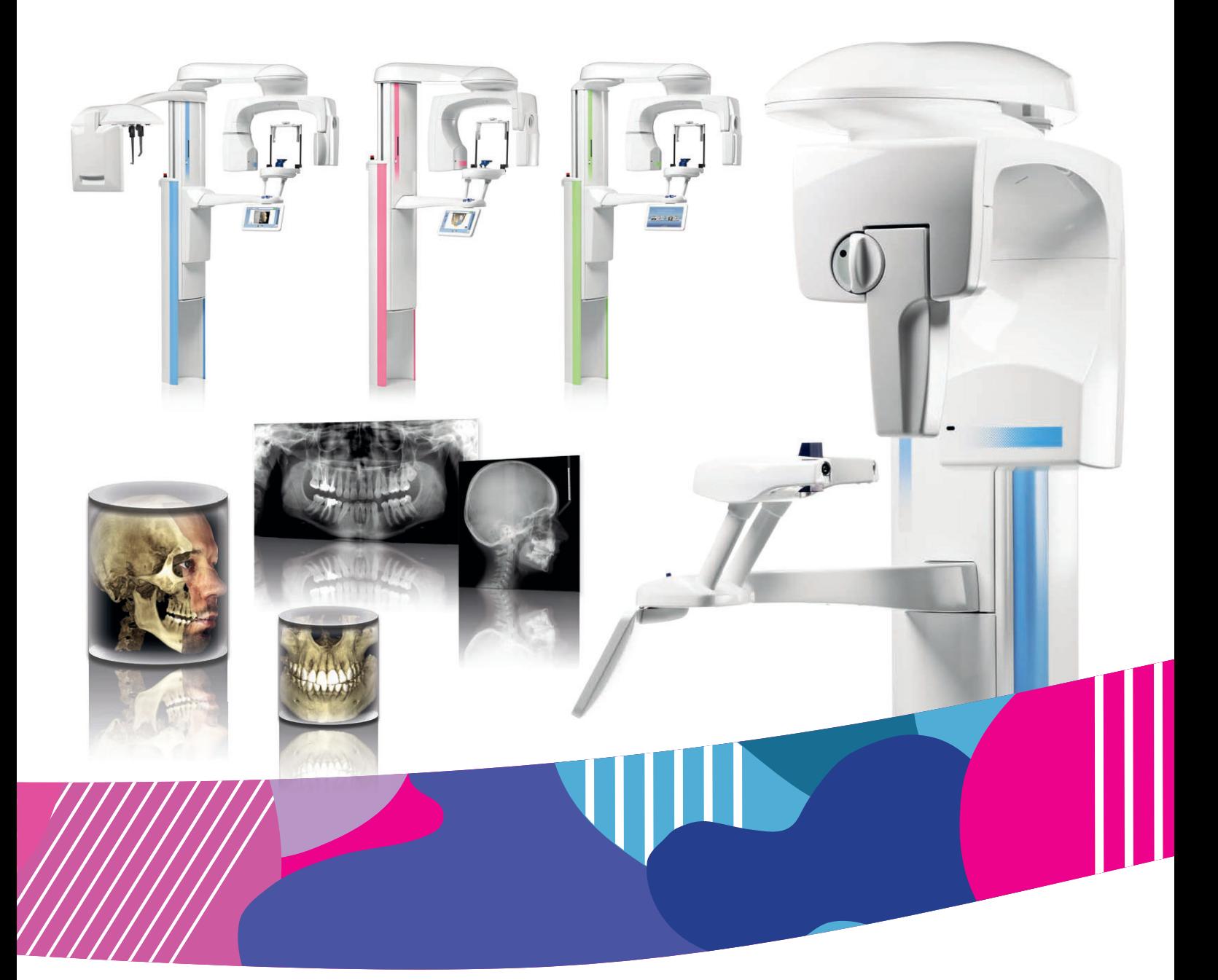

# Planmeca ProMax<sup>®</sup> *3D s & 3D Classic*

# руководство пользователя (3D)

RU

Производитель, сборщик и импортер продукции несут ответственность за безопасность, надежность и долговечность установки при условии, что:

- установка, калибровка, модификации и ремонт осуществляются квалифицированным персоналом;
- электрический монтаж выполняется в соответствии с необходимыми требованиями, такими как МЭК 60364;
- соблюдаются инструкции по эксплуатации оборудования.

Компания Planmeca стремится к постоянному совершенствованию продукции. Хотя компания делает все возможное, чтобы обеспечить обновление документации на продукцию, возможны некоторые неточности. Компания оставляет за собой право вносить изменения без предварительного уведомления пользователя.

АВТОРСКОЕ ПРАВО PLANMECA

Порядковый номер издания 10038312 Редакция 5

Дата выпуска 25 октября 2021 г.

Оригинальный выпуск на английском языке:

Planmeca ProMax 3D s and 3D Classic User's manual (3D imaging)

Порядковый номер издания 10033255 Редакция 25

# Содержание

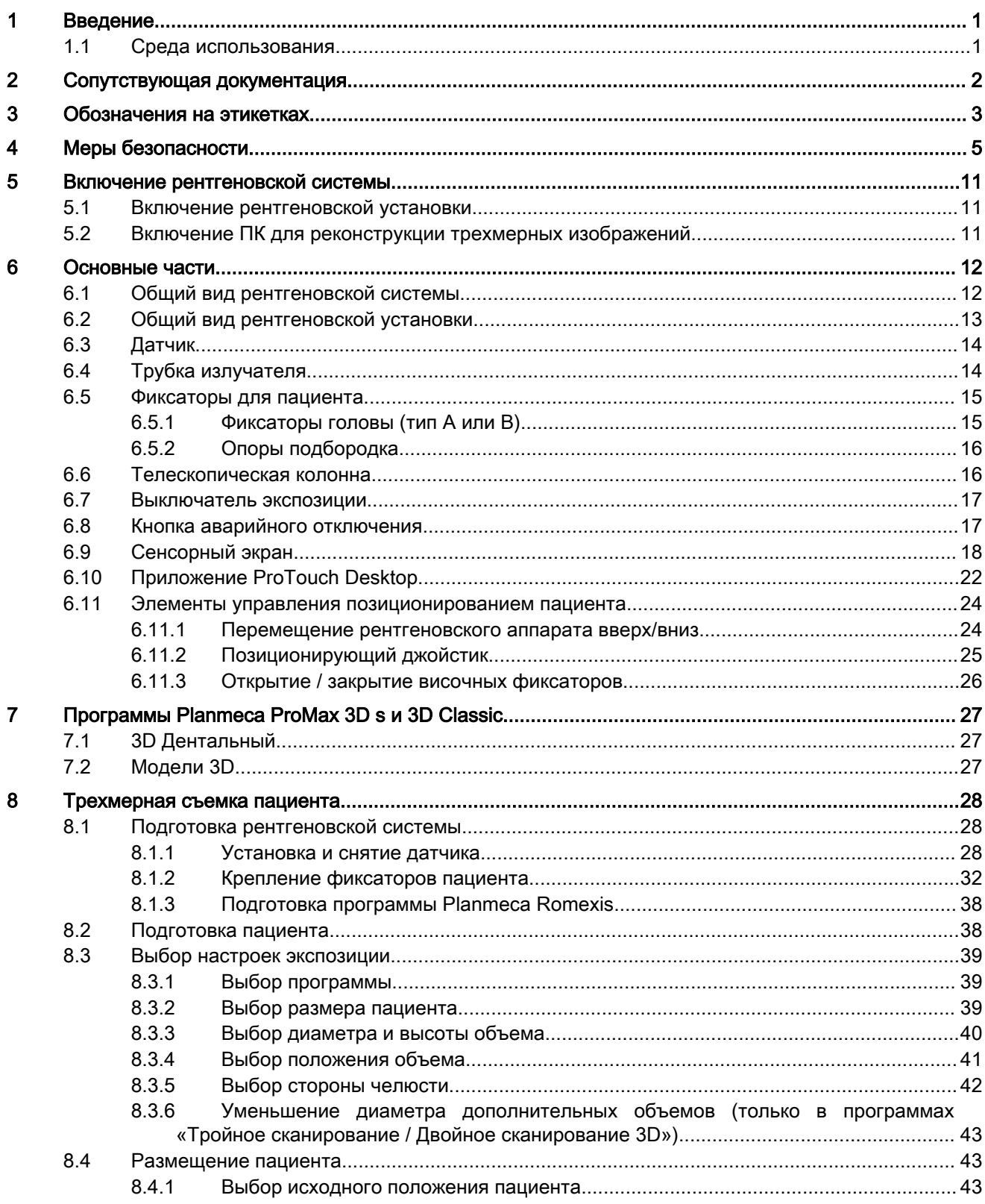

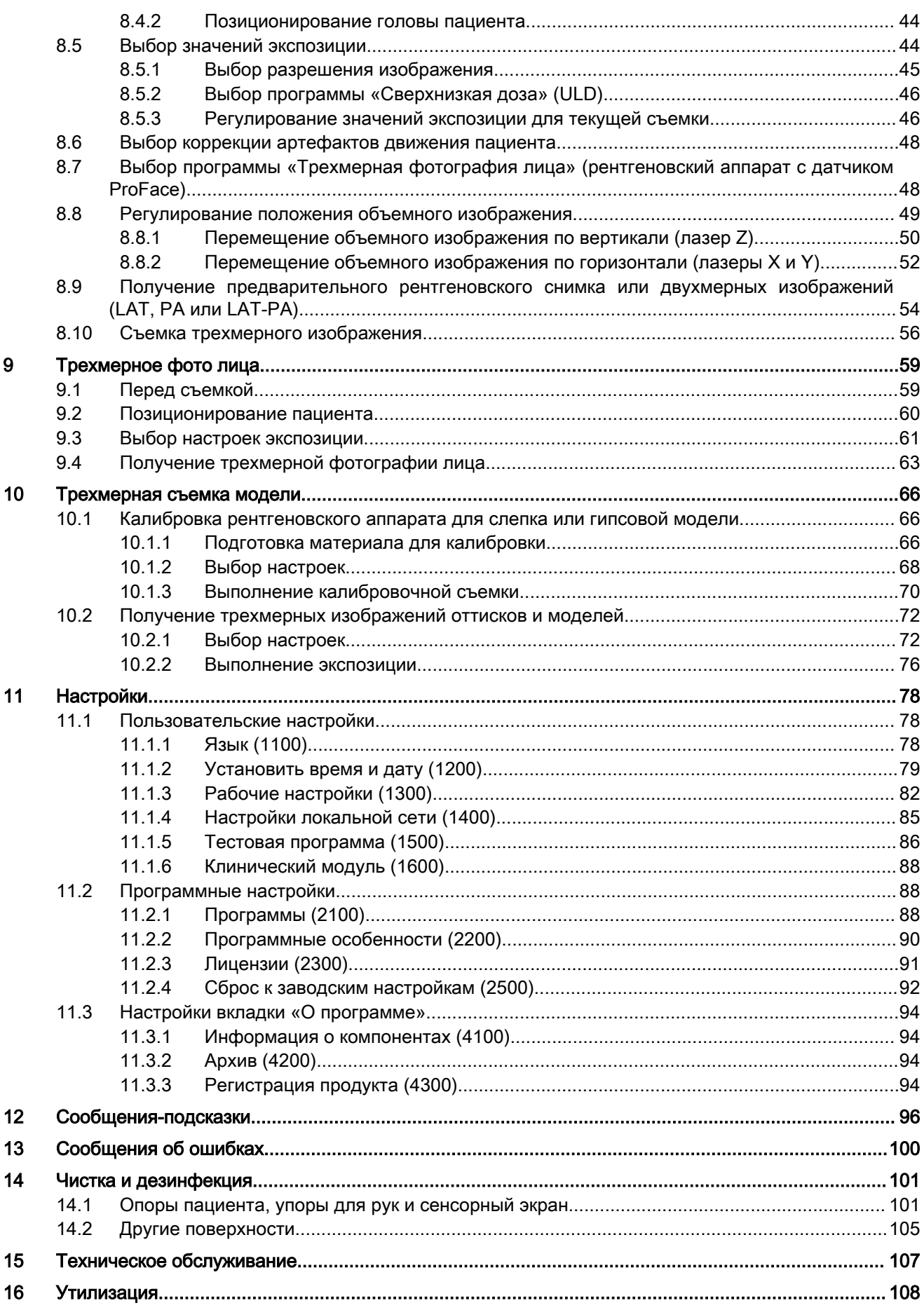

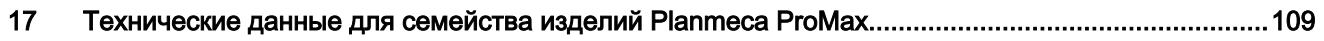

Содержание

# <span id="page-6-0"></span>1 Введение

В настоящем руководстве описывается процедура выполнения трехмерной съемки. Настоящее руководство применяется к следующим рентгеновским установкам:

- Planmeca ProMax 3D
- Planmeca ProMax 3D s
- Planmeca ProMax 3D Classic

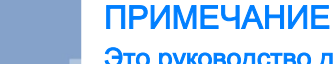

Это руководство действительно для программного обеспечения Planmeca ProMax версии 3.9.10 или более новой. Эта версия программного обеспечения совместима с версией программного обеспечения Planmeca Romexis версии 6.2.1 или более новой. Для проверки версии прошивки рентгеновской установки выберите Settings > About > 4100 Component Information > ProMax SW version (Настройки > О программе > Информация о компонентах 4100 > Версия прошивки ProMax).

Для получения трехмерных рентгеновских снимков (3D) в рентгеновском аппарате используется принцип конусно-лучевой компьютерной томографии (КЛКТ). Для двухмерной рентгеновской съемки (2D) могут использоваться панорамная, цефалометрическая и транстомографическая методики рентгенографии. Если рентгеновский аппарат оборудован датчиком с функцией ProFace, можно выполнять трехмерную фотосъемку лица пациента.

Рентгеновские снимки могут использоваться для исследования анатомии зубочелюстной системы и лица. Трехмерная фотография лица может использоваться для изучения пациента или для оценки результатов лечения.

Для сохранения, просмотра и изменения полученных изображений потребуется персональный компьютер с программой Planmeca Romexis.

Перед использованием рентгеновской установки убедитесь в том, что вы предприняли меры по защите от рентгеновского излучения и полностью ознакомились с настоящим руководством. Обратите внимание, что ваша рентгеновская установка может не поддерживать все функции, описанные в данных инструкциях. Список доступных лицензий см. в разделе [«Лицензии \(2300\)» на стр. 91](#page-96-0).

Данные инструкции включают функции, которые могут быть доступны не во всех странах.

#### ПРИМЕЧАНИЕ

Рентгеновская установка может использоваться только специалистами в области здравоохранения.

#### ПРИМЕЧАНИЕ

Рентгеновский аппарат можно зарегистрировать онлайн, как описано в разделе [«Регистрация продукта \(4300\)» на стр. 94.](#page-99-0)

#### 1.1 Среда использования

Этот рентгеновский аппарат предназначен для использования в профессиональных медицинских учреждениях, таких как стоматологические кабинеты, клиники и аналогичные учреждения.

# <span id="page-7-0"></span>2 Сопутствующая документация

Рентгеновская установка поставляется со следующими руководствами:

- Руководства пользователя
- Краткое руководство по установке
- Руководство по установке
- Техническое руководство
- Руководство для Planmeca Device Tool

Данные руководства предназначены для использования совместно с документацией для программы Planmeca Romexis. Пакет программного обеспечения Romexis содержит следующие руководства:

- Руководство пользователя
- Техническое руководство

Язык оригинальных версий руководств — английский.

#### ПРИМЕЧАНИЕ

Руководства пользователя доступны для скачивания на веб-сайте Planmeca.

- Для рентгеновских аппаратов выберите Material Bank (Банк материалов) > Manuals (Руководства) > Imaging (Визуализация).
- Для программных продуктов выберите Material Bank (Банк материалов) > Manuals (Руководства ) > Software (Программное обеспечение).

# <span id="page-8-0"></span>3 Обозначения на этикетках

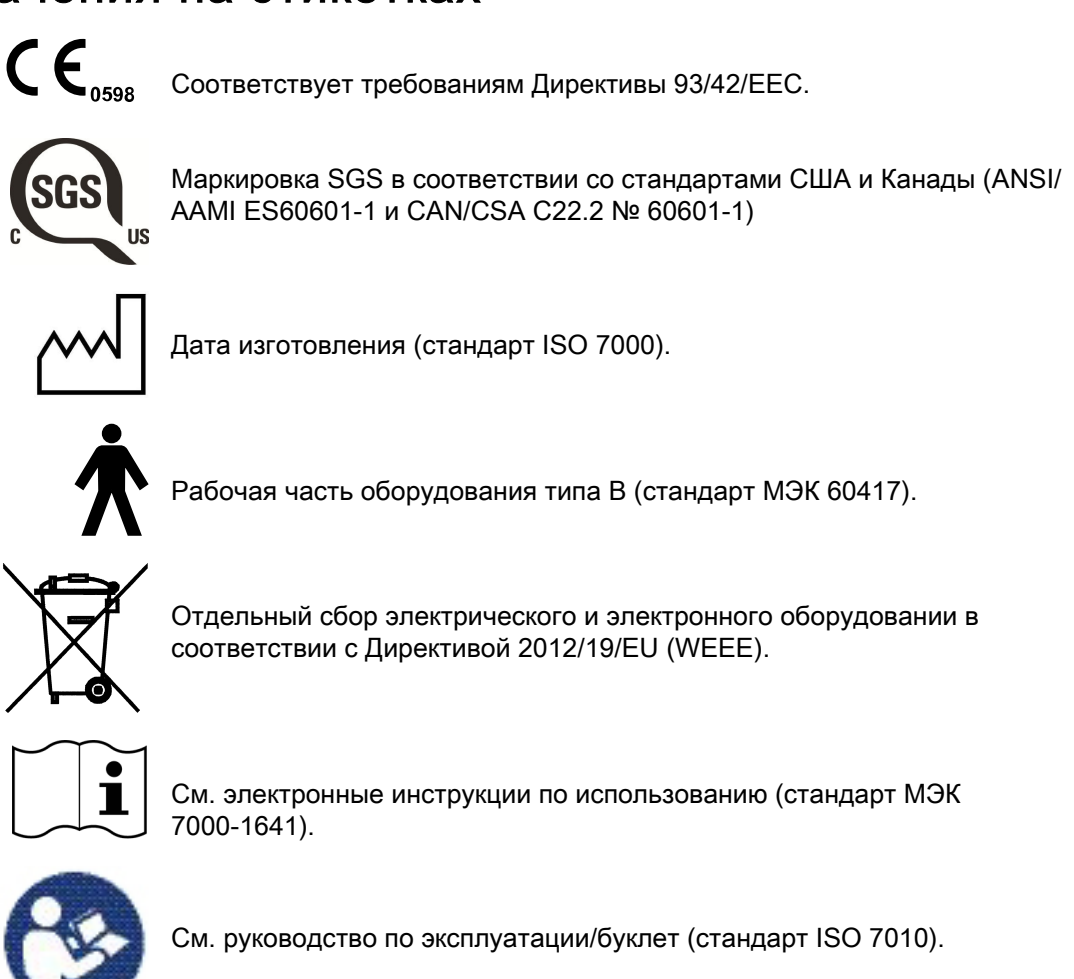

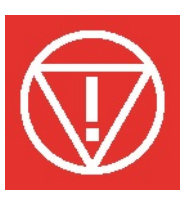

Аварийное отключение (стандарт IEC 60417).

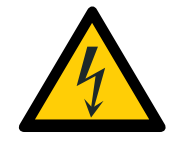

Предупреждение: электрический ток (стандарт ISO 7010).

Во избежание опасности поражения электрическим током данное оборудование следует подключать только к сети питания с защитным заземлением.

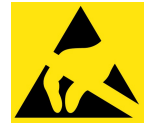

Восприимчивый к электростатическим разрядам прибор (стандарт IEC 60417).

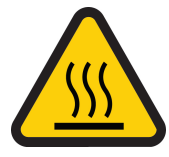

Предупреждение, горячая поверхность (стандарт ISO 7010).

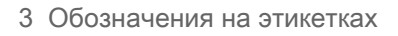

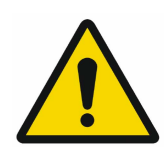

Общее предупреждение (стандарт ISO 7010).

# <span id="page-10-0"></span>4 Меры безопасности

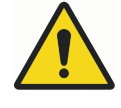

#### ПРЕДУПРЕЖДЕНИЕ

Необходимо соблюдать следующие меры безопасности, чтобы избежать риска получения травмы или повреждения рентгеновской установки.

#### ВНИМАНИЕ

ДЛЯ ПОЛЬЗОВАТЕЛЕЙ В США:

Федеральный закон ограничивает продажу данной установки только профессионалам в области здравоохранения или по их заказу.

#### ВНИМАНИЕ

Данная рентгеновская установка может представлять опасность как для пациента, так и для оператора, если не используются безопасные значения экспозиции и не соблюдается надлежащий порядок эксплуатации.

#### ВНИМАНИЕ

Очень важно, чтобы место, в котором будет использоваться рентгеновская установка, и позиция, из которой пользователь будет управлять установкой, были должным образом экранированы. Поскольку требования к защите от радиации являются различными для разных стран или разных штатов в США, ответственность за обеспечение выполнения всех местных требований безопасности лежит на пользователе.

#### ВНИМАНИЕ

В качестве лазерных указателей для позиционирования пациента используются лазерные источники света. Запрещается смотреть на лазерный луч.

#### ВНИМАНИЕ

Не допускайте падения датчика!

Ограниченная гарантия компании Planmeca не распространяется на повреждения, вызванные неаккуратным использованием, например, падением датчика, небрежным обращением с ним или любой другой причиной, отличающейся от обычного применения.

При подозрении на неисправность датчика необходимо произвести пробную съемку перед съемкой пациента.

#### ВНИМАНИЕ

В случае прерывания процесса экспонирования (например, при отпускании кнопки экспозиции или нажатии кнопки аварийного отключения) немедленно выведите пациента из рентгеновской установки перед отведением С-дуги.

#### ВНИМАНИЕ

Запрещается подключать дополнительные устройства, которые не указаны в качестве части данной системы.

#### ВНИМАНИЕ

Запрещается одновременно прикасаться к электрическому соединителю и пациенту.

#### ВНИМАНИЕ

При появлении каких-либо признаков утечки масла из рентгеновской установки необходимо отсоединить установку от электрической сети и обратиться за помощью к специалисту по техническому обслуживанию.

#### ВНИМАНИЕ

Запрещается использовать рентгеновскую установку в помещении, перенасыщенном кислородом, или в присутствии легковоспламеняющихся анестетиков.

#### ВНИМАНИЕ

Запрещается использовать неисправную или поврежденную рентгеновскую систему. Обратитесь за помощью к специалисту по техническому обслуживанию.

#### ВНИМАНИЕ

Запрещается вносить изменения в конструкцию рентгеновской установки. Обслуживание рентгеновской установки должен проводить только квалифицированный персонал.

#### ВНИМАНИЕ

Переносное радиочастотное оборудование связи (включая периферийные устройства, такие как антенные кабели и внешние антенны) должно использоваться не ближе 30 см (12 дюймов) от любой части рентгеновской установки, в том числе кабелей, указанных производителем. В противном случае, технические характеристики этого оборудования могут ухудшиться.

#### ПРИМЕЧАНИЕ

Получение изображения с коническим лучом не следует применять при проведении текущих обследований (или скрининга). Ценность полученных диагностических данных должна перевешивать риски самого исследования.

#### ПРИМЕЧАНИЕ

В случае, когда необходимо получить диагностические изображения мягких тканей, следует использовать методы традиционной компьютерной томографии (КТ) или магнитно-резонансной томографии (МРТ), но не конусно-лучевой компьютерной томографии (КЛКТ).

#### ПРИМЕЧАНИЕ

Перед выполнением исследования у женщины репродуктивного возраста необходимо спросить ее, не беременна ли она. Рентгеновская установка не предназначена для обследования беременных женщин.

#### ДЛЯ ПОЛЬЗОВАТЕЛЕЙ В КАНАДЕ:

Все пациенты должны быть обеспечены экранированным фартуком для защиты половых желез и экраном для защиты щитовидной железы. Использование экрана для защиты щитовидной железы особенно важно для детей. Экранированный фартук и экран для защиты щитовидной железы должны иметь свинцовый эквивалент как минимум 0,25 мм по обеим сторонам (спереди и сзади пациента).

#### ПРИМЕЧАНИЕ

Если рентгеновская установка хранилась при температуре ниже +10 °C в течение нескольких часов, перед включением установки необходимо подождать, пока она прогреется до комнатной температуры.

#### ПРИМЕЧАНИЕ

В рентгеновском кабинете должно быть обеспечено эффективное кондиционирование воздуха. Рекомендуется постоянно поддерживать температуру в помещении от +20 °C до +25 °C.

#### ПРИМЕЧАНИЕ

Если экспозиции будут выполняться в быстрой последовательности, это может привести к перегреву рентгеновской трубки. Время охлаждения будет мигать на сенсорном экране. Время охлаждения указывает время задержки до того, как можно будет выполнять следующую съемку.

#### ПРИМЕЧАНИЕ

Если рентгеновская система не подключена к источнику бесперебойного питания (ИБП), необходимо отключать рентгеновскую установку и ПК от электрической сети во время грозы.

#### ПРИМЕЧАНИЕ

ДЛЯ ПОЛЬЗОВАТЕЛЕЙ В США И КАНАДЕ:

Лазерные указатели относятся к лазерному оборудованию класса II (21 CFR § 1040.10).

#### ПРИМЕЧАНИЕ

#### ДЛЯ ПОЛЬЗОВАТЕЛЕЙ В ЕВРОПЕ:

Лазерные указатели относятся к лазерному оборудованию класса 1 (стандарт IEC/EN 60825-1: 2007).

#### ПРИМЕЧАНИЕ

Необходимо учитывать требования к электромагнитной совместимости. Установка и ввод оборудования в эксплуатацию должны выполняться с учетом соответствующих сведений об электромагнитной совместимости, указанных в сопроводительной документации.

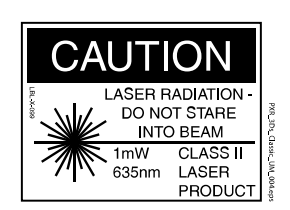

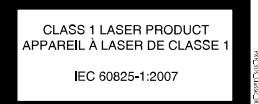

Внешнее оборудование, предназначенное для подключения к входу сигналов, выходу сигналов или другим соединительным разъемам, должно соответствовать применимому стандарту IEC (например, IEC 60950 «Оборудование для информационных технологий. Требования к безопасности» и IEC 60601 «Медицинское электрооборудование»). Кроме того, все такие комбинации — системы — должны соответствовать стандарту IEC 60601-1 «Требования к безопасности для электрических систем медицинского назначения». Оборудование, не соответствующее стандарту IEC 60601, должно оставаться за пределами зоны нахождения пациентов (более 2-х метров от рентгеновской установки). Любое лицо, подключающее внешнее оборудование к сигнальному входу, сигнальному выходу или другим разъемам, формирует систему и несет ответственность за ее соответствие IEC 60601-1. В случае сомнений обратитесь за помощью к специалисту по техническому обслуживанию или в местное представительство.

#### ПРИМЕЧАНИЕ

При ухудшении качества изображения необходимо обратиться к специалисту по техническому обслуживанию.

#### ПРИМЕЧАНИЕ

Если после выполнения съемки изображение не появляется в программе Planmeca Romexis, его можно импортировать вручную в программу Romexis. Более подробную информацию можно найти в руководстве пользователя Planmeca Romexis.

#### ПРИМЕЧАНИЕ

Запрещается работать с жидкостями рядом с рентгеновской установке или на ее поверхностях.

#### ПРИМЕЧАНИЕ

Запрещается ставить или вешать какие-либо предметы на какую-либо часть рентгеновской установки.

#### ПРИМЕЧАНИЕ

Необходимо следить за тем, чтобы ни оператор, ни пациент не могли задеть какие-либо части рентгеновской установки или быть захваченными ими. Свободно свисающие предметы одежды, волосы и украшения должны быть закреплены для обеспечения безопасности.

Если существует опасность, что во время работы С-дуга рентгеновского аппарата может ударить пациента (например, при съемке широкоплечих пациентов), необходимо сначала выполнить пробную съемку без включения излучения. Для выключения излучения выберите: Настройки > Пользователь > 1300 Рабочие настройки > 1310 Режим для работы > 1311 Включить режим демонстрации.

В качестве альтернативы используйте кнопку 90° в нижней части экрана, чтобы протестировать вращение С-дуги перед трехмерной съемкой.

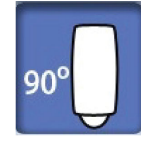

#### ПРИМЕЧАНИЕ

Запрещается прикасаться к вращающимся частям рентгеновской установки во время их движения.

#### ПРИМЕЧАНИЕ

Пациентам запрещается виснуть на упорах для рук.

#### ПРИМЕЧАНИЕ

ДЛЯ РЕНТГЕНОВСКИХ АППАРАТОВ С ПОВОРОТНОЙ ТРУБКОЙ ИЗЛУЧАТЕЛЯ:

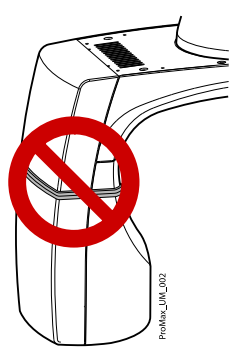

Запрещается прикасаться к металлическим деталям в центре трубки излучателя. Они могут нагреваться.

ПРИМЕЧАНИЕ ДЛЯ ДАТЧИКА PROFACE:

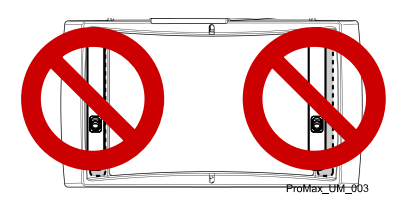

Запрещается прикасаться к защитным стеклам, расположенным по бокам датчика! Отпечатки пальцев или другие пятна на поверхности стекла делают качество изображения неприемлемым.

Портативные мобильные устройства и другие устройства, излучающие высокочастотное электромагнитное излучение, при использовании рядом с рентгеновской системой могут повлиять на ее работу. Диагностическая информация рентгеновского изображения может быть утеряна, что может привести к необходимости ненужного для пациента повторного использования рентгеновского излучения.

# <span id="page-16-0"></span>5 Включение рентгеновской системы

#### ПРИМЕЧАНИЕ

Всегда выключайте рентгеновскую систему, если она не используется, чтобы продлить срок ее службы.

### 5.1 Включение рентгеновской установки

Кнопка включения/выключения питания рентгеновской установки находится с обратной стороны верхней части стационарной колонны.

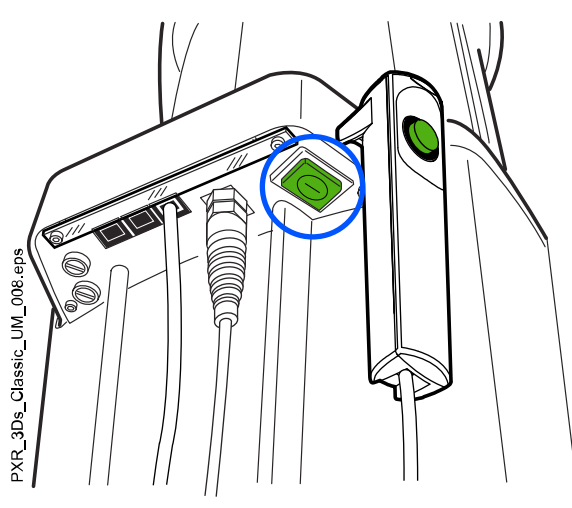

## 5.2 Включение ПК для реконструкции трехмерных изображений

Выключатель питания расположен в верхней части компьютера.

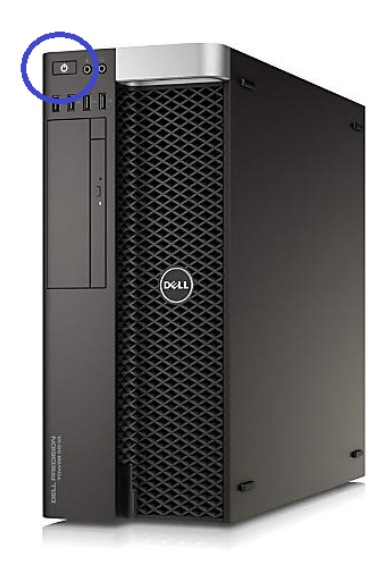

# <span id="page-17-0"></span>6 Основные части

# 6.1 Общий вид рентгеновской системы

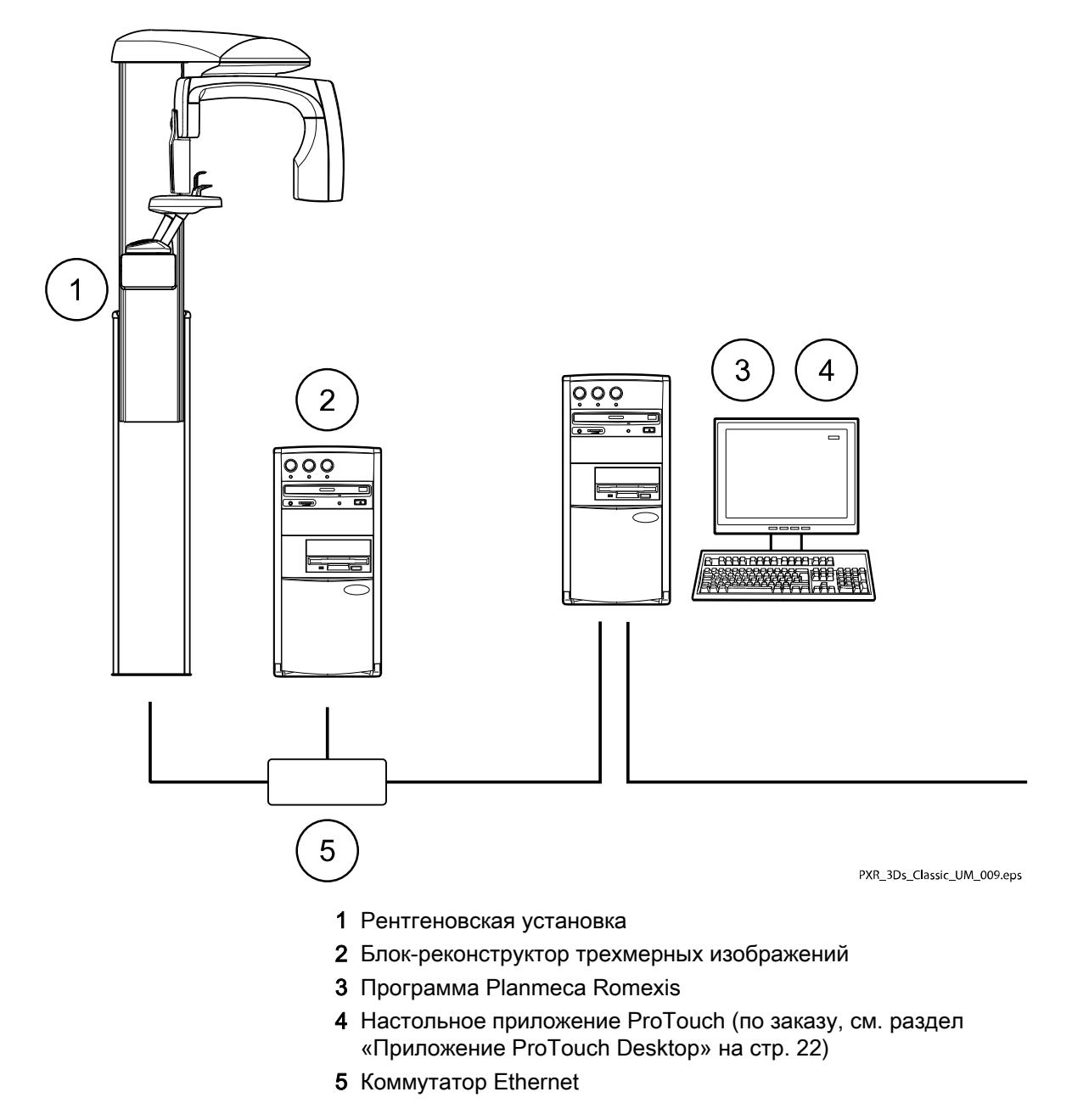

## <span id="page-18-0"></span>6.2 Общий вид рентгеновской установки

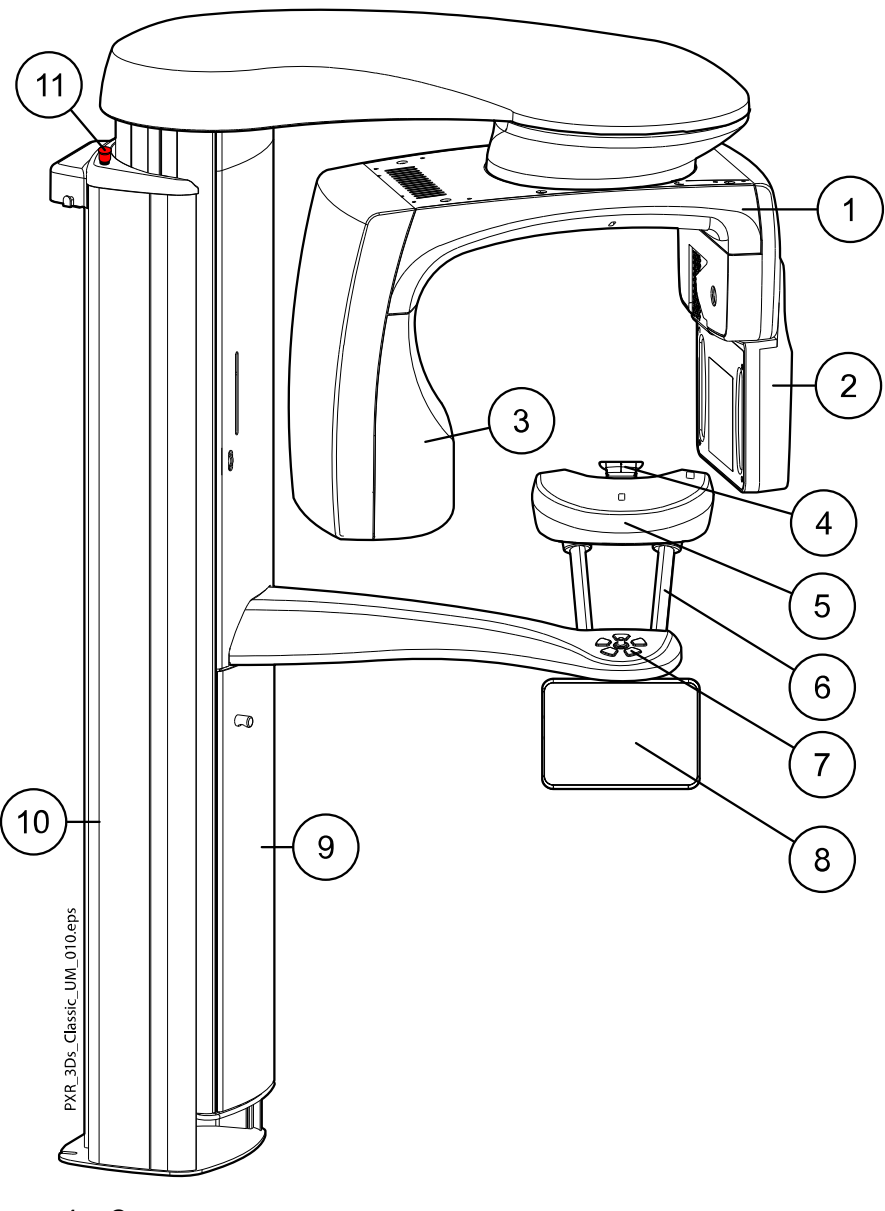

- 1 С-дуга
- 2 Датчик (см. раздел [«Датчик» на стр. 14\)](#page-19-0)
- 3 Трубка излучателя (см. раздел [«Трубка излучателя» на стр.](#page-19-0) [14\)](#page-19-0)
- 4 Фиксаторы для пациента (см. раздел [«Фиксаторы для](#page-20-0) [пациента» на стр. 15](#page-20-0))
- 5 Опорный стол пациента
- 6 Упоры для рук
- 7 Органы управления позиционированием пациента (см. раздел [«Элементы управления позиционированием пациента» на стр.](#page-29-0) [24\)](#page-29-0)
- 8 Сенсорный экран (см. раздел [«Сенсорный экран» на стр. 18\)](#page-23-0)
- 9 Телескопическая колонна
- 10 Стационарная колонна
- 11 Кнопка аварийного отключения (см. раздел [«Кнопка](#page-22-0) [аварийного отключения» на стр. 17](#page-22-0))

## <span id="page-19-0"></span>6.3 Датчик

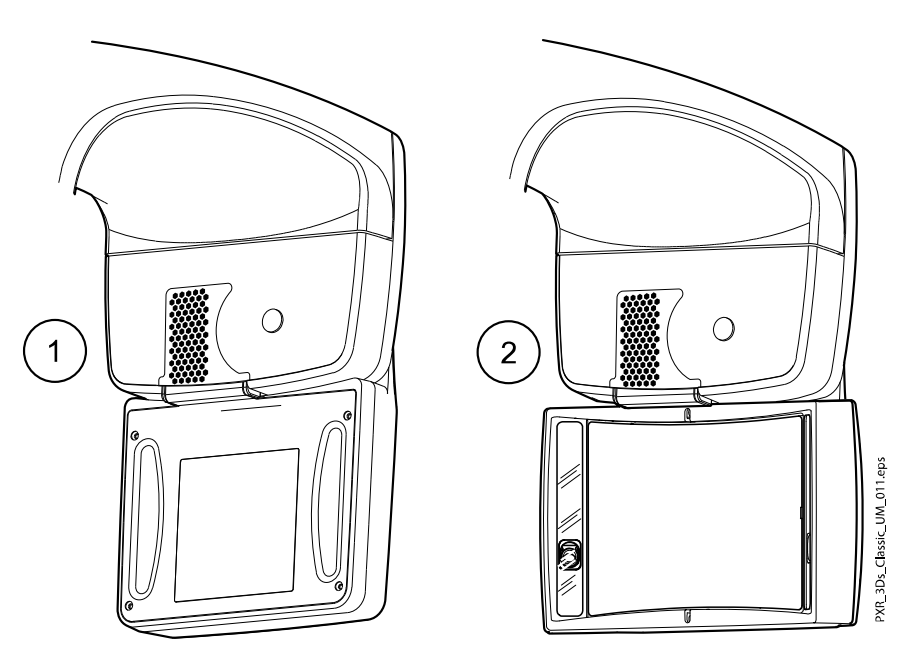

- 1 3D датчик для рентгеновских аппаратов Planmeca ProMax 3D s и Planmeca ProMax 3D Classic
- 2 Датчик ProFace для рентгеновских аппаратов Planmeca ProMax 3D s и Planmeca ProMax 3D Classic

## 6.4 Трубка излучателя

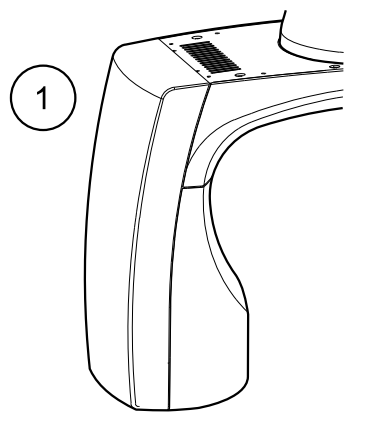

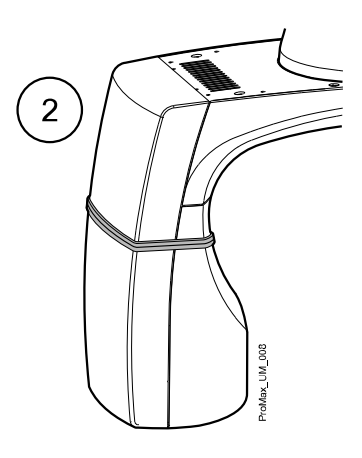

- 1 Трубка излучателя без поворота
- 2 Поворотная трубка излучателя

## <span id="page-20-0"></span>6.5 Фиксаторы для пациента

## 6.5.1 Фиксаторы головы (тип A или B)

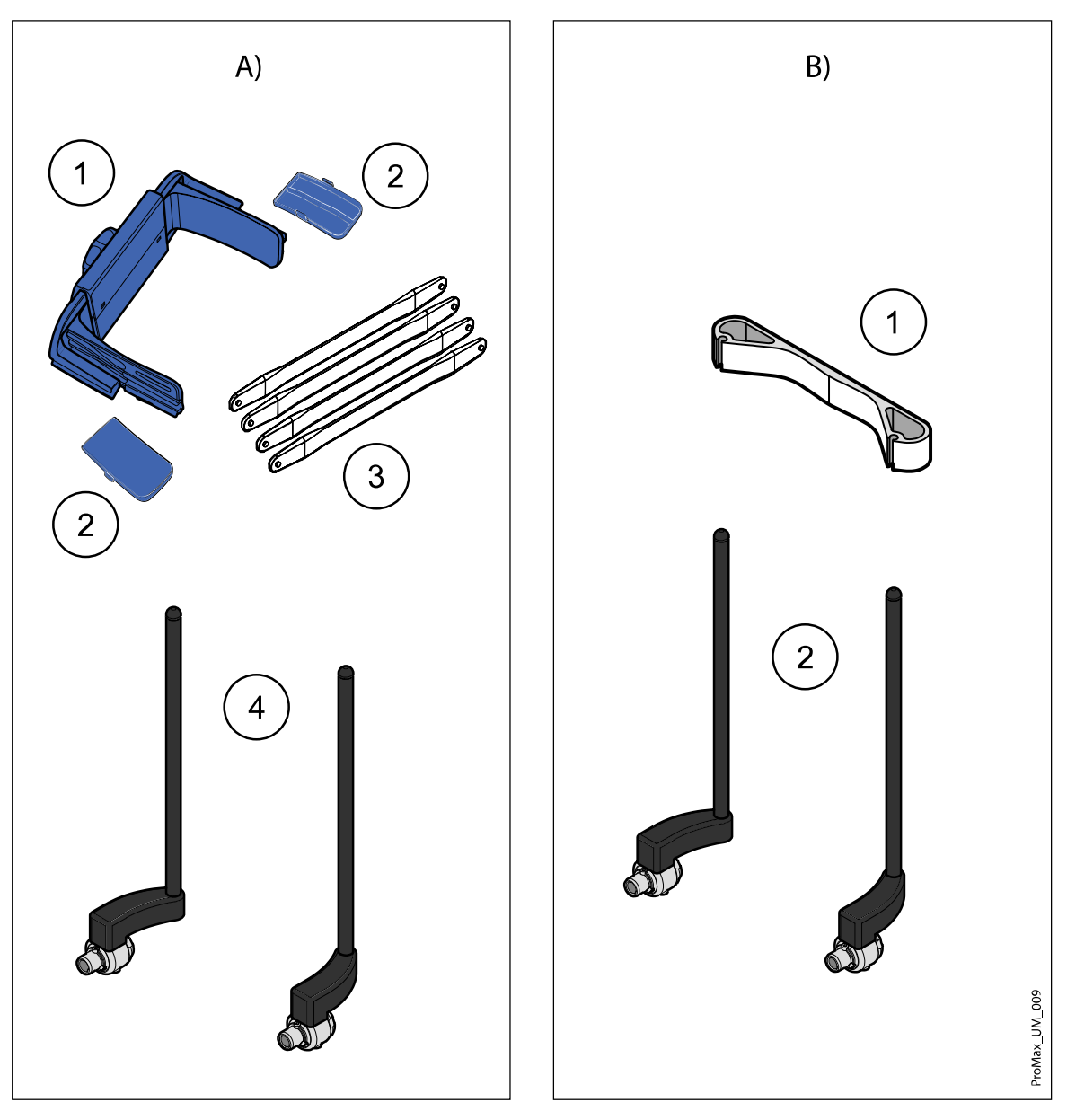

#### Тип А

- 1 Регулируемый фиксатор головы
- 2 Височные подкладки для детей
- 3 Гибкие фиксаторы
- 4 Опорные стержни

#### Тип B

- 1 Оголовье 25
- 2 Опорные стержни

#### <span id="page-21-0"></span>6.5.2 Опоры подбородка

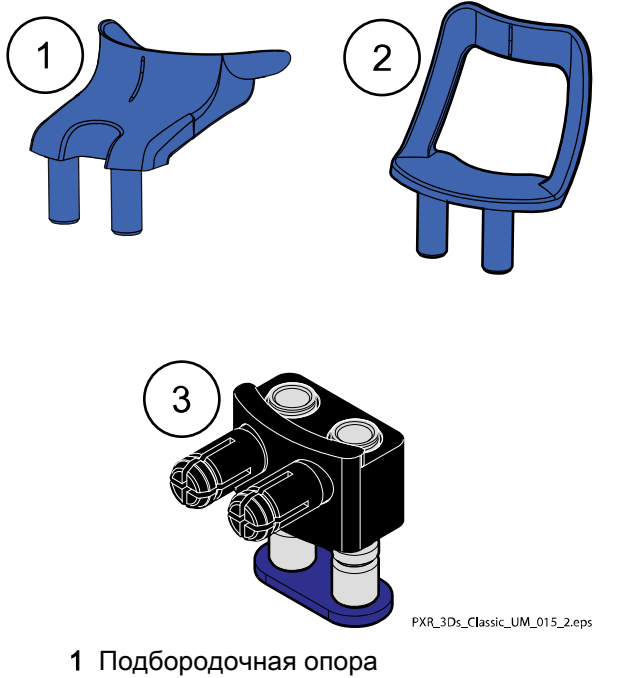

- 2 Подбородочный упор
- 3 Регулируемый переходник

# 6.6 Телескопическая колонна

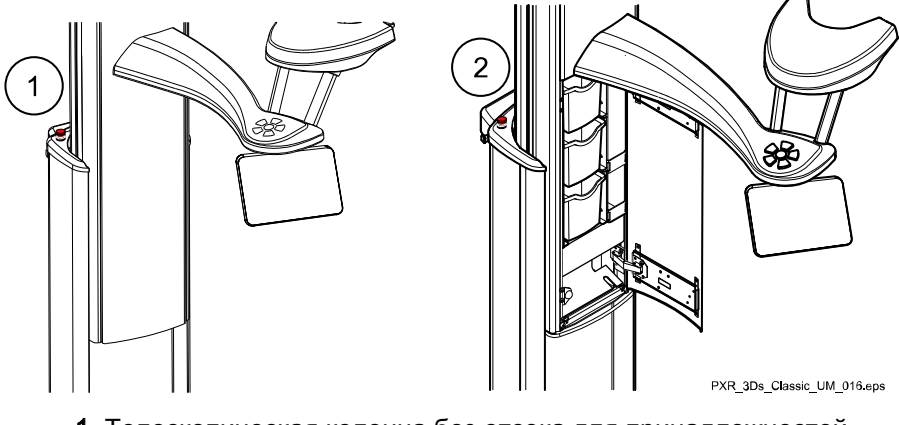

- 1 Телескопическая колонна без отсека для принадлежностей
- 2 Телескопическая колонна с отсеком для принадлежностей (три коробки с дополнительными принадлежностями)

#### <span id="page-22-0"></span>6.7 Выключатель экспозиции

Выключатель экспозиции может крепиться к стене. Если в непосредственной близости от рентгеновского аппарата предусмотрена защищенная зона оператора, выключатель экспозиции может подвешиваться на крючок, расположенный на верхушке стационарной колонны.

Во время подготовки рентгеновского аппарата к экспозиции на кнопке экспозиции и на сенсорном экране мигают зеленые индикаторы. Когда рентгеновский аппарат готов к съемке, зеленые индикаторы перестают мигать и горят непрерывно.

При выполнении съемки желтые индикаторы, предупреждающие об излучении, мигают на выключателе экспозиции и на сенсорном экране. Они указывают на то, что рентгеновский аппарат генерирует излучение.

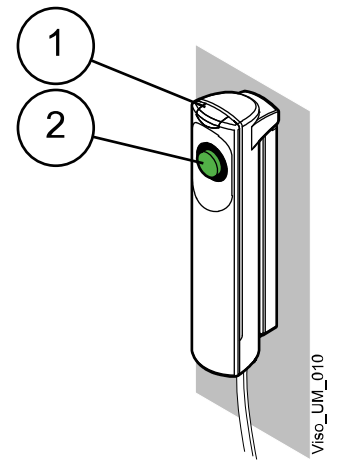

- 1 Выключатель экспозиции
- 2 Кнопка экспозиции

#### 6.8 Кнопка аварийного отключения

Кнопка аварийного отключения находится в верхней части стационарной колонны. В экстренном случае нажмите кнопку, чтобы прекратить работу рентгеновской установки. При нажатии кнопки аварийного отключения все движения рентгеновской установки будут заблокированы, а установка не будет генерировать излучение. Телескопическая колонна, перемещающаяся вверх/вниз, остановится в пределах 10 мм.

На сенсорном экране появится сообщение-подсказка. Выведите пациента из рентгеновской установки. Затем отпустите кнопку аварийного отключения. Рентгеновская установка будет автоматически перезапущена.

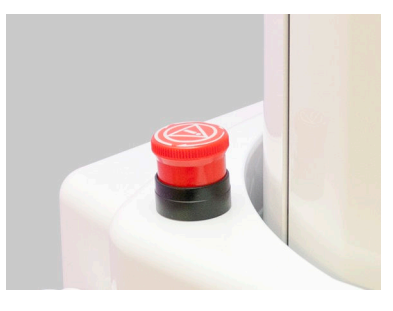

## <span id="page-23-0"></span>6.9 Сенсорный экран

#### ПРИМЕЧАНИЕ

Опции, показываемые на сенсорном экране, зависят от конфигурации рентгеновского аппарата. Рентгеновский аппарат может быть обновлен за счет установки новых программ и функций; для получения дальнейшей информации свяжитесь с местным дилером. Изображения и величины, показанные в настоящем руководстве, являются всего лишь примерами.

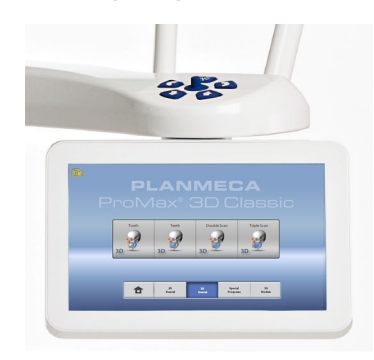

#### ПРИМЕЧАНИЕ

Иллюстрации, показанные на сенсорном экране, основываются на приблизительной анатомии пациента. Фактическая площадь экспозиции зависит от индивидуальной анатомии пациента.

#### ПРИМЕЧАНИЕ

Пациенты ни в коем случае не должны прикасаться к сенсорному экрану при размещении в рентгеновской установке. Прикосновение к экрану во время съемки приведет к остановке процесса получения изображения.

#### Главный экран

На главном экране отображается название рентгеновской установки и программы съемки. Можно использовать кнопки в нижней части главного экрана для изменения внешнего вида главного экрана.

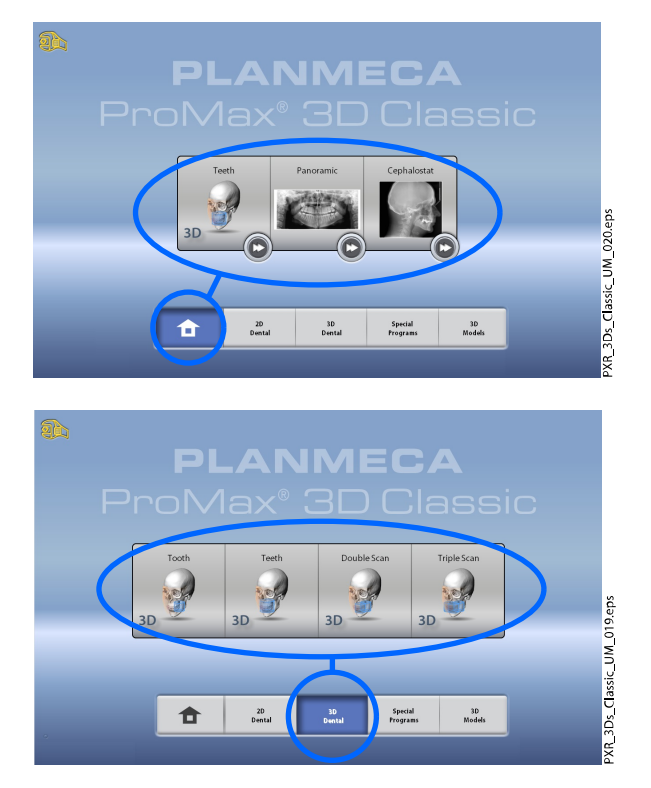

#### Кнопка главного экрана

Чтобы просмотреть пять последних использованных программ, нажмите кнопку главного экрана. Первой в списке показывается самая последняя использованная программа. Этот вид главного экрана является видом по умолчанию.

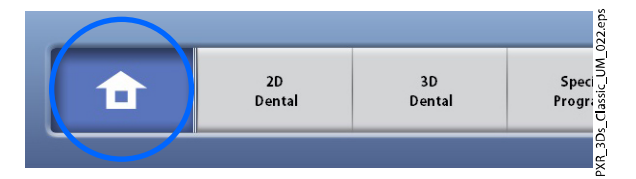

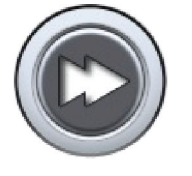

<sup>2</sup>roMax\_UM\_014

#### ПРИМЕЧАНИЕ

Если в этом экране необходимо использовать кнопку быстрого перехода, выберите Настройки > Программа > 2200 Программные особенности > 2240 Общее > Переход вперед ON. Использование кнопки быстрого перехода приводит сразу к экрану, из которого можно выполнять съемку.

#### кнопка (кнопки) группы программ

Чтобы просмотреть все программы, доступные для группы программ, нажмите кнопку группы программ.

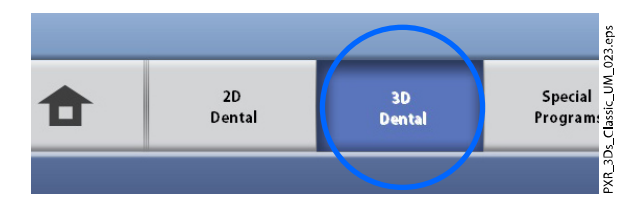

#### Выбор опции

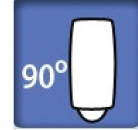

Чтобы выбрать ту или иную опцию на сенсорном экране, коснитесь кнопки или поля пальцем или стилусом. Выбранная опция выделяется подсветкой. Чтобы отменить выбор опции, повторно коснитесь кнопки или поля (или выберите другую опцию, если она доступна).

Выбор опции сопровождается звуковым сигналом. Чтобы отрегулировать уровень громкости сигнала, выберите Настройки > Пользователь > 1300 Рабочие настройки > 1320 Настройка звука > Громкость сигнала.

#### ПРИМЕЧАНИЕ

Запрещается использовать острые предметы при работе с сенсорным экраном.

#### Кнопка принятия

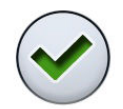

Чтобы принять выбранную опцию, нажмите кнопку с зеленой галочкой.

#### Кнопка отмены

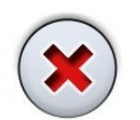

Чтобы отменить выбор и закрыть экран, нажмите кнопку с красным крестиком.

#### Кнопка «Пауза»

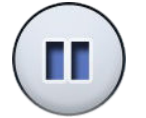

Для приостановки выполнения функции (без ее отмены) нажмите кнопку «Пауза».

#### Перемещение вперед

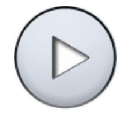

Чтобы перейти к следующему экрану, нажмите кнопку «Вперед» или следующий значок в нижней части экрана.

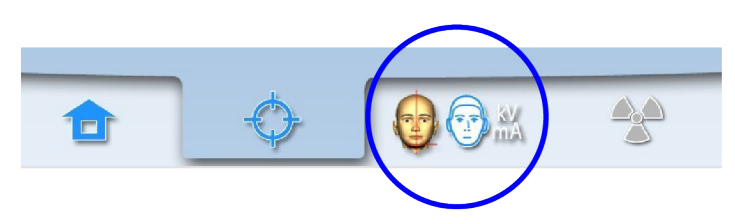

#### Перемещение назад

Чтобы вернуться к предыдущему экраны, нажмите предыдущий значок в нижней части экрана.

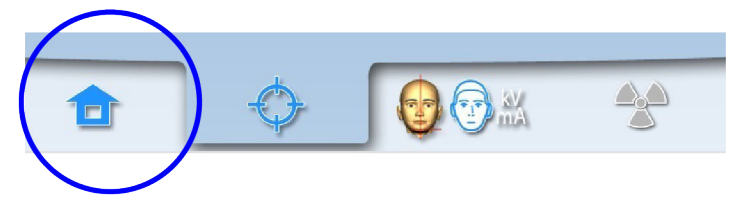

#### Перемещение по списку

Для перемещения по списку следует, удерживая палец на списке, переместить его по экрану вверх или вниз.

#### Проверка имени и идентификационного номера пациента

Имя и идентификационный номер пациента отображаются в верхнем правом углу сенсорного экрана. Пациент и режим экспозиции должны быть выбраны в программе Planmeca Romexis.

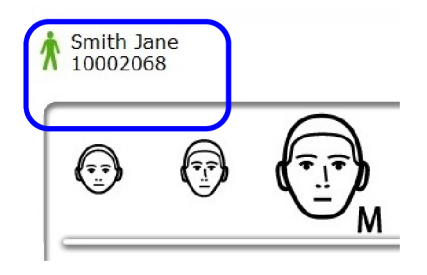

#### Проверка значений DAP и CTDI

До выполнения съемки ориентировочные значения DAP (произведение дозы на площадь) и CTDI (индекс дозы при компьютерной томографии) показаны на сенсорном экране черным цветом. Фактические значения отображаются зеленым цветом после съемки.

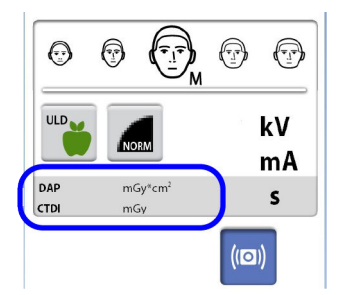

#### Изменение настроек

Чтобы изменить настройку, выберите символ настроек на главном экране. Это приводит пользователя в меню настроек, из которого можно регулировать настройки рентгеновской установки. Подробнее см. в разделе [«Настройки» на стр. 78.](#page-83-0)

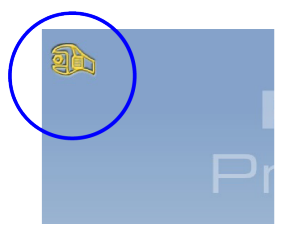

#### <span id="page-27-0"></span>О режиме ожидания

Если в течение 30 минут не прикасаться к сенсорному экрану или не нажимать кнопку экспозиции, сенсорный экран автоматически переключается в режим ожидания. Несмотря на то, что экран остается темным, зеленый индикатор на выключателе питания указывает, что рентгеновский аппарат включен. При повторном прикосновении к сенсорному экрану он включается заново.

#### Выбор демонстрационного режима

Если необходимо потренироваться или продемонстрировать функции рентгеновского аппарата без излучения, можно включить демонстрационный режим. Для этого выберите Настройки > Пользователь > 1300 Рабочие настройки > 1310 Режим для работы > 1311 Включить режим демонстрации. Выбранный режим отображается в левом нижнем углу сенсорного экрана.

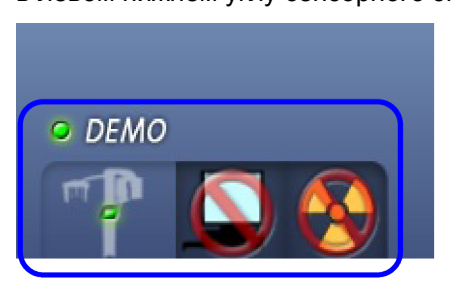

### 6.10 Приложение ProTouch Desktop

Если на вашем компьютере установлено приложение ProTouch Desktop, вы можете использовать виртуальную панель управления на экране компьютера.

Приложение идентично сенсорному экрану, встроенному в рентгеновский аппарат. Две панели управления синхронизированы, и вы можете использовать одну или обе из них.

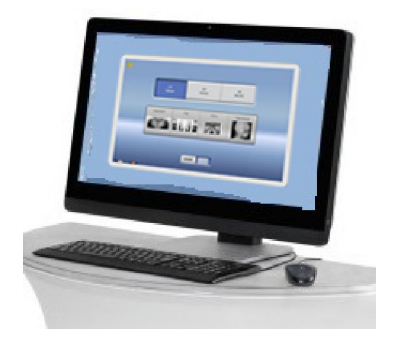

#### ПРИМЕЧАНИЕ

Вам потребуется лицензия, если вы хотите использовать приложение для перехода в состояние готовности. Обратитесь за помощью к своему дилеру.

Чтобы использовать виртуальную панель управления, дважды щелкните значок ProTouch на экране компьютера. Затем щелкните мышью на функции, которую вы хотите использовать.

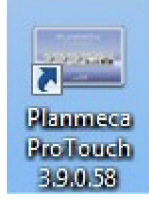

#### ПРИМЕЧАНИЕ

Если вы использовали меню настроек до того, как открыли приложение, появляется справочное сообщение. После принятия справочного сообщения приложение автоматически закрывается. Вы можете снова открыть приложение, дважды щелкнув значок.

Маленький значок в левом нижнем углу экрана указывает, когда приложение подключено к рентгеновскому аппарату.

• Зеленый значок указывает на наличие соединения:

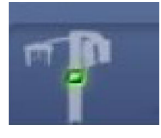

• Красный значок указывает на отсутствие соединения:

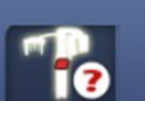

Перезапустите рентгеновский аппарат, если значок красный.

Чтобы переместить экран панели управления, перетащите его мышью.

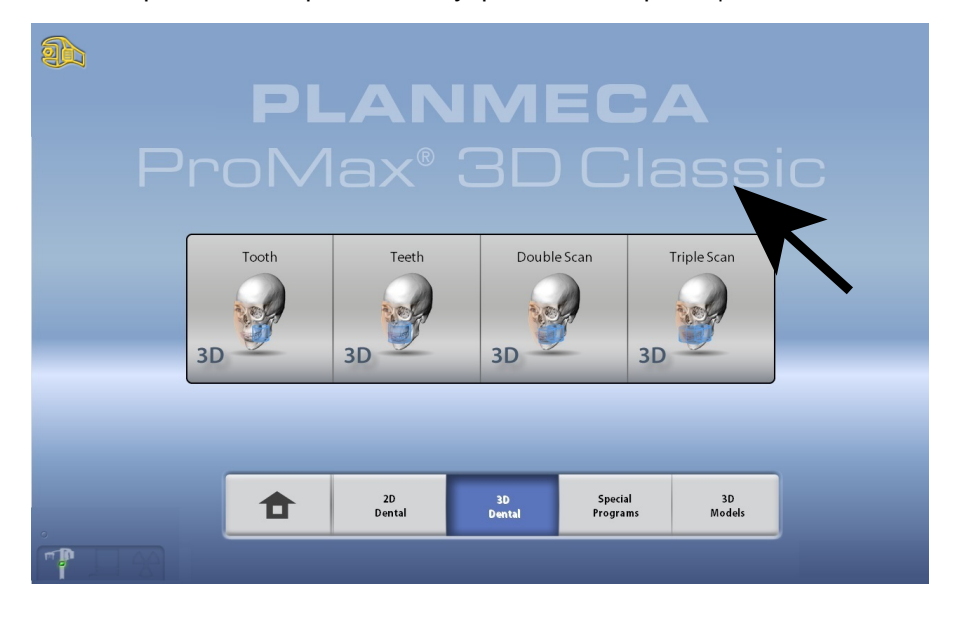

Чтобы закрыть приложение, нажмите маленький красный крестик в правом верхнем углу экрана.

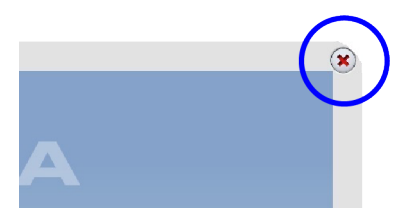

#### <span id="page-29-0"></span>6.11 Элементы управления позиционированием пациента

#### ПРИМЕЧАНИЕ

При позиционировании пациенты ни в коем случае не должны нажимать на органы управления позиционированием рентгеновского аппарата.

#### ПРИМЕЧАНИЕ

Нажатие любого из органов управления позиционированием (кнопки или джойстика) приводит к включению лазерных указателей для позиционирования пациента. Лазерные указатели автоматически гаснут через две минуты. Чтобы выключить их раньше, нажмите на позиционирующий джойстик.

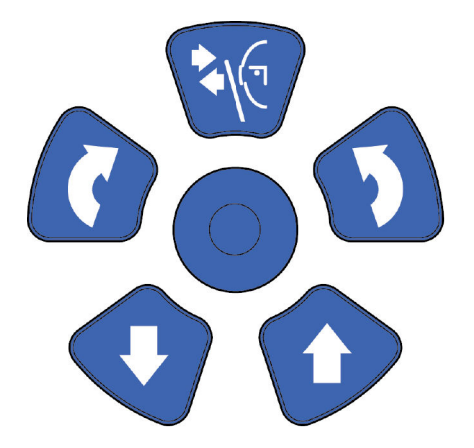

#### 6.11.1 Перемещение рентгеновского аппарата вверх/вниз

Используйте кнопки перемещения рентгеновского аппарата вверх и вниз для регулировки рентгеновского аппарата в соответствии с ростом пациента.

Рентгеновская установка движется сначала медленно, затем быстрее.

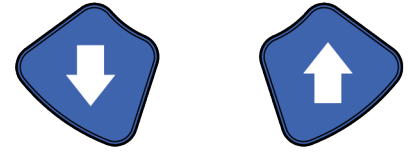

#### ПРИМЕЧАНИЕ

Если во время работы «залипает» какая-либо кнопка, движение вверх/ вниз может быть остановлено нажатием любой из оставшихся кнопок управления или позиционирующего джойстика. Это является мерой безопасности, гарантирующей возможность остановки движения вверх/ вниз в аварийной ситуации.

<span id="page-30-0"></span>При нажатии кнопки «Вверх» необходимо следить за тем, чтобы рентгеновская установка не ударилась о потолок. Для помещений с низким потолком максимальная высота может быть ограничена. Обратитесь за помощью к специалисту по техническому обслуживанию.

#### ПРИМЕЧАНИЕ

Перед нажатием кнопки «Вниз» необходимо убедиться в отсутствии посторонних предметов под рентгеновской установкой. При наличии опасности зажатия посторонних предметов необходимо немедленно отпустить кнопку перемещения. Устраните все препятствия, прежде чем повторно нажать кнопку.

#### ПРИМЕЧАНИЕ

Движение телескопической колонны автоматически прекращается при нажатии посторонним предметом пластины аварийной остановки. Уберите все препятствия, чтобы продолжить движение колонны.

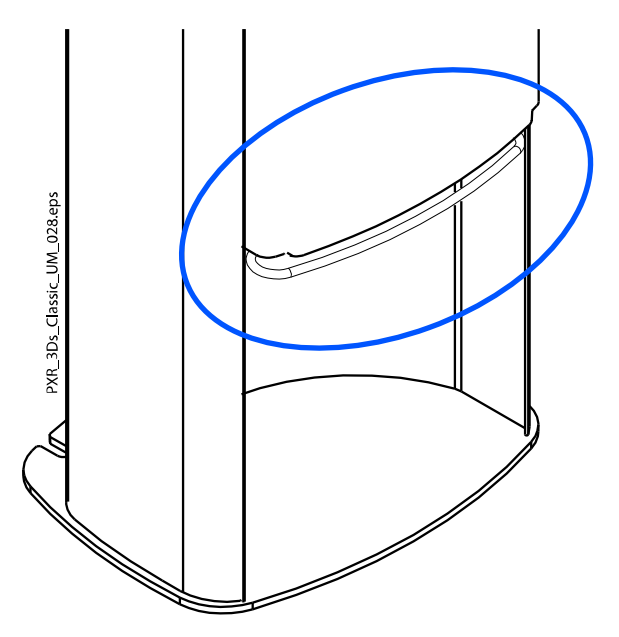

#### ПРИМЕЧАНИЕ

Перед позиционированием сидящих пациентов (например, в инвалидном кресле) необходимо предварительно опустить рентгеновский аппарат.

#### 6.11.2 Позиционирующий джойстик

Позиционирующий джойстик используется для регулировки лазерных указателей. Он используется при позиционировании пациента в рентгеновском аппарате.

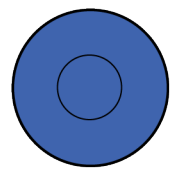

#### <span id="page-31-0"></span>6.11.3 Открытие / закрытие височных фиксаторов

Нажмите кнопку височного фиксатора, чтобы открыть височные фиксаторы при получении двумерных изображений. Закройте височные фиксаторы, нажав кнопку височного фиксатора еще раз.

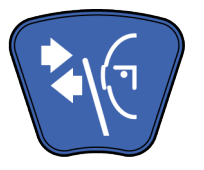

# <span id="page-32-0"></span>7 Программы Planmeca ProMax 3D s и 3D Classic

# 7.1 3D Дентальный

#### ПРИМЕЧАНИЕ

#### Значения в скобках указаны для детского размера объема.

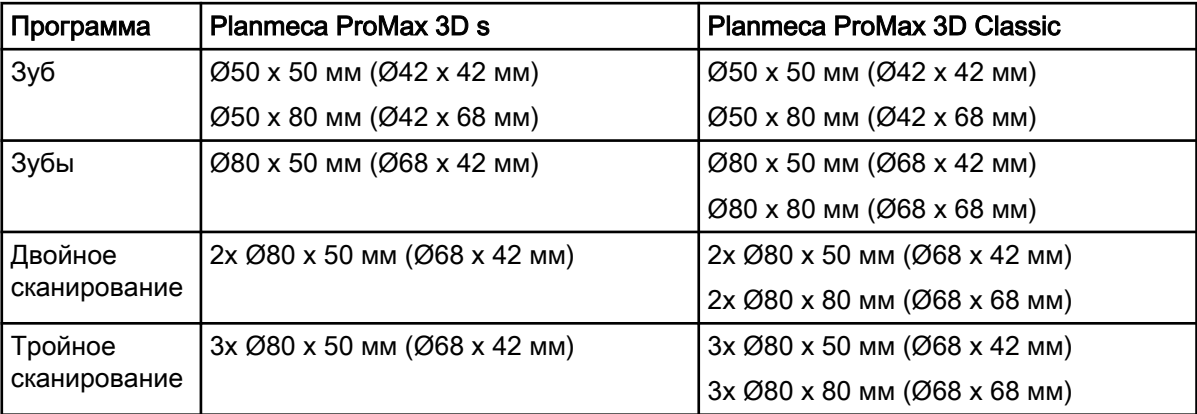

## 7.2 Модели 3D

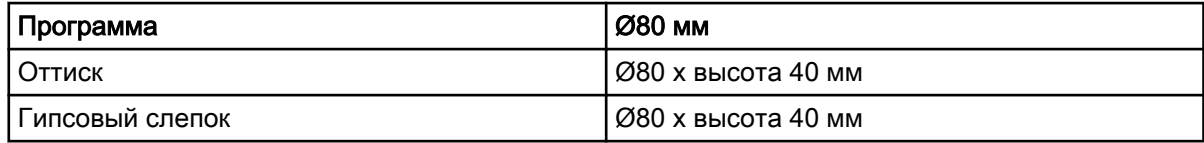

# <span id="page-33-0"></span>8 Трехмерная съемка пациента

## 8.1 Подготовка рентгеновской системы

#### 8.1.1 Установка и снятие датчика

#### ВНИМАНИЕ

Не допускайте падения датчика! Ограниченная гарантия компании Planmeca не распространяется на повреждения, вызванные неаккуратным использованием, например, падением датчика, небрежным обращением с ним или любой другой причиной, отличающейся от обычного применения.

При подозрении на неисправность датчика необходимо произвести пробную съемку перед съемкой пациента.

#### ПРИМЕЧАНИЕ

Доступные датчики показаны в разделе [«Датчик» на стр. 14](#page-19-0).

#### ПРИМЕЧАНИЕ

#### ДЛЯ ДАТЧИКА PROFACE:

Запрещается прикасаться к защитным стеклам, расположенным по бокам датчика! Отпечатки пальцев или другие пятна на поверхности стекла делают качество изображения неприемлемым.

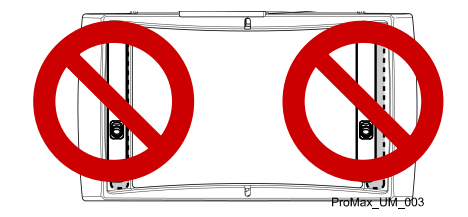

#### 8.1.1.1 Установка датчика на С-дугу

#### Этапы

1. Установите датчик в соединительный разъем на С-дуге.

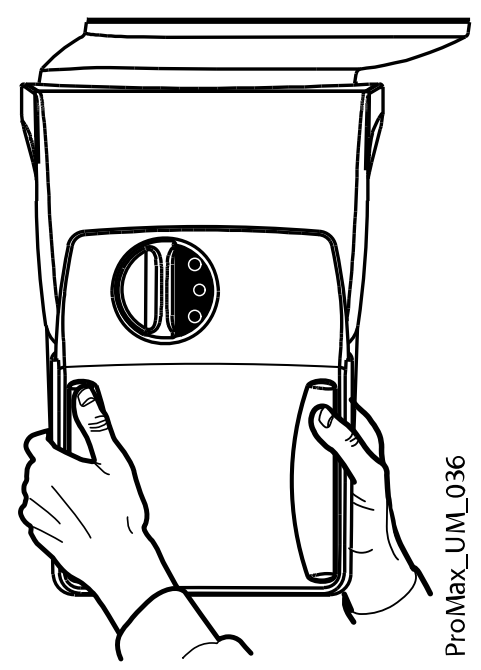

2. Поверните запорную головку на крепежном механизме.

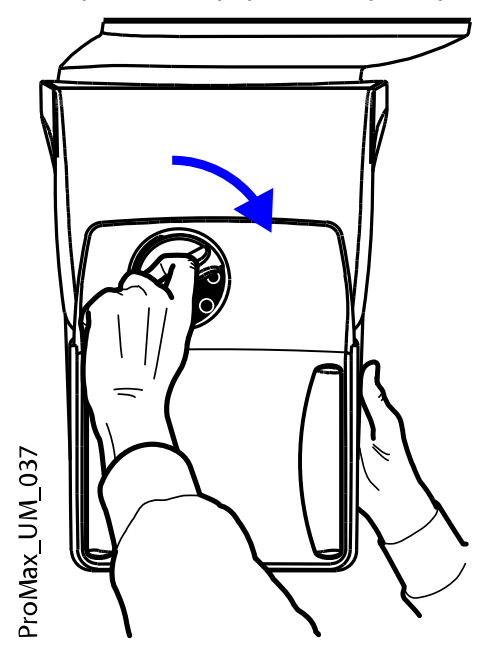

Это позволит закрепить датчик в его положении.

- $\overline{d}$
- 3. Вдавите кнопку электрического разъема поворотного на обратной стороне С-дуги.

Таким образом между датчиком и С-дугой будет установлено электрическое соединение.

#### 8.1.1.2 Снятие датчика с С-дуги

О задании

#### ПРИМЕЧАНИЕ

Снятие датчика в процессе получения изображения не допускается.
#### Этапы

1. Вставьте электрический разъем С-дуги.

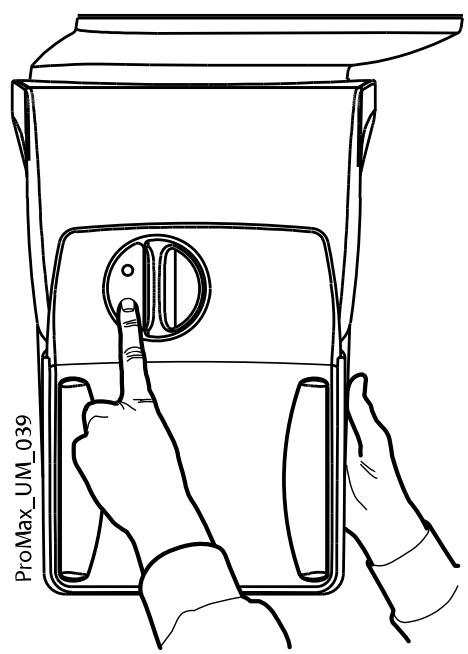

Это отключит электрическое соединение между датчиком и С-дугой.

2. Поверните запорную головку на 180 градусов.

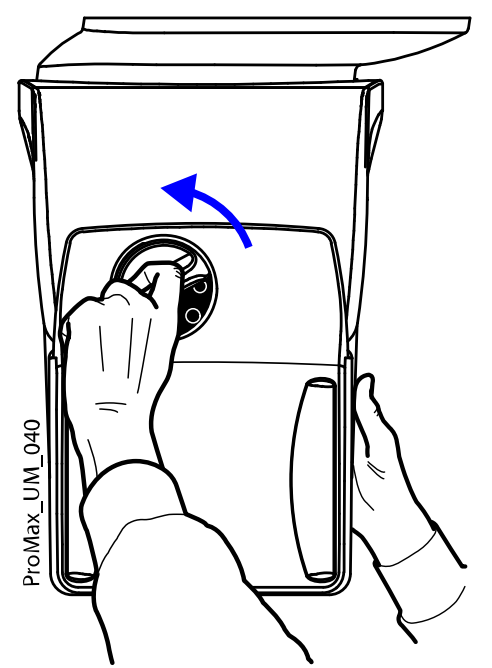

Это приведет к освобождению фиксирующего механизма.

<span id="page-37-0"></span>3. Осторожно снимите датчик.

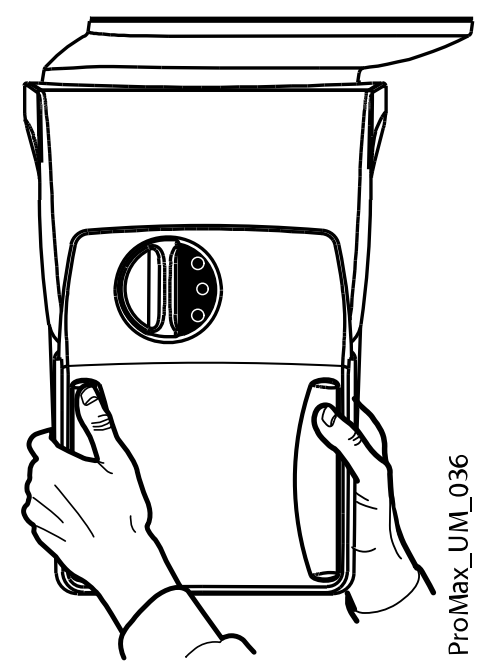

Что делать дальше

# ПРИМЕЧАНИЕ

В целях безопасности подождите не менее десяти секунд, прежде чем снова подключать датчик. Сначала должен отключиться синий индикатор под запорной головкой.

# 8.1.2 Крепление фиксаторов пациента

### ПРИМЕЧАНИЕ

Доступные фиксаторы головы указаны в разделе [«Фиксаторы головы](#page-20-0) [\(тип A или B\)» на стр. 15.](#page-20-0)

# 8.1.2.1 Крепление опорных стержней

#### Этапы

- 1. Вставьте опорные стержни в отверстия на опорном столе пациента.
- 2. Зафиксируйте опорные стержни на месте, затянув запорные головки.

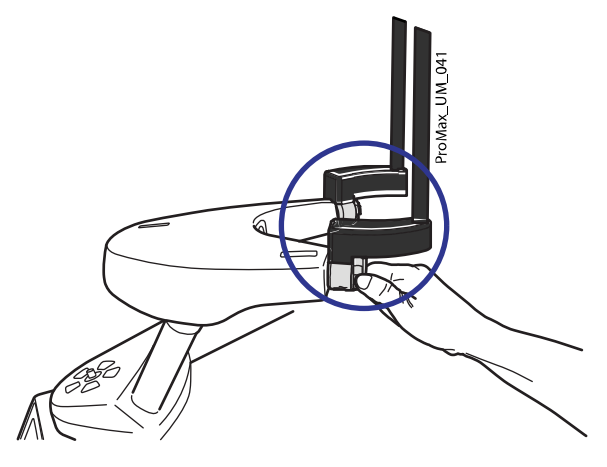

Убедитесь в том, что вы вставляете опорные стержни в правильном положении.

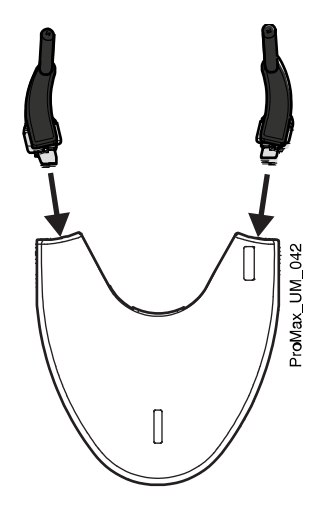

# 8.1.2.2 Подголовник A: Крепление регулируемого фиксатора головы

### О задании

Если используется регулируемый фиксатор головы, выполните следующие действия.

#### Этапы

1. Надвиньте регулируемый фиксатор головы на опорные стержни.

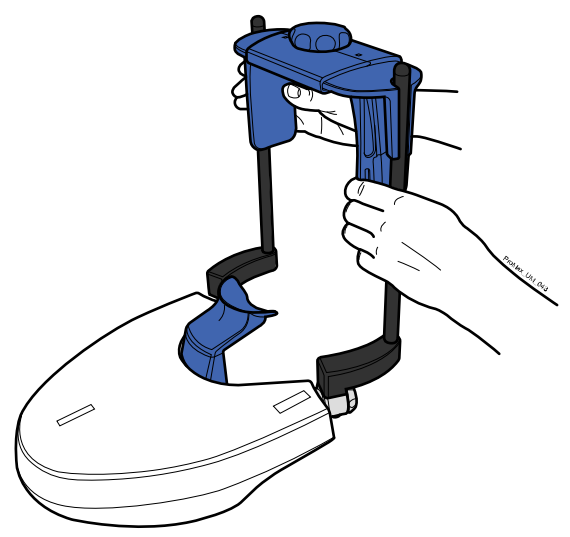

2. Поверните регулятор, чтобы отрегулировать фиксатор головы в соответствии с размерами головы пациента.

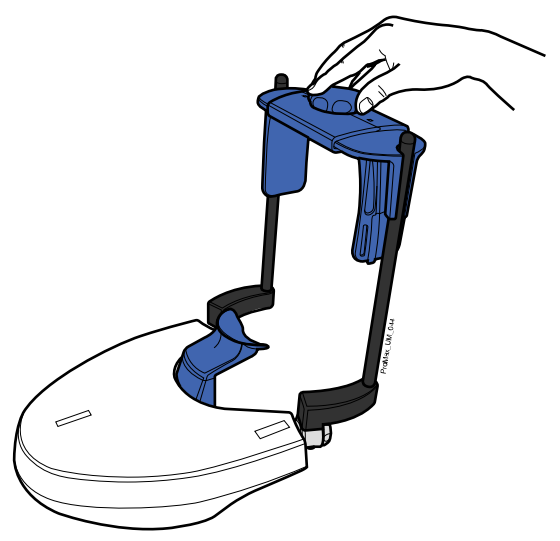

При выполнении экспонирования на детях или пациентах с маленькой головой можно использовать височные накладки.

Надвиньте височные подкладки на регулируемый фиксатор головы, как показано на рисунке.

Височные накладки должны вставляться до упора.

# ПРИМЕЧАНИЕ

Используйте височные накладки с обеих сторон (не только с одной стороны).

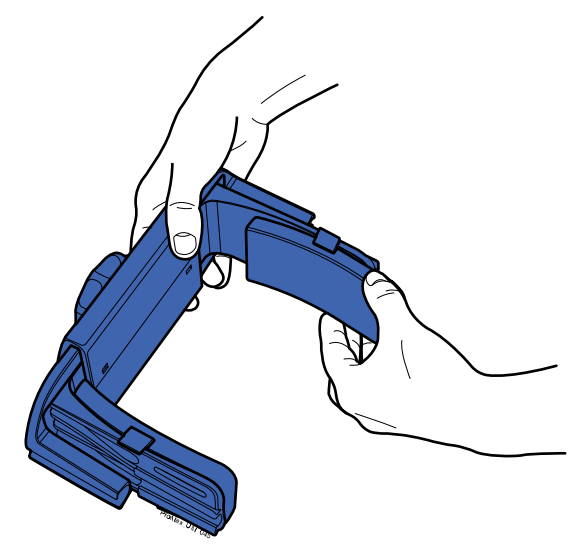

При необходимости для дополнительной поддержки головы можно использовать ленточные фиксаторы. Закрепите одну ленту на лбу и две — на затылке, как показано на рисунке.

# ПРИМЕЧАНИЕ

Ленточные фиксаторы требуют осторожного обращения. Они не должны попадать в глаза или на лицо пациента.

Не растягивайте ленточные фиксаторы. Ленты утрачивают свою упругость при растяжении более чем на 50 мм. Ленты длиной более 255 мм (в ненатянутом состоянии) не обеспечивают надежную поддержку головы пациента.

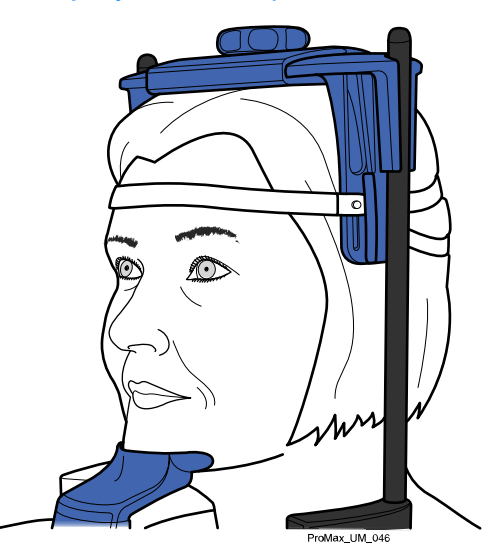

# 8.1.2.3 Фиксатор головы В: Крепление оголовья

#### О задании

Если используется оголовье, выполните следующие действия.

#### Этапы

1. Прикрепите оголовье к опорным стержням, как показано. Установите сторону с большими отверстиями напротив лба пациента.

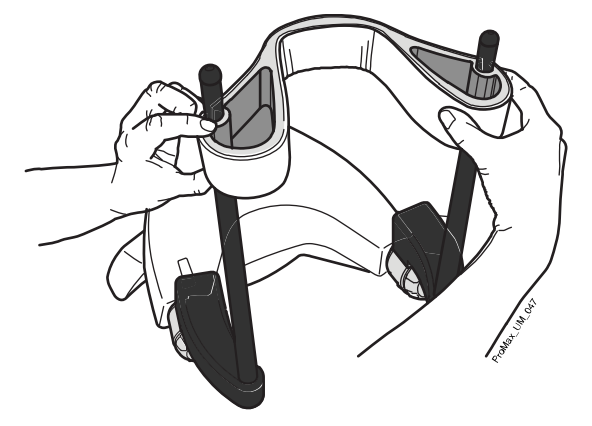

# 8.1.2.4 Использование регулируемого переходника

### О задании

Регулируемый переходник имеет пять позиций по высоте. Расположите голову пациента на правильной высоте путем перемещения переходника вверх или вниз. Чем ниже находится пациент, тем выше будет положение полученного изображения.

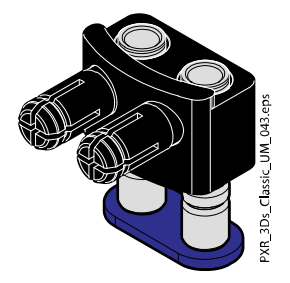

Используйте следующие опоры пациента.

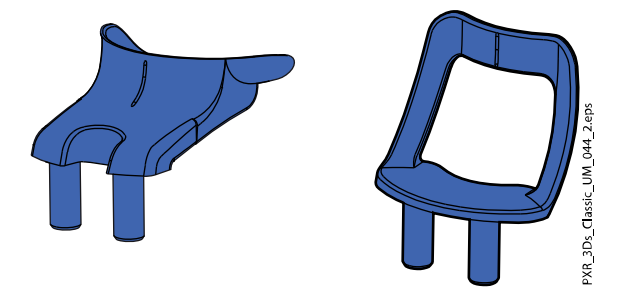

Чтобы отрегулировать высоту переходника, выполните следующие действия.

#### Этапы

- 1. Потяните запорную головку (1 на рисунке ниже) и извлеките ее.
- 2. Поднимите или опустите стержни переходника (2).
- 3. Отпустите запорную головку (3) для фиксации переходника в одном из пяти положений.

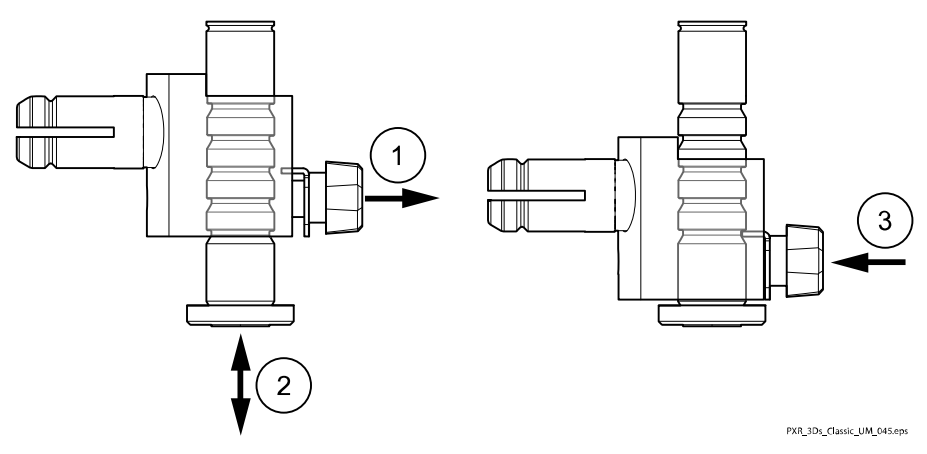

• При выполнении съемки области зубов или других анатомических структур на этой высоте необходимо использовать подбородочную опору, зафиксированную в переходнике в самом верхнем положении.

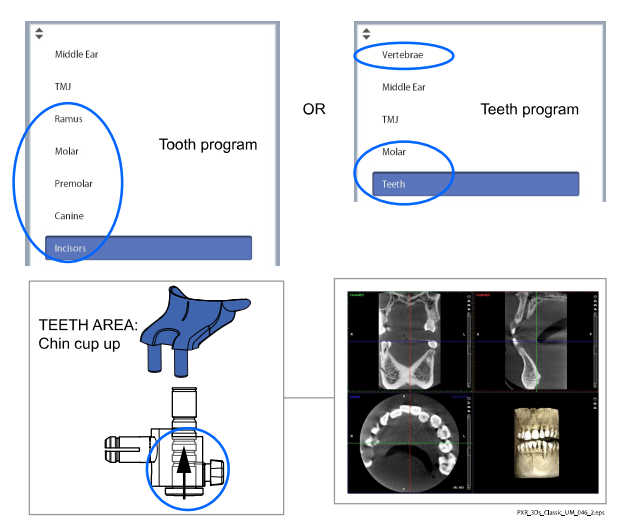

• При выполнении съемки уха или височно-нижнечелюстного сустава (ВНЧС) необходимо использовать подбородочный упор, зафиксированный в переходнике в самом нижнем положении.

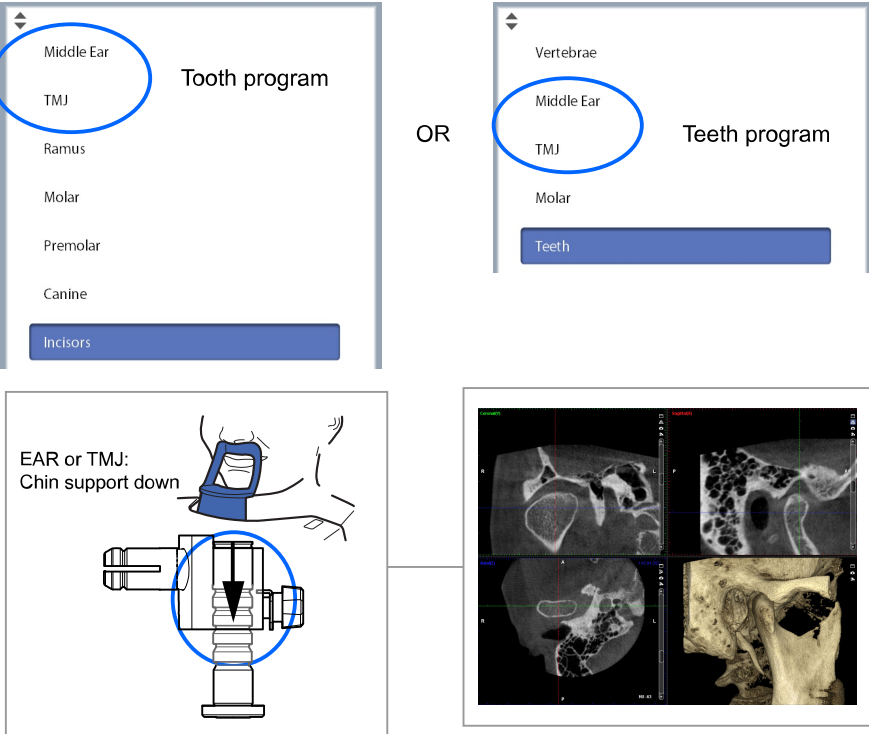

PXR\_3Ds\_Classic\_UM\_047.eps

# <span id="page-43-0"></span>8.1.3 Подготовка программы Planmeca Romexis

#### Этапы

1. Выберите пациента.

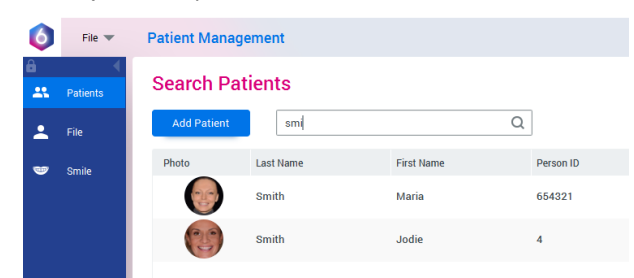

2. Щелкните на пациенте правой кнопкой мыши и выберите Захват, а затем Захват 3D, как показано ниже.

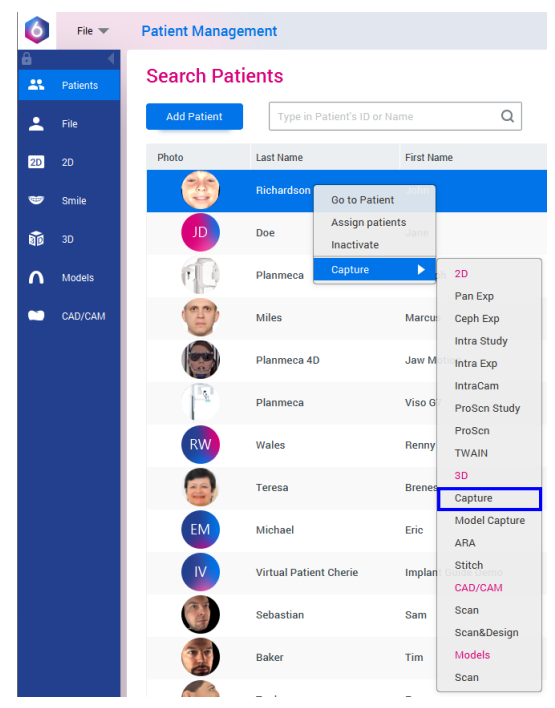

Более подробную информацию о функциях программы Romexis можно найти в руководстве пользователя Planmeca Romexis 6.

# 8.2 Подготовка пациента

Попросите пациента снять очки, слуховые аппараты, зубные протезы, шпильки для волос и ювелирные украшения, такие, как серьги, ожерелья и пирсинг, поскольку они могут привести к возникновению теней или отражений на изображении. Пациенту следует также снять все незакрепленные предметы одежды (например, шарф, галстук), которые могут быть захвачены движущимися частями рентгеновского аппарата.

### ПРИМЕЧАНИЕ

Предметы, имеющие высокий контраст, такие, как золотые зубы или пломбы из амальгамы, могут привести к возникновению артефактов на изображении.

При трехмерной фотосъемке лица одновременно с рентгеновской съемкой попросите пациента убрать волосы от лица и ушей.

При необходимости оденьте на пациента рентгенозащитный фартук из просвинцованной резины.

# 8.3 Выбор настроек экспозиции

Подробнее о том, как как осуществлять или отменять выбор с сенсорного экрана, см. в разделе [«Сенсорный экран» на стр. 18](#page-23-0)

### 8.3.1 Выбор программы

#### Этапы

1. Выберите необходимую программу получения трехмерных изображений.

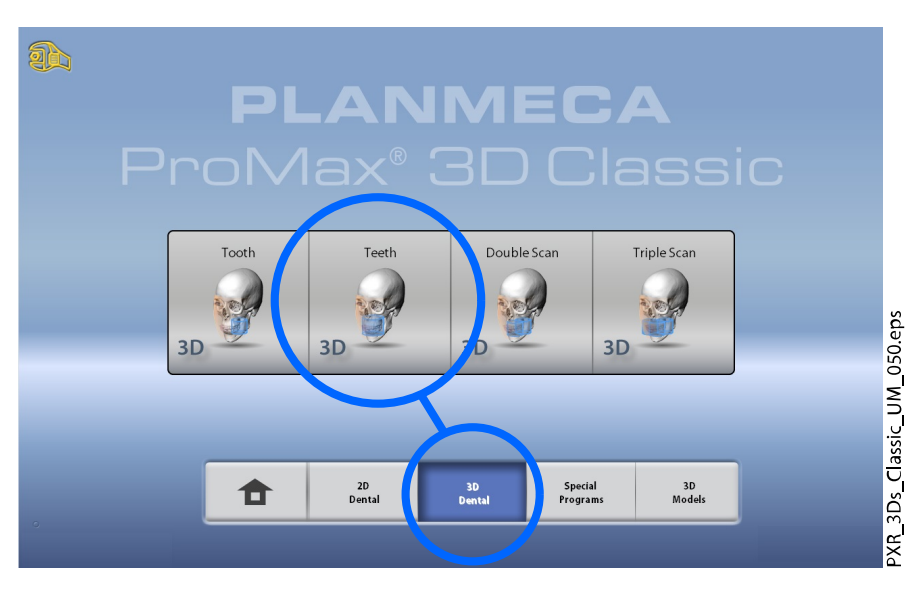

Подробнее о доступных программах см. в разделе [«Программы](#page-32-0) [Planmeca ProMax 3D s и 3D Classic» на стр. 27.](#page-32-0)

### 8.3.2 Выбор размера пациента

#### Этапы

- 1. Нажмите эту кнопку, чтобы выбрать размер пациента:
	- $XS = p$ ебенок
	- S = взрослый мелкой комплекции
	- M = взрослый средней комплекции
	- L = взрослый крупной комплекции
	- XL = взрослый очень крупной комплекции

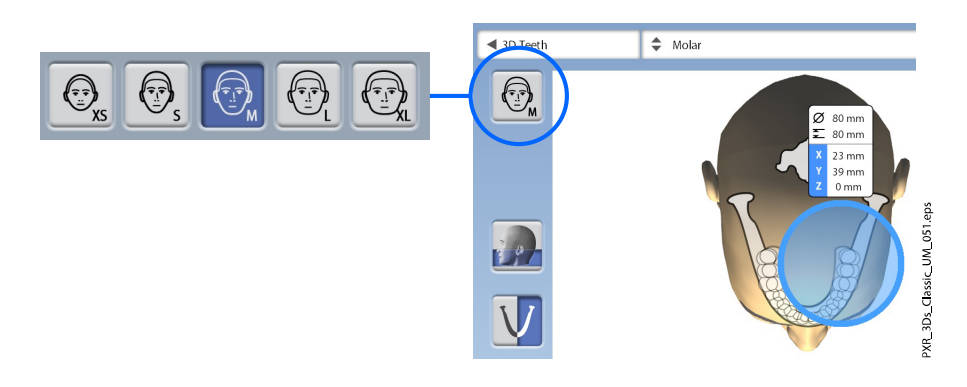

При выборе ребенка (XS) в качестве пациента автоматически уменьшается объемный размер и доза рентгеновского излучения.

### ПРИМЕЧАНИЕ

Параметры экспозиции автоматически изменяются в соответствии с выбранным типом пациента, разрешением изображения и настройками сверхнизкой дозы (ULD).

### ПРИМЕЧАНИЕ

Размер пациента также можно выбрать на следующем экране.

### 8.3.3 Выбор диаметра и высоты объема

#### Этапы

1. Нажмите одну из этих кнопок, чтобы установить диаметр и высоту объема изображения.

# ПРИМЕЧАНИЕ

В зависимости от выбранной программы может быть доступна только одна из этих опций.

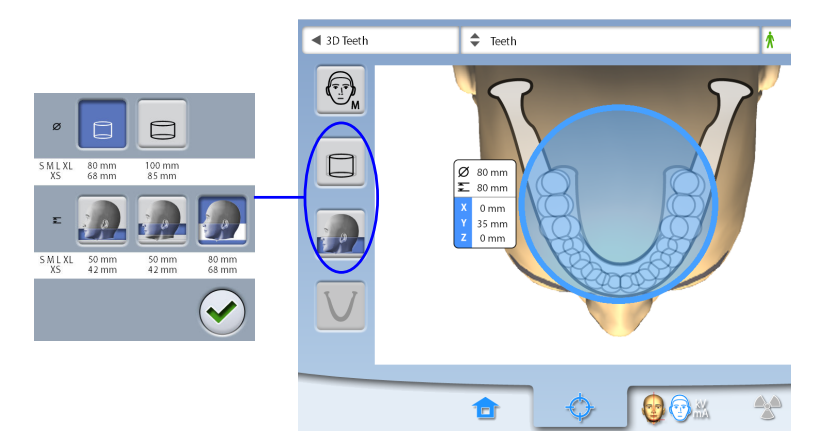

Нажмите эту кнопку, чтобы выбрать расширенный диаметр объема. Расширенный диаметр объема составляет 110 мм для пациентов всех типов. Выбор расширенного диаметра объема не приводит к увеличению дозы облучения пациента.

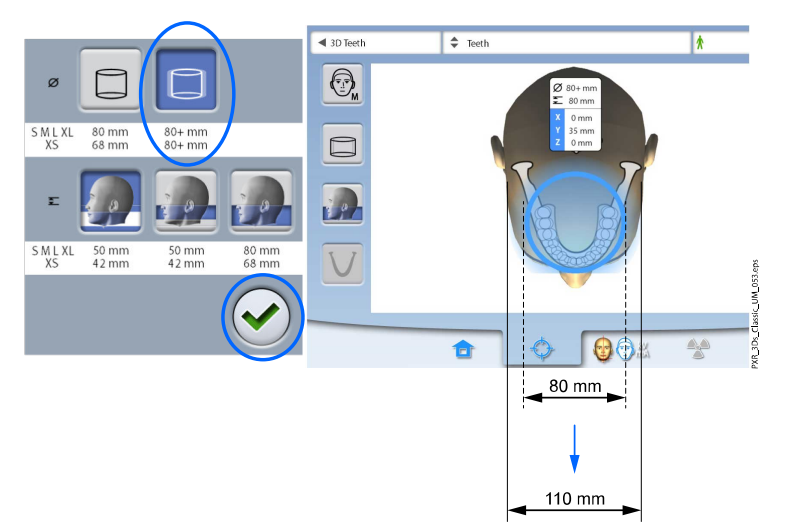

- Области внутри объема диаметром 80 мм = четкое изображение
- Области вне объема диаметром 80 мм = менее четкое изображение
- 2. Нажмите кнопку с зеленой галочкой, чтобы подтвердить выбор.

### 8.3.4 Выбор положения объема

#### Этапы

1. Прикоснитесь на сенсорном экране к участку, съемку которого необходимо выполнить.

Альтернативно зону интереса можно выбрать из выпадающего сверху меню.

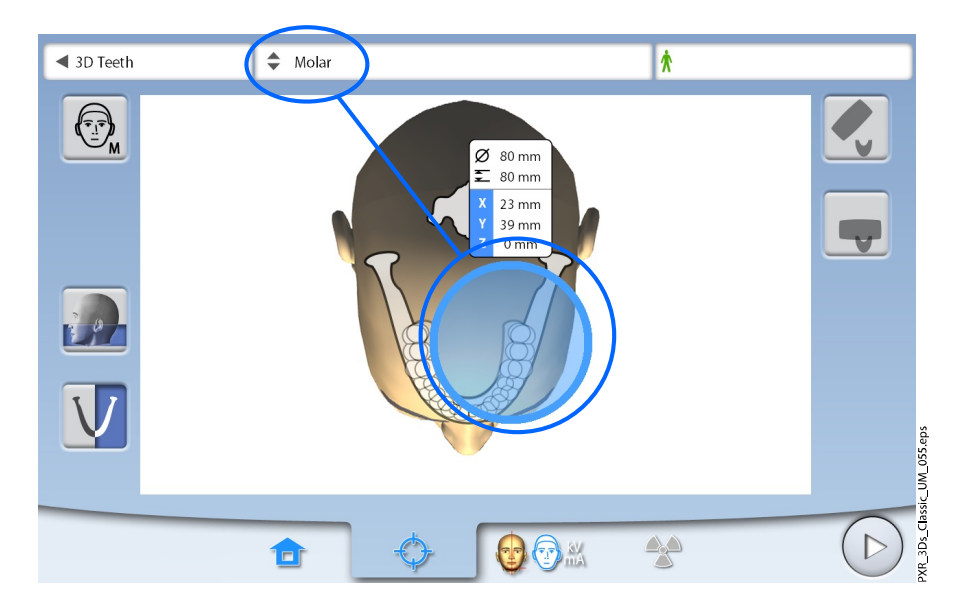

Доступные опции зависят от выбранной программы.

### ПРИМЕЧАНИЕ

В программах «Двойное сканирование» или «Тройное сканирование» выделенный участок является главным объемным изображением. Дополнительные объемные изображения (два или три) соприкасаются с главным изображением.

# 8.3.5 Выбор стороны челюсти

#### Этапы

1. Используйте эту кнопку для выбора стороны челюсти (правая / левая / обе стороны) для съемки.

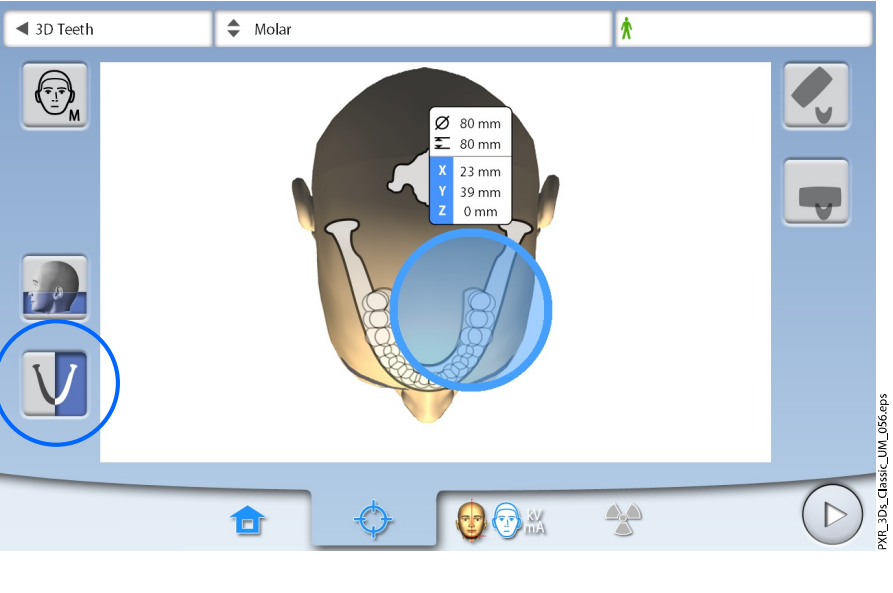

# ПРИМЕЧАНИЕ

Доступные опции зависят от выбранной программы и разрешения изображения.

# <span id="page-48-0"></span>8.3.6 Уменьшение диаметра дополнительных объемов (только в программах «Тройное сканирование / Двойное сканирование 3D»)

### О задании

В программах «Двойное сканирование 3D» или «Тройное сканирование 3D» по умолчанию все объемные изображения имеют одинаковый диаметр.

#### Этапы

1. Используйте эту кнопку для уменьшения диаметра дополнительных объемов.

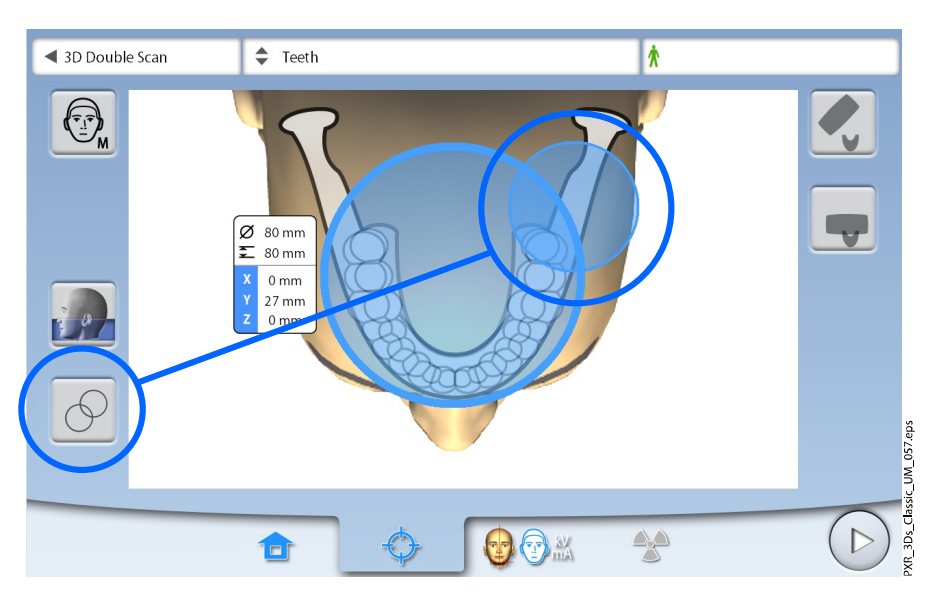

# ПРИМЕЧАНИЕ

Все сшитые объемные изображения имеют одинаковую высоту.

# 8.4 Размещение пациента

# 8.4.1 Выбор исходного положения пациента

### Этапы

- 1. Используйте кнопки в правой части экрана для выбора позиции для входа пациента.
	- Нажмите эту кнопку, чтобы переместить С-дугу назад, в сторону от участка позиционирования пациента. Эта позиция полного обзора позволяет свободно контролировать и регулировать позицию пациента во всех направлениях.

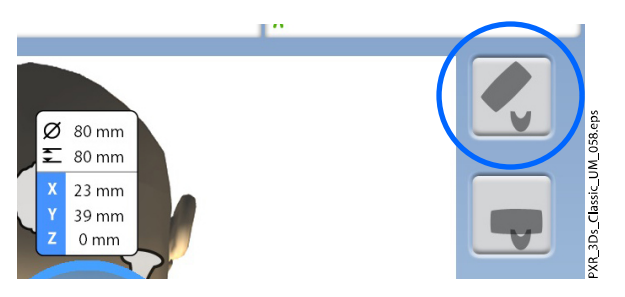

• Нажмите эту кнопку, чтобы включить позиционирование Сдуги вокруг опорного стола пациента. Эта позиция является стандартной закрытой позицией пациента.

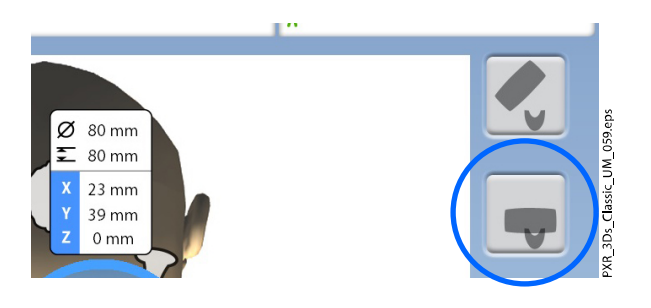

# ПРИМЕЧАНИЕ

При необходимости положение полного обзора (верхняя кнопка) может быть отключено (Настройки > Пользователь > 1300 Рабочие настройки > 1330 Размещение пациента > Боковой вход OFF). Это может потребоваться в случае, когда пространство для отвода Сдуги ограничено.

# 8.4.2 Позиционирование головы пациента

#### Этапы

1. Расположите пациента в рентгеновском аппарате. В процессе съемки пациент может сидеть или стоять.

# ПРИМЕЧАНИЕ

Пациентов с плохим самочувствием рекомендуется посадить на время съемки.

2. Отрегулируйте рентгеновский аппарат по росту пациента.

Необходимо установить подбородочную опору / подбородочный упор на одном уровне с подбородком пациента.

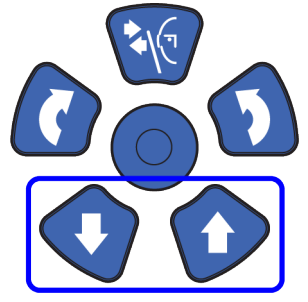

- 3. Попросите пациента взяться за упоры для рук.
- 4. Убедитесь, что голова пациента плотно удерживается фиксатором головы.
	- Фиксатор головы можно регулировать, поворачивая регулятор в верхней части.
	- При необходимости для дополнительной поддержки головы можно использовать ленточные фиксаторы. Подробнее см. в разделе [«Крепление фиксаторов пациента» на стр. 32](#page-37-0).

# 8.5 Выбор значений экспозиции

Чтобы перейти к следующему экрану, выберите:

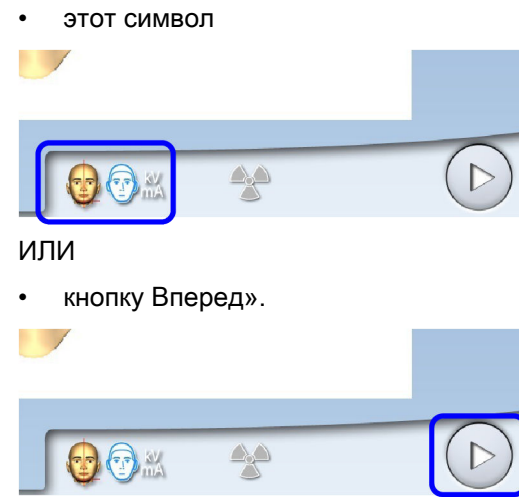

### 8.5.1 Выбор разрешения изображения

#### Этапы

1. Нажмите эту кнопку, чтобы выбрать разрешение изображения. Размер вокселя показан под кнопкой разрешения.

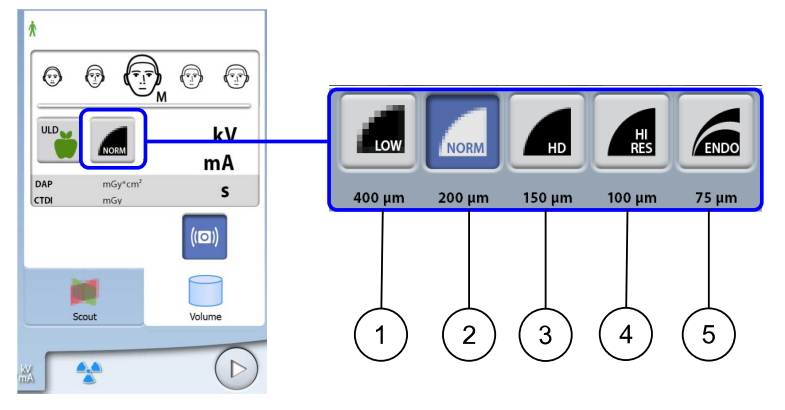

- 1 Низкая доза: более низкие значения экспозиции и сниженная доза излучения, воздействующего на пациента
- 2 Нормальное разрешение: подходит для большинства исследований
- 3 Высокая четкость: лучшее качество изображения для мелких объектов, например, костей уха
- 4 Высокое разрешение: резкие изображения
- 5 Эндорежим: наиболее резкие изображения, используется при эндодонтическом лечении и исследовании мелких структур (например, слуховых косточек)

# ПРИМЕЧАНИЕ

Доступные опции зависят от выбранной программы и модели рентгеновского аппарата.

### ПРИМЕЧАНИЕ

Значения экспозиции будут автоматически изменяться в соответствии с выбранным размером пациента, разрешением изображения и настройками сверхнизкой дозы (ULD).

# 8.5.2 Выбор программы «Сверхнизкая доза» (ULD)

### Этапы

1. Для проведения съемки при сверхнизкой дозе нажмите кнопку «ULD».

Данная программа может применяться, например, для ортодонтического лечения, планирования имплантации или отслеживания хода лечения.

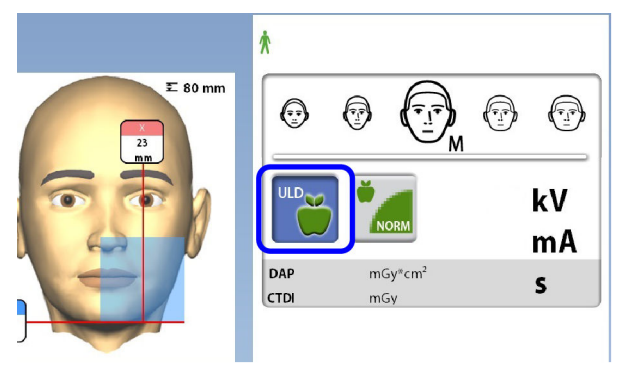

# ПРИМЕЧАНИЕ

Значения экспозиции будут автоматически изменяться в соответствии с выбранным размером пациента, разрешением изображения и настройками сверхнизкой дозы (ULD).

### 8.5.3 Регулирование значений экспозиции для текущей съемки

# ПРИМЕЧАНИЕ

Необходимо всегда сводить к минимуму дозу облучения, воздействующую на пациента.

Значения экспозиции устанавливаются на заводе для каждого типа пациентов, разрешения изображения и настройки ULD (ультранизкой дозы). Приведенные в данном руководстве значения экспозиции являются усредненными и предназначены только для ознакомления.

Предварительно установленные значения экспозиции указаны в приведенных ниже таблицах.

### Заводские предварительные настройки для разрешения изображения при низкой дозе

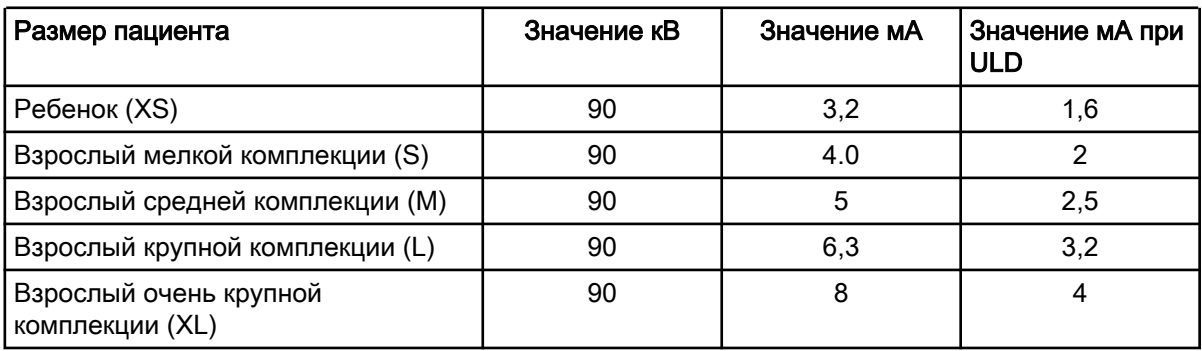

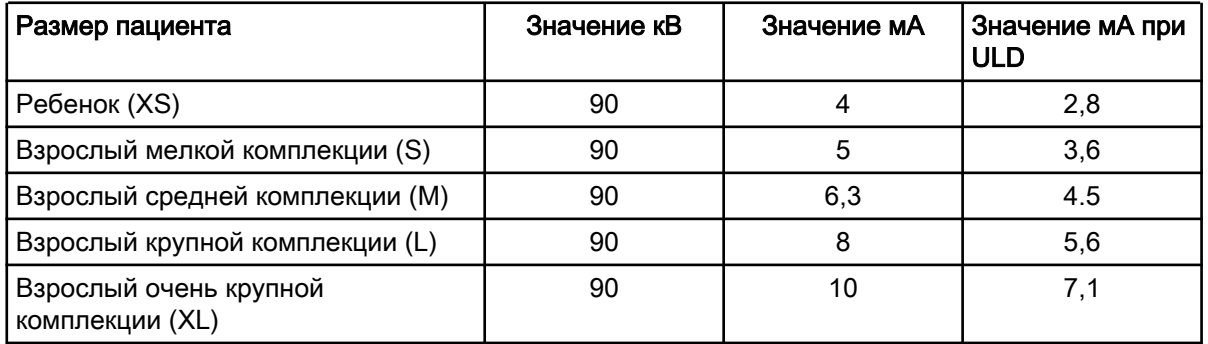

### Заводские предварительные настройки для нормального разрешения изображения

### Заводские предварительные настройки для разрешения изображения высокой четкости (HD)

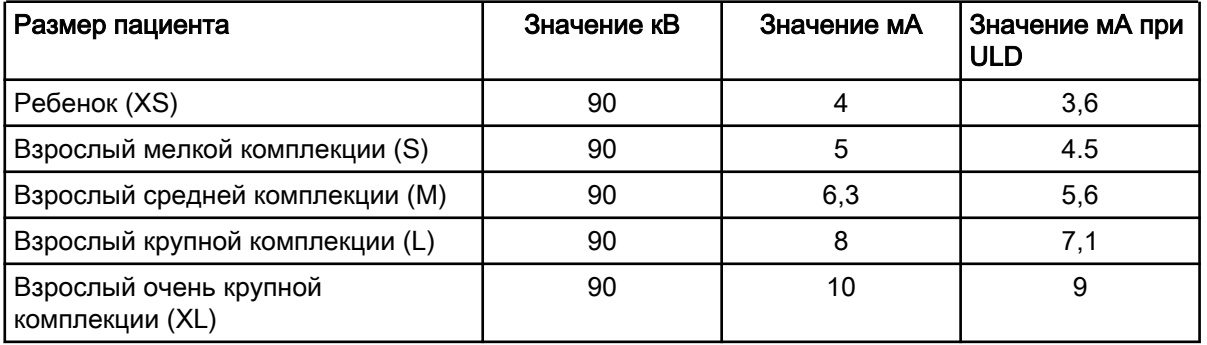

### Заводские предварительные настройки для разрешений изображения Hi Res и Endo

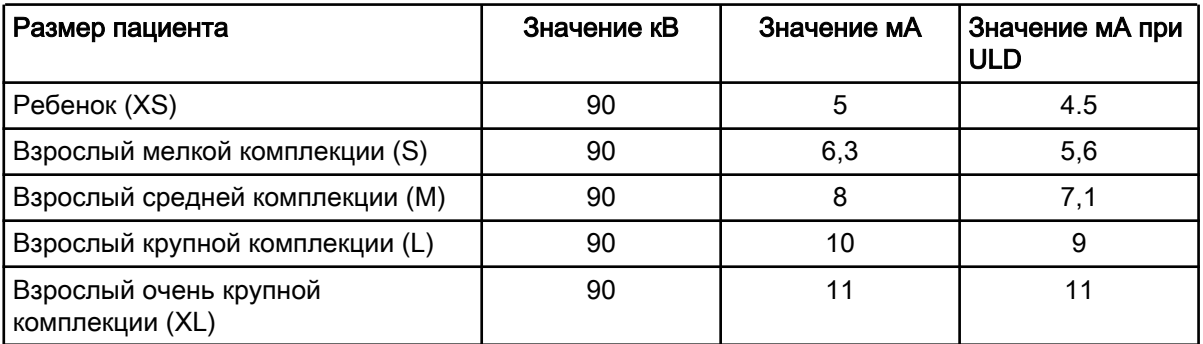

Если необходимо отрегулировать предварительно установленные значения экспозиции для данной съемки:

- 1. Выберите поле кВ/мА.
- 2. Используйте кнопки «+» и «-» для выбора необходимых значений экспозиции. Для повышения контраста изображения необходимо уменьшить значение напряжения в кВ. Для снижения дозы излучения необходимо уменьшить значение тока в мА.
- 3. Нажмите кнопку с зеленой галочкой.

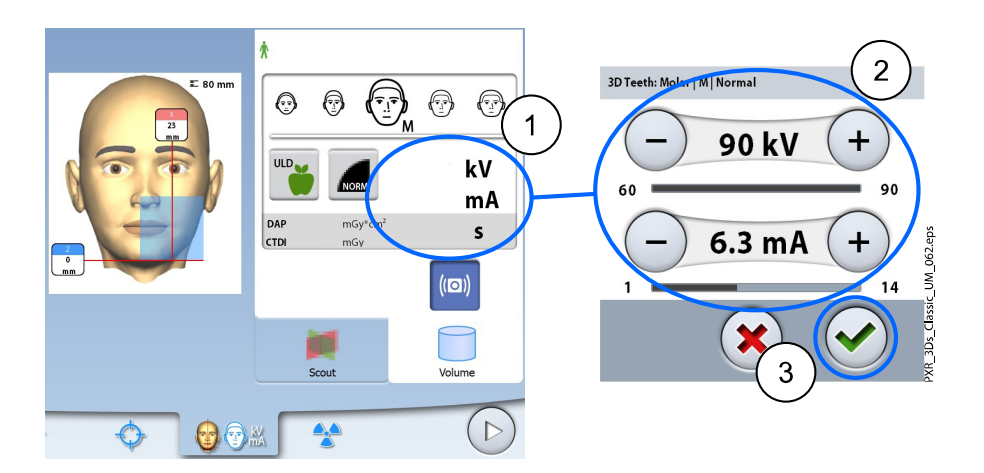

Предварительно установленные значения экспозиции можно регулировать с сохранением новых значений, как описано в разделе [«Программы \(2100\)» на стр. 88](#page-93-0).

# 8.6 Выбор коррекции артефактов движения пациента

### Этапы

1. Нажмите эту кнопку, чтобы выбрать функцию коррекции артефактов движения пациентов Planmeca CALM.

Этот алгоритм определяет движение пациента во время съемки и затем корректирует артефакты движения во время реконструкции изображения.

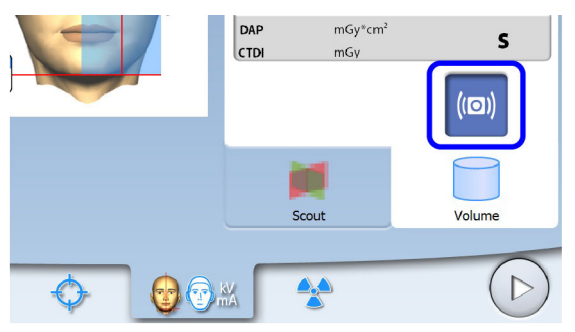

### ПРИМЕЧАНИЕ

Алгоритм Planmeca CALM предназначен для использования только на живых пациентах. Не рекомендуется использовать его для визуализации, включающей, например, неорганический образец или стоматологический фантом для оценки качества.

# 8.7 Выбор программы «Трехмерная фотография лица» (рентгеновский аппарат с датчиком ProFace)

### О задании

Если рентгеновский аппарат оборудован датчиком с функцией ProFace, можно выполнять трехмерную фотосъемку лица пациента одновременно с рентгеновской съемкой.

#### <span id="page-54-0"></span>Этапы

1. Нажмите эту кнопку для одновременного получения двух изображений.

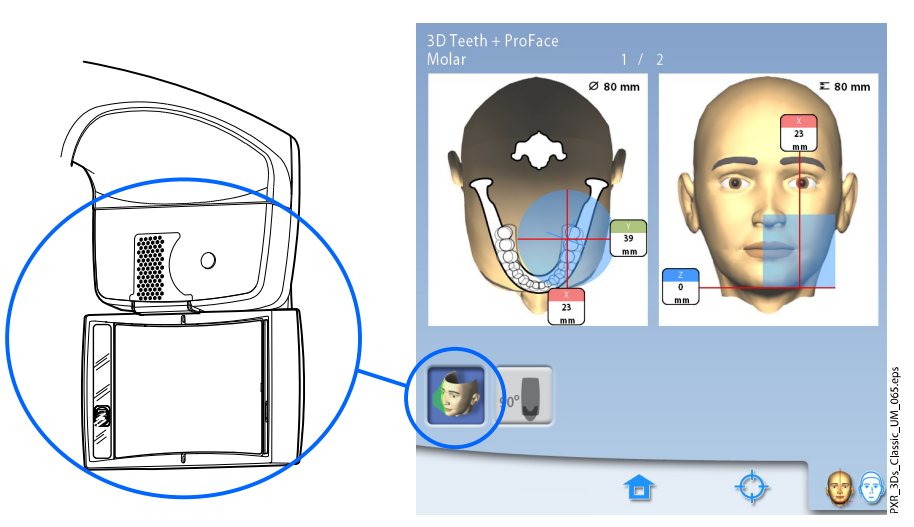

Используйте эту кнопку, чтобы выбрать тип фотографии, которую хотите сделать. Вы можете переключаться между двумя вариантами фото:

• Выберите эту опцию, если хотите, чтобы на фото были видны уши пациента:

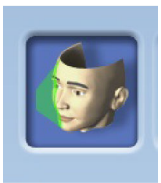

Снимок сделан с использованием комбинированного метода лазерного и оптического сканирования.

• Выберите эту опцию, если не хотите, чтобы на фото были видны уши пациента:

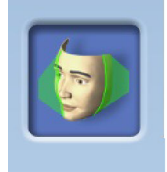

Снимок сделан с помощью лазерного сканирования. Рекомендуется использовать эту опцию, если нужно получить очень резкие фотографии.

# 8.8 Регулирование положения объемного изображения

Положения объемного изображения предварительно установленные на заводе, применимы для стандартного пациента. Поскольку анатомия у всех пациентов индивидуальная, необходимо убедиться, что выбранное положение объема покрывает всю зону интереса. Если это не так, отрегулируйте положение объема в соответствии с анатомией пациента. Для этого необходимо использовать лазерные указатели и иллюстрации на сенсорном экране.

Иллюстрации ниже приведены только в качестве примера. При регулировании положения объема лазерные указатели для позиционирования перемещаются по лицу пациента. Показанные на иллюстрации лазерные указатели определяют предварительно установленное положение объема и не перемещаются при индивидуальной регулировке.

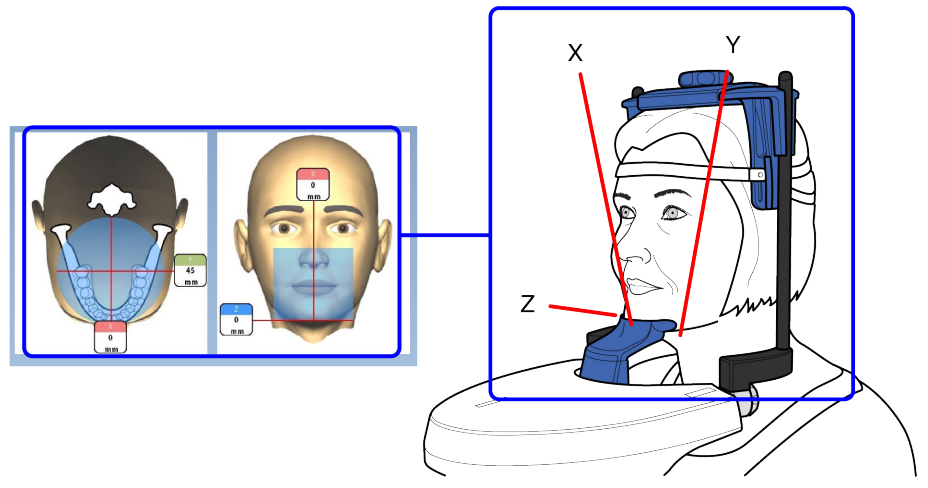

Для включения лазерных указателей для позиционирования (если они еще не включены) выполните одно из следующих действий:

a.) Нажмите на колесико, расположенное на нижней стороне опорного стола пациента.

b.) Нажмите любую кнопку управления или позиционирующий джойстик.

Лазерные указатели автоматически гаснут через две минуты. Чтобы выключить их раньше, нажмите на позиционирующий джойстик.

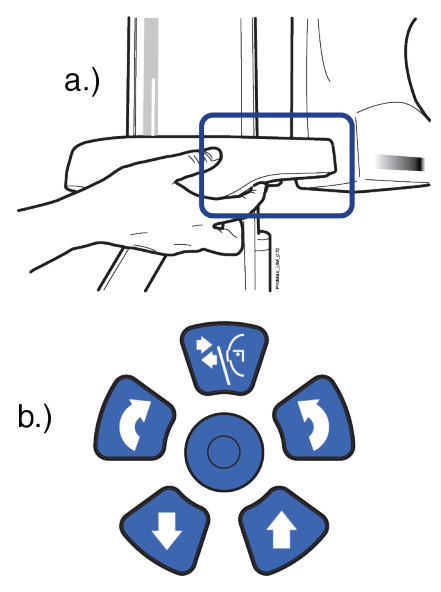

# 8.8.1 Перемещение объемного изображения по вертикали (лазер Z)

### О задании

Нижний лазер (Z-лазер) указывает расположение нижнего края объемного изображения.

#### Этапы

1. Убедитесь, что объемное изображение расположено на правильной высоте для данного пациента.

Если необходимо переместить объемное изображение вверх или вниз, следует использовать кнопку перемещения изображения вверх (1) или вниз (2). Лазерный указатель нижнего края объема (лазер Z) будет соответственно перемещаться по лицу пациента.

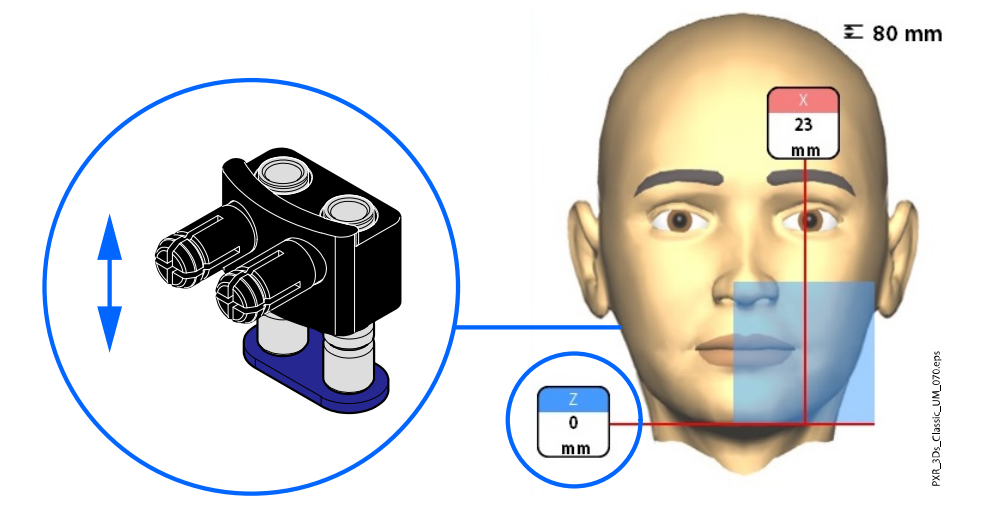

#### ПРИМЕЧАНИЕ

При съемке верхней челюсти нижний край объемного изображения будет располагаться на высоте 30 мм над лазерным указателем нижнего края объема.

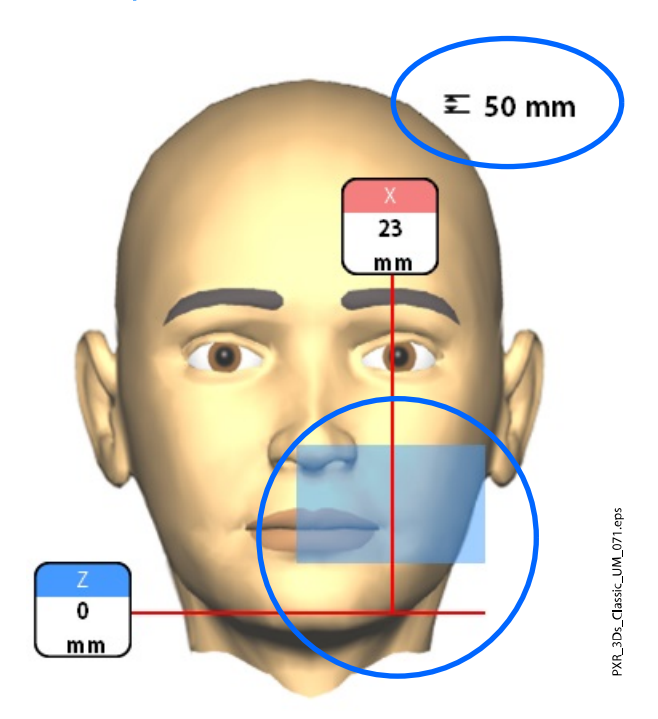

# 8.8.2 Перемещение объемного изображения по горизонтали (лазеры X и Y)

Лазерные указатели центра объема пересекаются посередине объема изображения. Когда пациент расположен в аппарате, лазерные указатели центра объема образуют красные линии перед головой пациента (передний указатель = X-лазер) и слева (боковой указатель = Y-лазер).

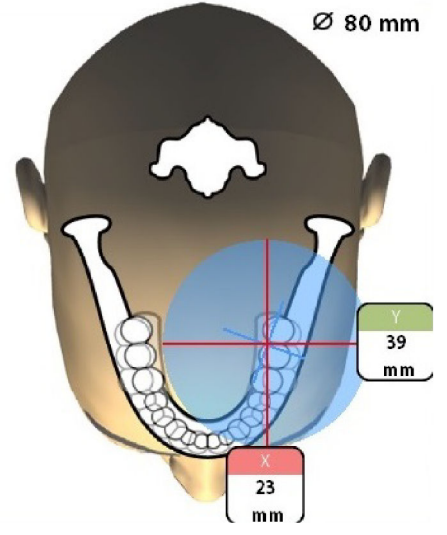

Убедитесь, что объемное изображение правильно расположено для данного пациента. Отрегулировать его положение можно способом описанным ниже.

# 8.8.2.1 Передний указатель (X-лазер)

Если необходимо переместить объемное изображение влево или вправо:

• Перемещайте позиционирующий джойстик влево или вправо. Передний указатель (то есть центр объема изображения, если смотреть спереди) перемещается по лицу пациента.

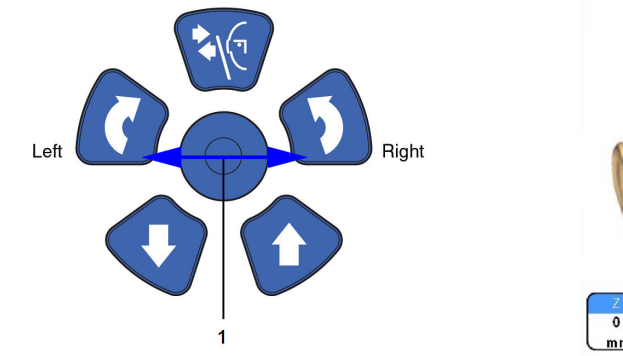

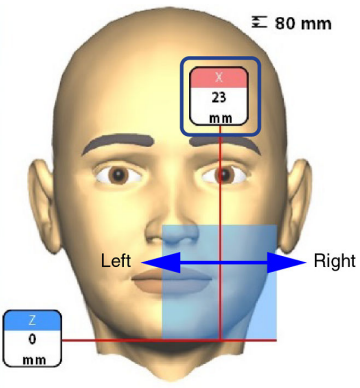

# 8.8.2.2 Боковой указатель (Y-лазер)

Сперва поверните С-дугу на 90 градусов по часовой стрелке, используя кнопку 90° в нижней части экрана. Это предоставит лучший обзор для проверки положения объема.

Нажмите повторно кнопку 90°, если необходимо повернуть С-дугу в исходное положение.

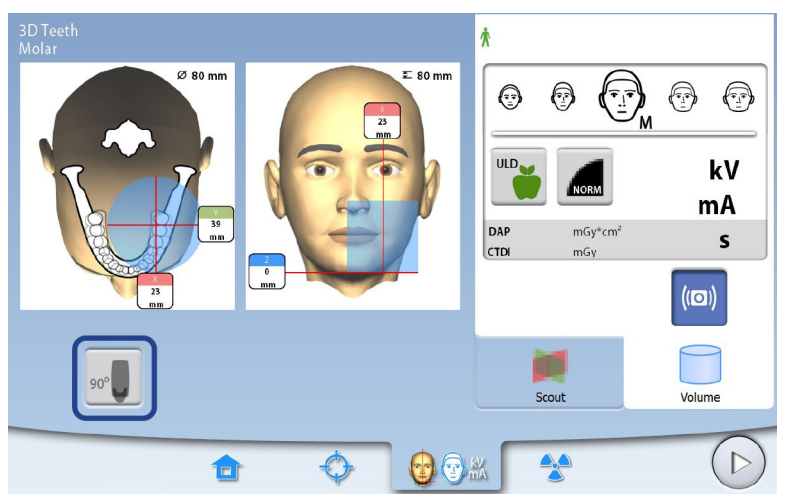

Переместить объемное изображение вперед или назад можно двумя способами:

- прокруткой колесика, расположенного на нижней стороне опорного стола пациента;
- перемещением позиционирующего джойстик на себя или от себя.

Боковой указатель (Y-лазер, то есть центр объема изображения, если смотреть сбоку) будет перемещаться по лицу пациента.

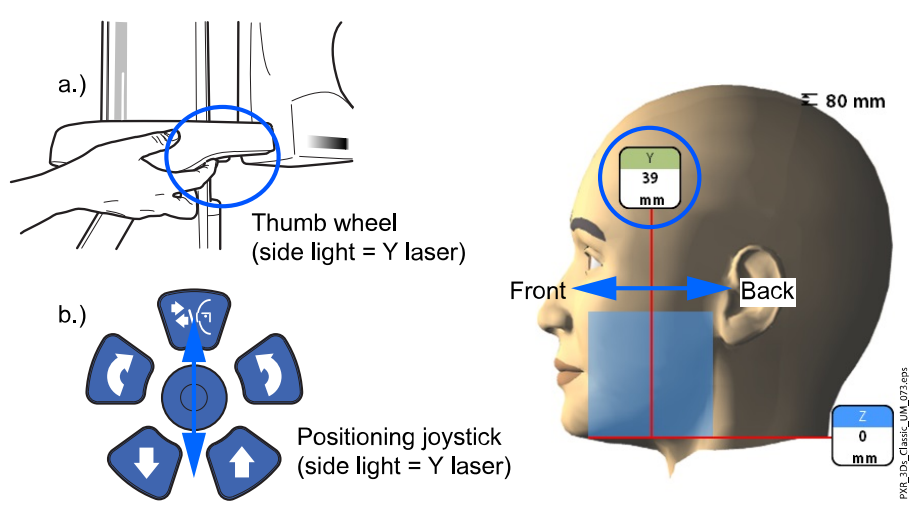

# ПРИМЕЧАНИЕ ДЛЯ ПРОГРАММ «ЗУБ» И «ЗУБЫ»:

Лазерный указатель резцов указывает на передний край объема изображения при выборе переднего положения.

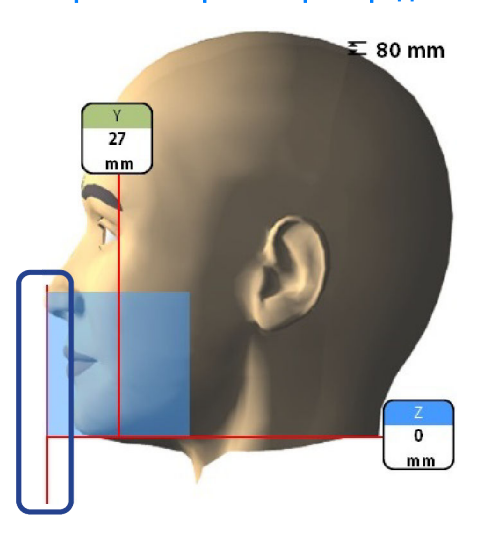

# ПРИМЕЧАНИЕ

Перемещение позиционирующего джойстика выключает лазерный указатель резцов.

# 8.9 Получение предварительного рентгеновского снимка или двухмерных изображений (LAT, PA или LAT-PA)

### О задании

# ПРИМЕЧАНИЕ

Функции можно включить и отрегулировать предварительно установленные значения, как описано в разделе [«Программы \(2100\)»](#page-93-0) [на стр. 88](#page-93-0).

Можно получить предварительный снимок или двухмерные изображения (LAT, PA или LAT-PA) выбранного объема до получения фактического трехмерного изображения. Это позволяет проверить положение объема или, при необходимости, подтвердить необходимость трехмерной съемки.

# ПРИМЕЧАНИЕ

Если изображение состоит из нескольких объемов, получение предварительных изображений доступно только для первого объема изображения (1/2).

# ПРИМЕЧАНИЕ

Получение двухмерных изображений доступно не для всех программ.

# ПРИМЕЧАНИЕ

Убедитесь в том, что выбраны правильные личные данные пациента и режим экспозиции в программе Planmeca Romexis.

#### Этапы

1. Выберите изображение, которое требуется получить. Для получения изображений LAT-PA нажмите обе кнопки (LAT и PA).

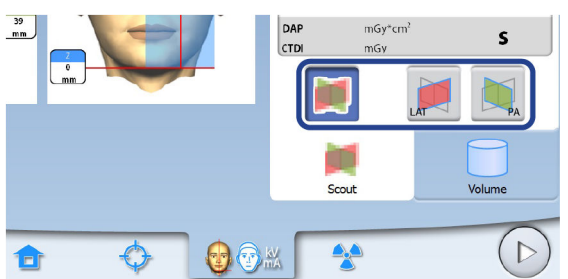

2. Выберите символ рентгеновского излучения или кнопку «Вперед».

Во время подготовки рентгеновской системы к экспозиции на сенсорном экране и на кнопке экспозиции мигают зеленые индикаторы. Когда рентгеновская система готова к экспозиции, зеленые индикаторы перестают мигать и горят непрерывно.

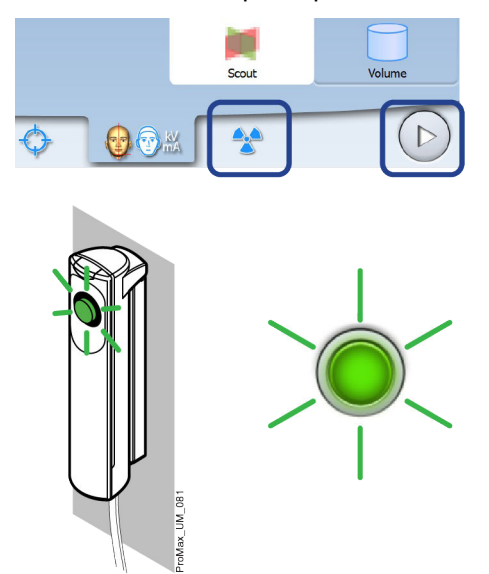

- 3. Попросите пациента не двигаться.
- 4. Отойдите в зону, защищенную от рентгеновского излучения.
- 5. Нажмите и удерживайте кнопку экспозиции в течение всей экспозиции.

При выполнении экспозиции желтые индикаторы,

предупреждающие об излучении, мигают на кнопке экспозиции и на сенсорном экране и слышен звуковой сигнал, предупреждающий об излучении.

Кроме того на сенсорном экране появляется символ, предупреждающий о рентгеновском излучении.

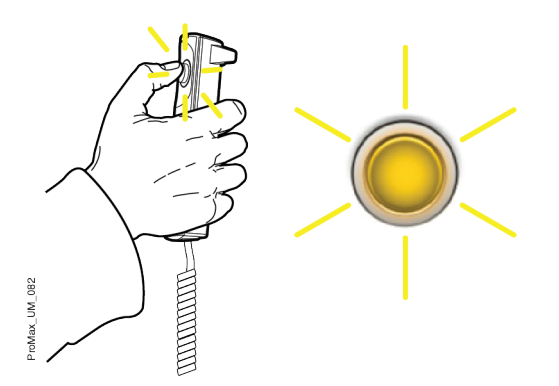

Полученное изображение показывается на экране компьютера. При необходимости можно повторно отрегулировать положение малых объемов, как показано ниже.

6. Используйте кнопки «+» и «-» на сенсорном экране.

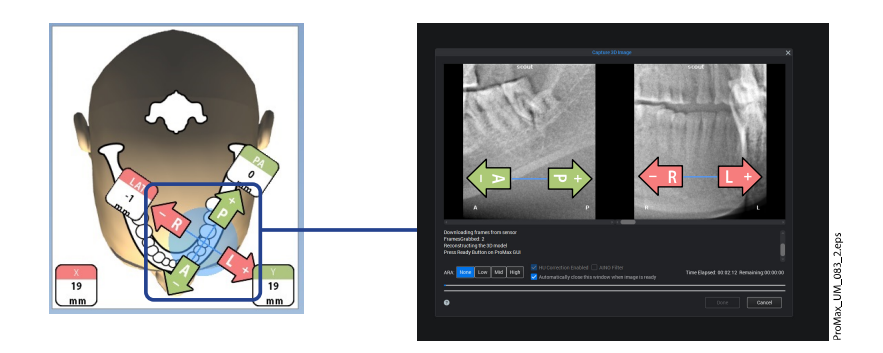

7. Выполните новую съемку, как описано выше.

Повторяйте до тех пор, пока объемное изображение не займет правильное положение.

# 8.10 Съемка трехмерного изображения

### О задании

## ПРИМЕЧАНИЕ

Убедитесь в том, что выбраны правильные личные данные пациента и режим экспозиции в программе Planmeca Romexis.

#### Этапы

- 1. Убедитесь, что выбрана вкладка Объем.
- 2. Выберите символ рентгеновского излучения или кнопку «Вперед».

Во время подготовки рентгеновской системы к экспозиции на сенсорном экране и на кнопке экспозиции мигают зеленые индикаторы. Когда рентгеновская система готова к экспозиции, зеленые индикаторы перестают мигать и горят непрерывно.

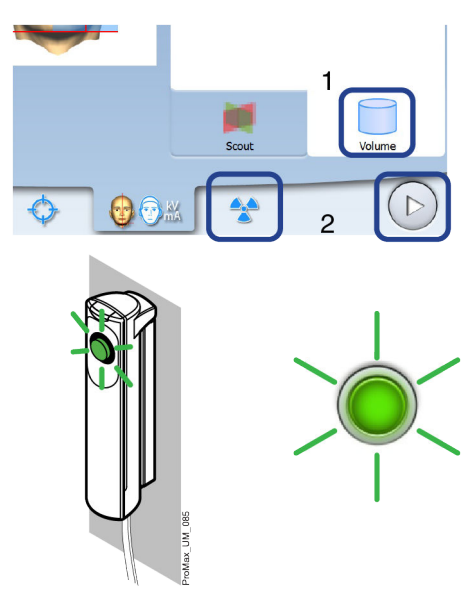

3. Попросите пациента не двигаться.

Если одновременно выполняется трехмерная фотосъемка лица, необходимо сообщить пациенту, что во время съемки появится яркий свет, но при этом не следует вздрагивать и отворачиваться. Попросите пациента закрыть глаза либо сфокусировать на одной точке вдалеке, чтобы на полученной фотографии глаза смотрели в естественном направлении.

- 4. Отойдите в зону, защищенную от рентгеновского излучения.
- 5. Нажмите и удерживайте кнопку экспозиции в течение всей экспозиции.

При выполнении экспозиции желтые индикаторы, предупреждающие об излучении, мигают на кнопке экспозиции и на сенсорном экране и слышен звуковой сигнал, предупреждающий об излучении.

Кроме того, на сенсорном экране отображается символ, предупреждающий о рентгеновском излучении.

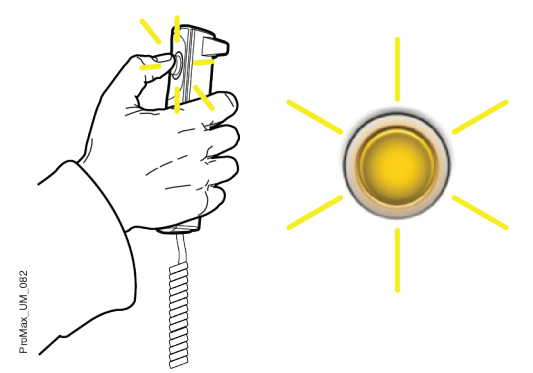

С-дуга совершает один поворот вокруг головы пациента.

- При съемке двух объемов изображений по горизонтали сначала производится съемка левой стороны пациента, а затем правой.
- Если производится съемка одного объема изображения и трехмерная фотосъемка лица, то рентгеновская съемка выполняется в первую очередь, а фотосъемка — в последнюю очередь. При фотосъемке вы слышите быстрый тикающий звук.

Не отпускайте кнопку экспозиции до завершения последней экспозиции.

# ПРИМЕЧАНИЕ

Во время экспонирования необходимо поддерживать голосовой и визуальный контакт с пациентом и наблюдать за рентгеновской установкой. Если С-дуга прекращает движение во время экспонирования или перемещается неправильно, немедленно отпустите кнопку экспозиции.

### Результаты

Полученное изображение показывается на экране компьютера.

- Время обработки изображения зависит от выбранных настроек. Например, при выборе функции ULD (сверхнизкая доза) время ожидания вывода изображения на экран увеличивается.
- В случае съемки двух объемов изображений необходимо принять функцию сшивания изображений в программе Planmeca Romexis.

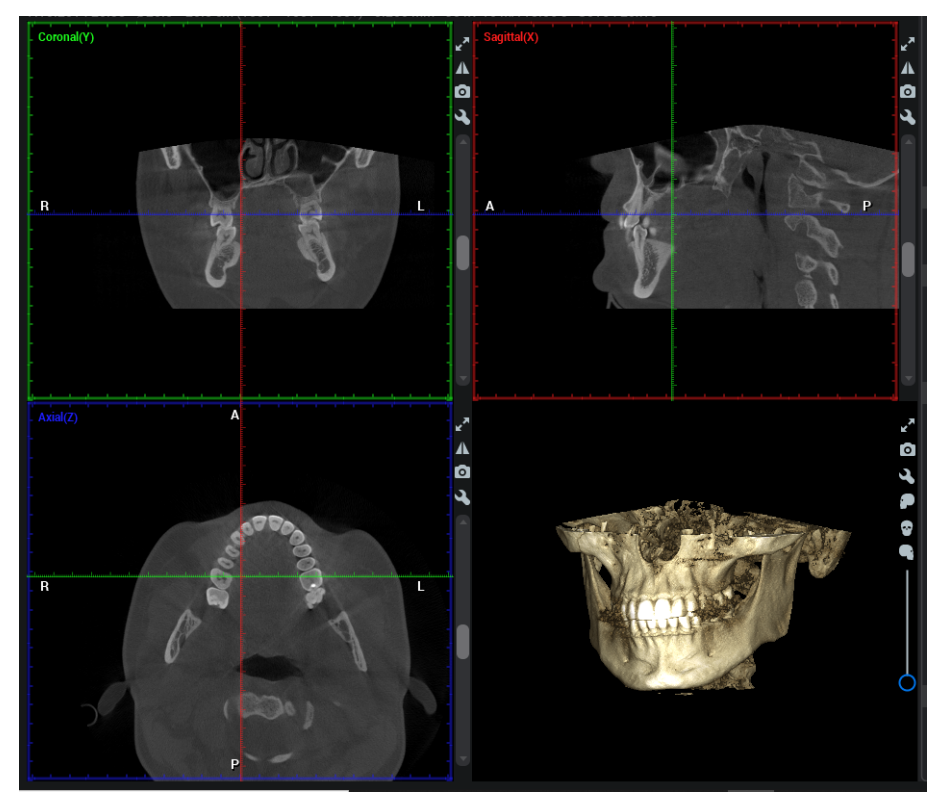

#### Что делать дальше

Снимите ленточные фиксаторы головы (если использовались). Освободите пациента от фиксатора головы, поворачивая регулятор в верхней части.

Выведите пациента из рентгеновской установки.

# 9 Трехмерное фото лица

Если рентгеновский аппарат оборудован датчиком с функцией ProFace, можно выполнять трехмерную фотосъемку лица пациента.

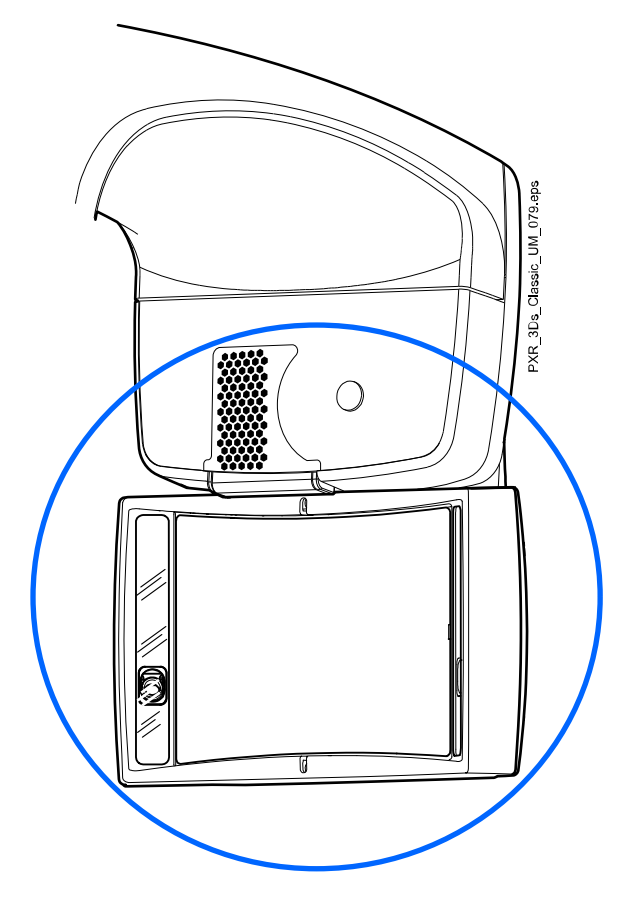

# ПРИМЕЧАНИЕ

Подробнее о том, как выполнять трехмерную съемку лица пациента одновременно с рентгеновской съемкой, см. в разделе [«Регулирование](#page-54-0) [положения объемного изображения» на стр. 49.](#page-54-0)

# 9.1 Перед съемкой

#### Этапы

1. Закрепите опорные стержни и регулируемый фиксатор головы.

Подробнее см. в разделе [«Крепление фиксаторов пациента» на стр.](#page-37-0) [32.](#page-37-0)

### ПРИМЕЧАНИЕ

Чтобы получить реалистичное изображение лица пациента, не используйте подбородочную опору или гибкие фиксаторы головы при трехмерной фотосъемке лица.

2. В программе Planmeca Romexis выберите пациента и режим трехмерной съемки.

Подробнее см. в разделе [«Подготовка программы Planmeca](#page-43-0) [Romexis» на стр. 38.](#page-43-0)

# 9.2 Позиционирование пациента

#### Этапы

1. Выберите программу ProFace (Специальные программы > ProFace).

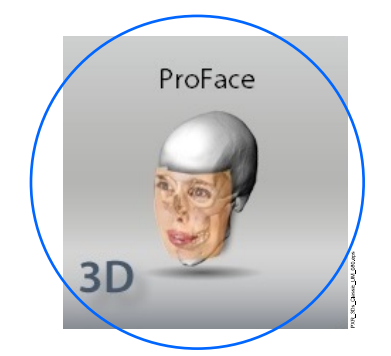

2. Выбор исходного положения пациента.

Подробнее см. в разделе [«Выбор исходного положения пациента»](#page-48-0) [на стр. 43](#page-48-0).

3. Расположите пациента в рентгеновском аппарате.

В процессе съемки пациент может сидеть или стоять. Попросите пациента убрать волосы от лица и ушей.

# ПРИМЕЧАНИЕ

Пациентов с плохим самочувствием рекомендуется посадить на время съемки.

4. Отрегулируйте рентгеновский аппарат по росту пациента.

Для этого нажимайте любую из кнопок регулировки высоты до тех пор, пока опорный стол пациента не встанет приблизительно на одном уровне с подбородком пациента.

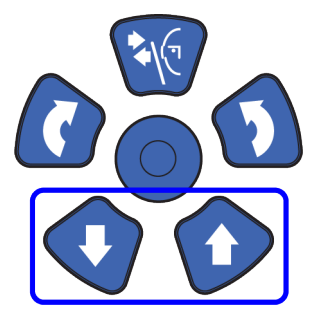

5. Расположите голову пациента в фиксаторе головы.

Фиксатор головы можно регулировать, поворачивая регулятор в верхней части.

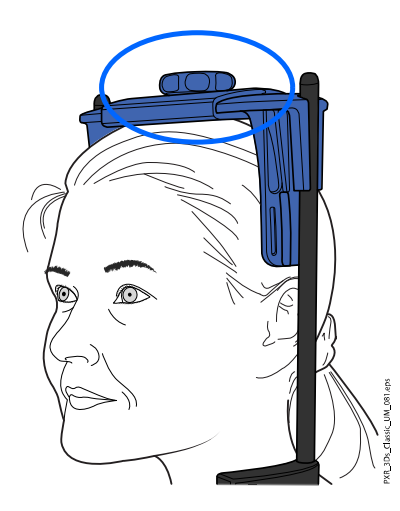

Если на фото должны быть видны уши пациента, расположите голову пациента так, чтобы фиксатор для головы находился сзади, как показано на рисунке.

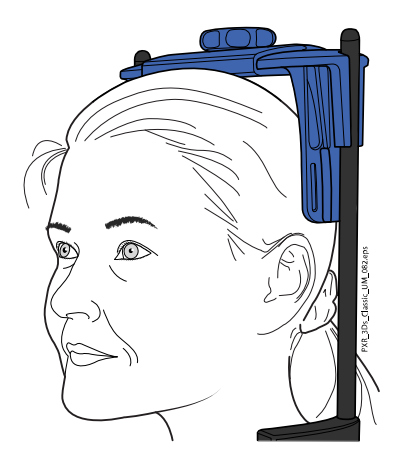

6. Попросите пациента взяться за упоры для рук.

# 9.3 Выбор настроек экспозиции

# Этапы

1. Чтобы перейти к следующему экрану, выберите:

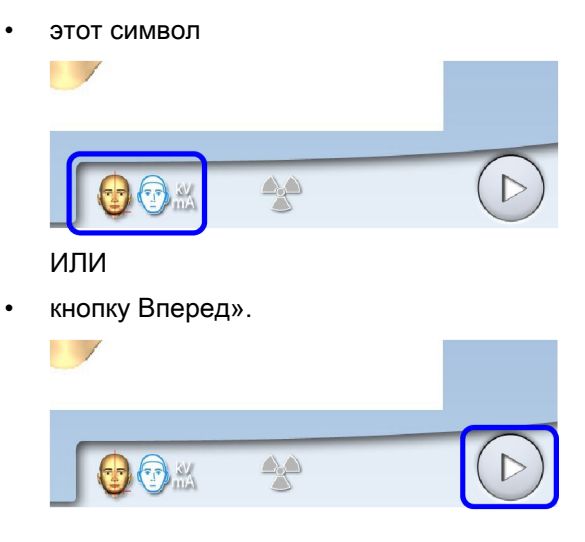

2. Используйте эту кнопку, чтобы выбрать тип фотографии, которую хотите сделать.

Вы можете переключаться между двумя вариантами:

• Выберите эту опцию, если хотите, чтобы на фото были видны уши пациента:

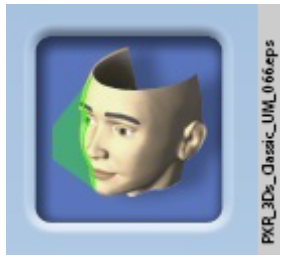

Снимок сделан с использованием комбинированного метода лазерного и оптического сканирования.

• Выберите эту опцию, если не хотите, чтобы на фото были видны уши пациента:

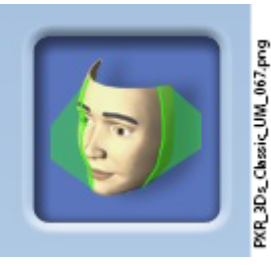

Снимок сделан с помощью лазерного сканирования. Рекомендуется использовать эту опцию, если нужно получить очень резкие фотографии.

Лазерные указатели отображаются на лице пациента.

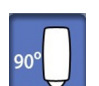

3. Поверните С-дугу на 90 градусов по часовой стрелке, используя кнопку 90° в нижней части экрана.

Это предоставит лучший обзор для проверки положения бокового указателя (лазер Y).

Нажмите повторно кнопку 90°, если необходимо повернуть С-дугу в исходное положение.

4. Убедитесь, что боковой указатель (Y-лазер) находится на расстоянии 1–3 см от угле глаза пациента.

Если необходимо отрегулировать боковой указатель, переместите позиционирующий джойстик к себе (лазер вперед) или от вас (лазер назад).

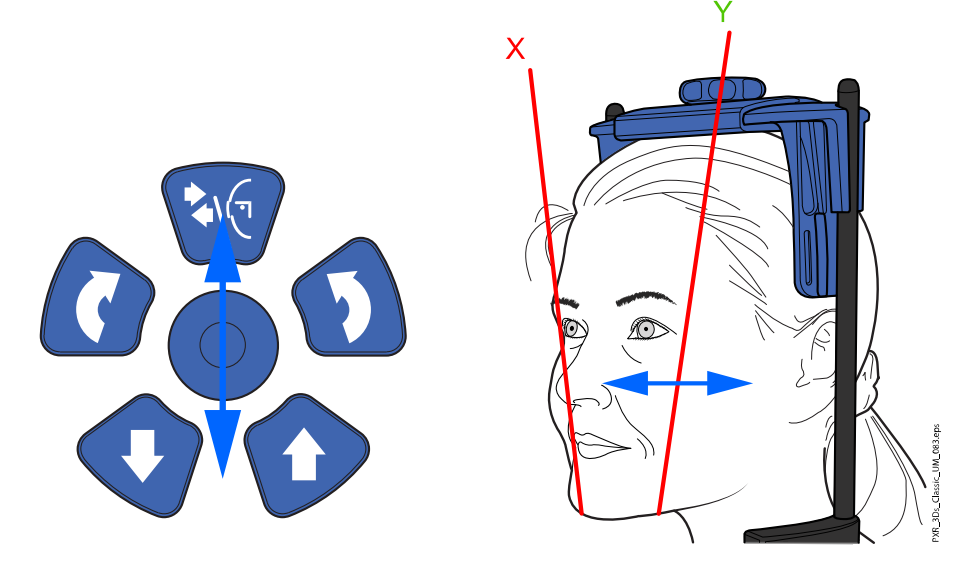

При регулировке лазерные указатели перемещаются по лицу пациента. Лазерные указатели на сенсорном экране, являющиеся иллюстрациями, не перемещаются при регулировке.

# 9.4 Получение трехмерной фотографии лица

### О задании

Для получения трехмерной фотографии лица выполните следующие действия.

#### Этапы

1. Нажмите кнопку «Вперед».

Во время подготовки рентгеновской системы к экспозиции на сенсорном экране и на кнопке экспозиции мигают зеленые индикаторы. Когда рентгеновская система готова к экспозиции, зеленые индикаторы перестают мигать и горят непрерывно.

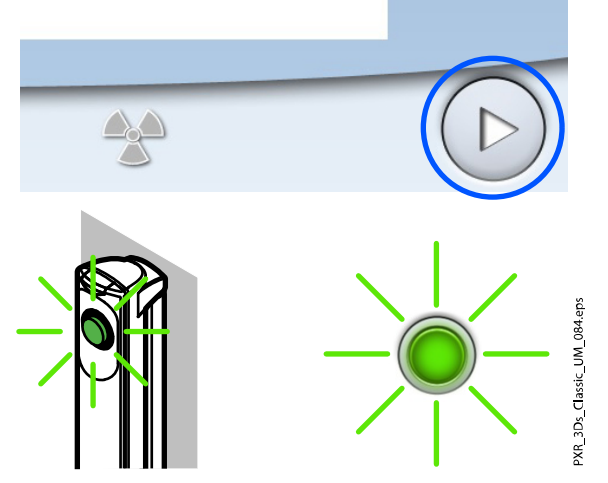

2. Попросите пациента не двигаться.

Сообщите пациенту, что во время съемки появится яркий свет, но при этом не следует вздрагивать и отворачиваться. Попросите пациента закрыть глаза либо сфокусировать на одной точке

вдалеке, чтобы на полученной фотографии глаза смотрели в естественном направлении.

3. Нажмите и удерживайте кнопку экспозиции в течение всей экспозиции.

При фотосъемке вы слышите быстрый тикающий звук.

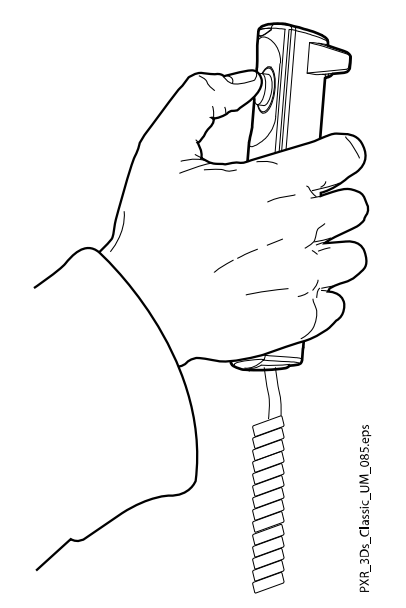

Полученная трехмерная фотография лица появится на мониторе компьютера.

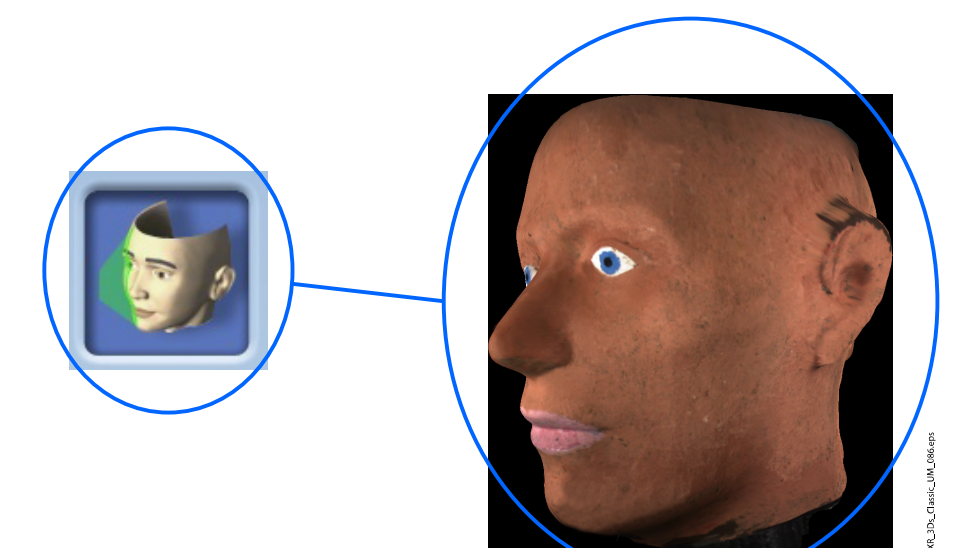

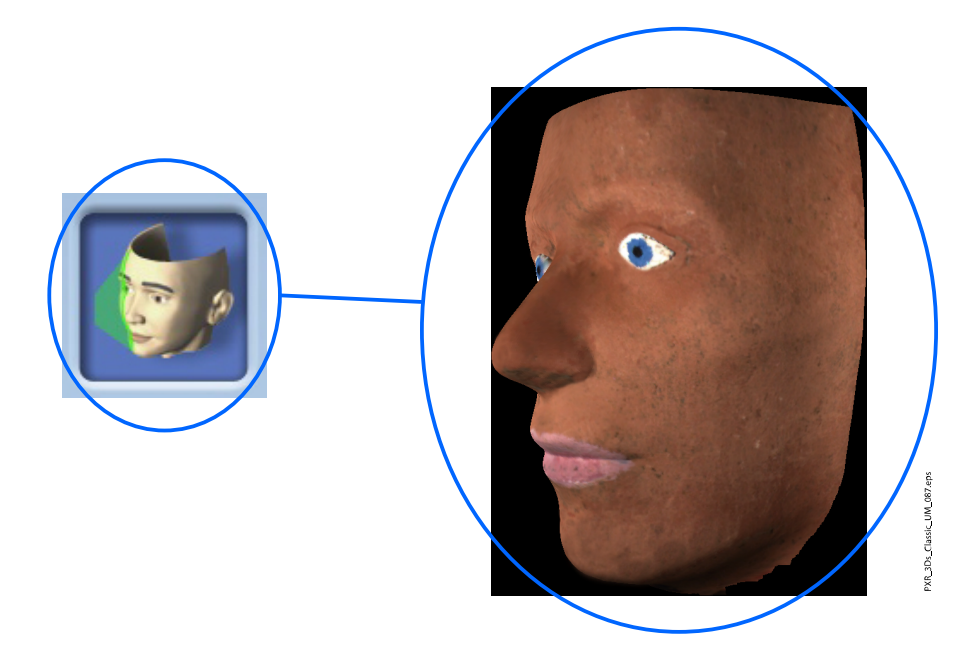

- 4. Освободите пациента от фиксатора головы, поворачивая регулятор в верхней части.
- 5. Выведите пациента из рентгеновской установки.

# 10 Трехмерная съемка модели

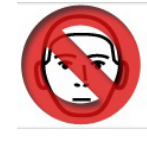

# ВНИМАНИЕ

Программы для трехмерной съемки модели (3D Модель) не должны использоваться для получения изображений пациента. Эти программы предназначены только для съемки оттисков и гипсовых моделей.

# 10.1 Калибровка рентгеновского аппарата для слепка или гипсовой модели

# ПРИМЕЧАНИЕ

Необходимо выполнять калибровку рентгеновского аппарата для каждого нового слепочного или оттискного материала. Рентгеновский аппарат требует только одной калибровки для каждого материала.

# ПРИМЕЧАНИЕ

ДЛЯ ОТТИСКОВ: Можно использовать только однофазные слепочные материалы.

# ПРИМЕЧАНИЕ

ДЛЯ ГИПСОВЫХ МОДЕЛЕЙ:

Если гипсовая модель отлита из двух видов гипса, калибровку рентгеновского аппарата необходимо выполнять для материала, используемого для зубов.

# 10.1.1 Подготовка материала для калибровки

### Этапы

1. Полностью заполните слепочным материалом (1) калибровочную чашу (2) (номер по каталогу 10031325).

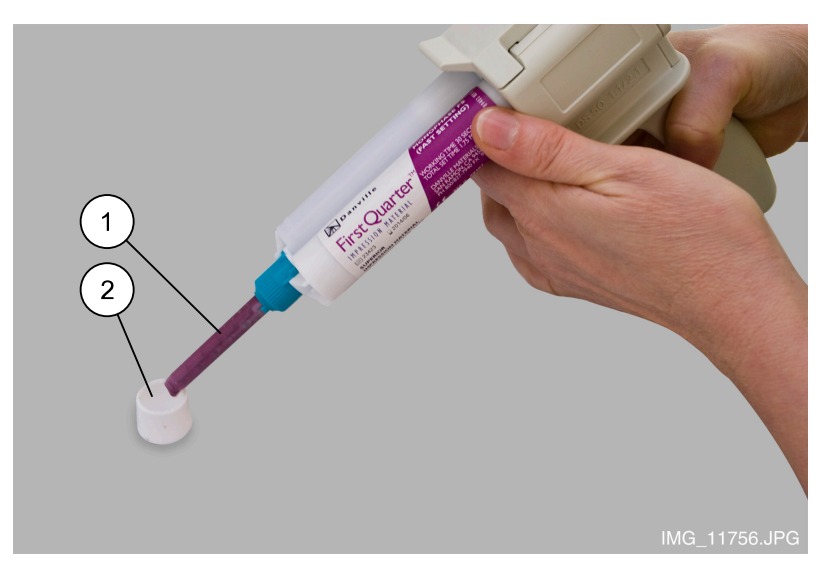

2. Вставьте в материал предусмотренный для этой цели калибровочный штифт (номер по каталогу 10031265).

Необходимо иметь в виду, что калибровочный штифт должен вставляться толстым концом вперед. Средний обод должен быть заподлицо с верхней кромкой калибровочной чаши.
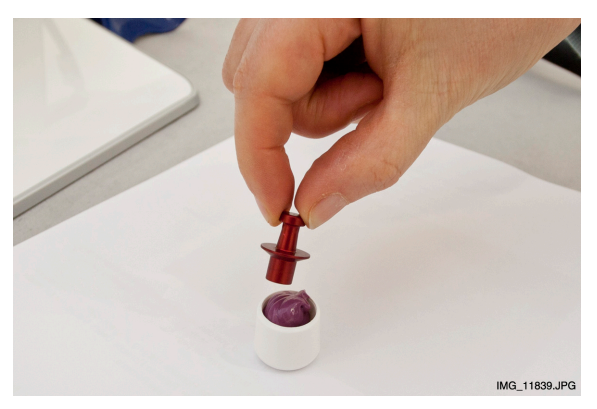

3. Дождитесь затвердевания материала.

Время затвердевания зависит от используемого материала. Для обеспечения надлежащего затвердения необходимо выждать чуть дольше, чем рекомендовано в инструкциях, предоставленных производителем.

4. Удалите излишки материала, выступающие над кромкой калибровочной чаши.

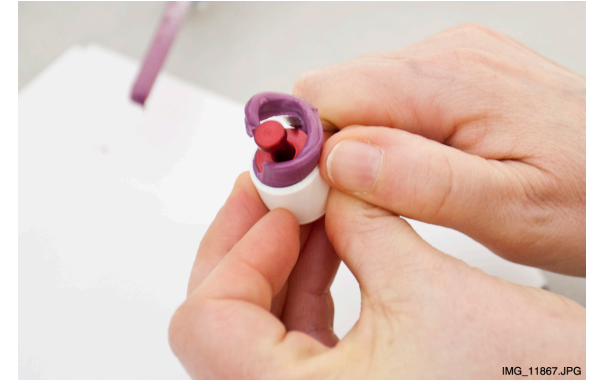

- 5. Аккуратно извлеките калибровочный штифт. Убедитесь, что внутренние поверхности отверстия, образованного калибровочным штифтом, гладкие и не содержат воздушных пузырьков.
- 6. Снимите фиксаторы пациента, присоединенные к опорному столу пациента (1).

<span id="page-73-0"></span>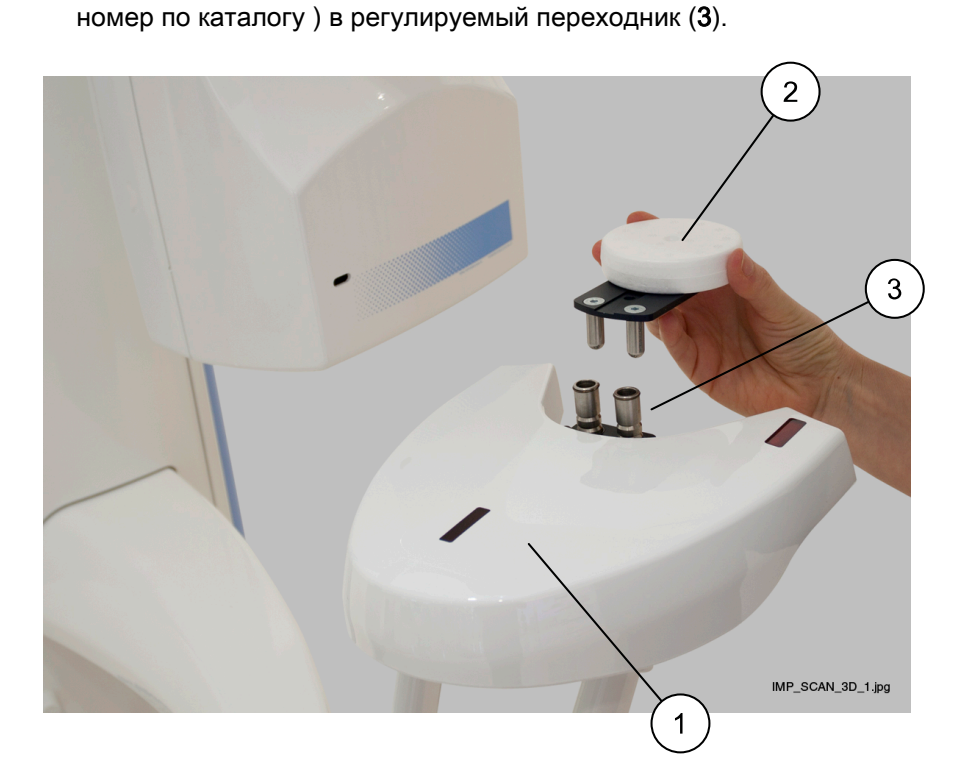

7. Установите входящий в комплект поставки полистироловый диск (2,

Установите регулируемый переходник в крайнем верхнем положении. Подробнее см. в разделе [«Использование](#page-41-0) [регулируемого переходника» на стр. 36](#page-41-0).

# 10.1.2 Выбор настроек

#### Этапы

- 1. Выберите необходимую программу на рентгеновском аппарате.
	- Для слепочного материала выберите 3D Модель > Оттиск
	- Для гипсовых моделей выберите 3D Модель > Гипс

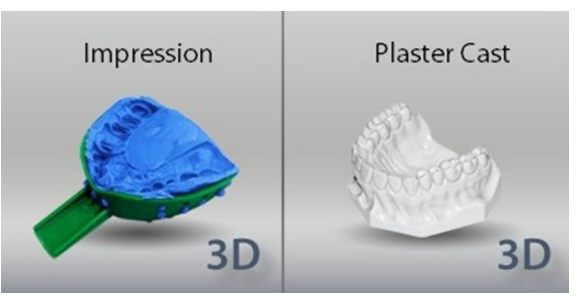

2. Чтобы перейти к следующему экрану, выберите:

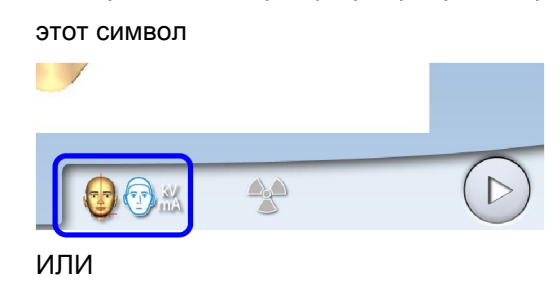

• кнопку Вперед».

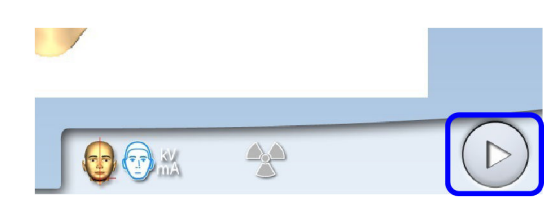

Загораются лазерные указатели центра и нижнего края объема. Лазерные указатели центра объема пересекаются посередине объема изображения.

3. Требуемые значения экспозиции зависят от материала и используемого рентгеновского аппарата (рентгеновской трубки и датчика). Предварительно установленные значения экспозиции (80 кВ / 12,5 мА) можно отрегулировать, как описано в разделе [«Регулирование значений экспозиции для текущей съемки» на стр.](#page-51-0) [46.](#page-51-0) Для калибровки можно использовать любое доступное качество разрешения изображения (быстрое сканирование или высокое разрешение).

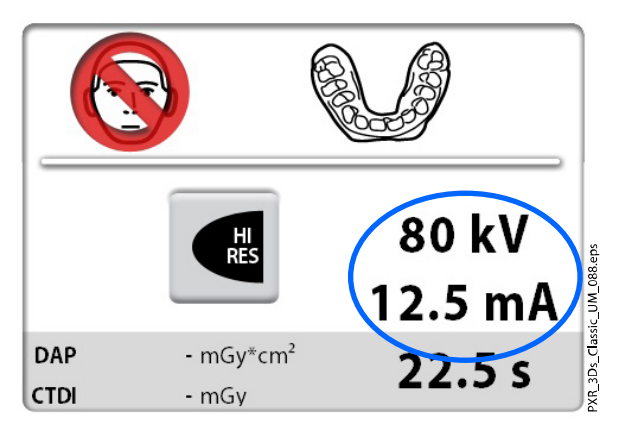

4. Расположите калибровочную чашу на полистироловом диске таким образом, чтобы лазерные указатели центра объема пересеклись в центре калибровочной чаши.

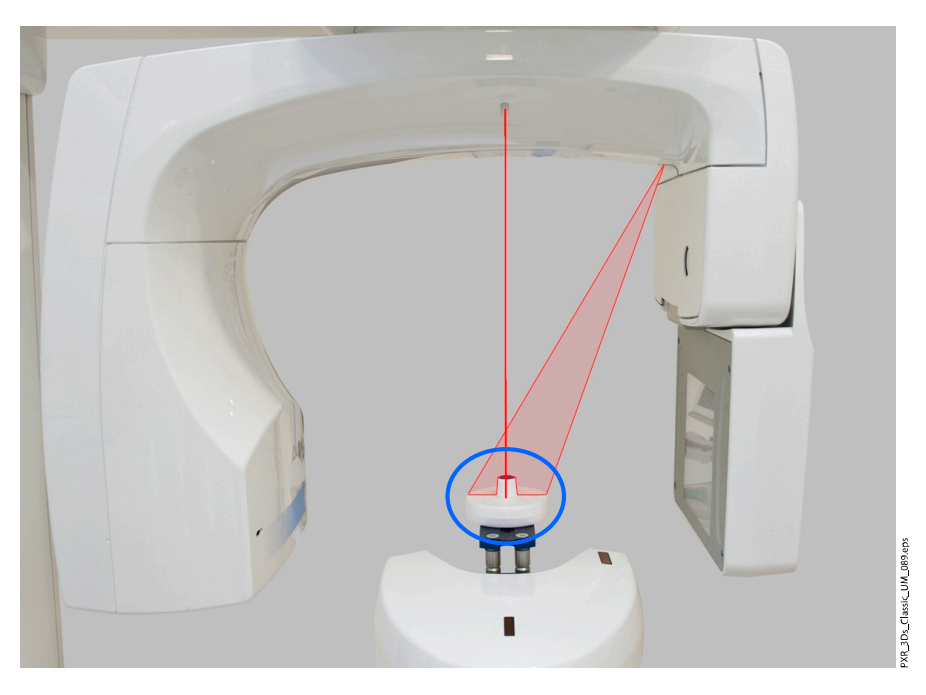

 $\bullet$  File **Patient Management Search Patients** Patie Add Patient  $\sqrt{\sin \theta}$  $\overline{\mathsf{a}}$  $\mathbf{z}$ **File** Last Name **First Name** Person ID  $\bullet$ s<sub>mil</sub> 654321 Smith Maria .<br>Iodie Smith

5. В программе Planmeca Romexis выберите пациента.

- 6. Выберите Захват модели, как показано на изображении.
	- $6$  File **Patient Management Search Patients**  $\mathbf{R}$ Pat  $\alpha$  $Adc$ Type in Patient's ID or Name  $\mathbf{z}$ File Photo Last Name First Name  $\overline{2D}$  $\overline{2}$ Richard Go to Patient  $\bullet$  $S<sub>min</sub>$ Assign patients JD. Doe đ  $\alpha$ Inactivate  $\Delta$ E 1 **Plann**  $2D$ Pan Exp Îю, CAD/CAM Miles Marc Ceph Exp **Intra Study** Planmeca 4D Jaw N **Intra Exp** IntraCam Planmeca **Viso** G ProSco Study ProScn  $RW$ Wales Renny TWAIN  $3D$ **Teresa Brene** Capture Model Cantu EM Michael Erie ARA Stitch **Virtual Patient Cherie** Implan CAD/CAM Scan Sebastian Sam Scan&Design 15 **Tim** Models Bake Scan
- 7. В открывшемся окне нажмите Добавить материал.

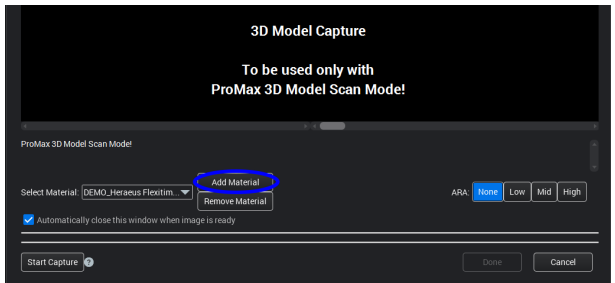

#### 10.1.3 Выполнение калибровочной съемки

#### Этапы

1. Выберите символ рентгеновского излучения или кнопку «Вперед».

Во время подготовки рентгеновской системы к экспозиции на сенсорном экране и на кнопке экспозиции мигают зеленые индикаторы. Когда рентгеновская система готова к экспозиции, зеленые индикаторы перестают мигать и горят непрерывно.

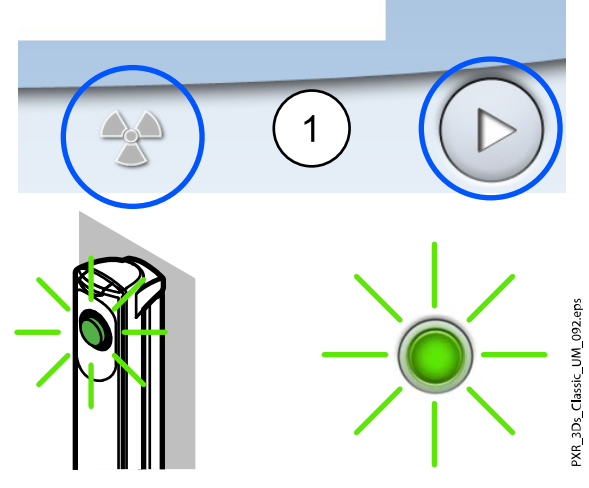

- 2. Отойдите в зону, защищенную от рентгеновского излучения.
- 3. Нажмите и удерживайте кнопку экспозиции в течение всей экспозиции.

При выполнении экспозиции желтые индикаторы, предупреждающие об излучении, мигают на кнопке экспозиции и на сенсорном экране и слышен звуковой сигнал, предупреждающий об излучении.

Кроме того на сенсорном экране появляется символ, предупреждающий о рентгеновском излучении.

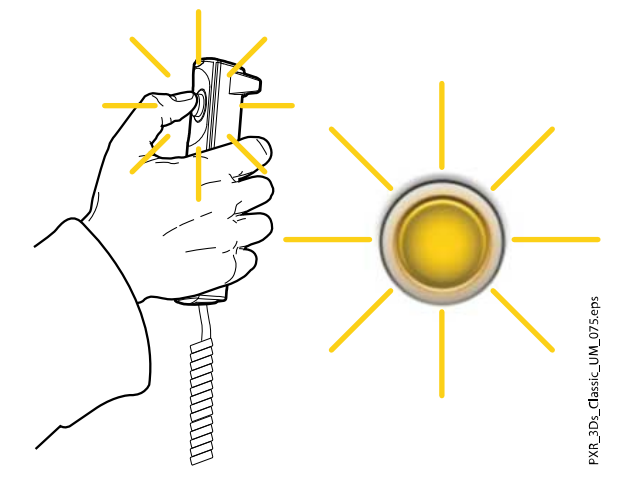

4. В открывшемся окне программы Planmeca Romexis выберите название для данного материала и нажмите ОК.

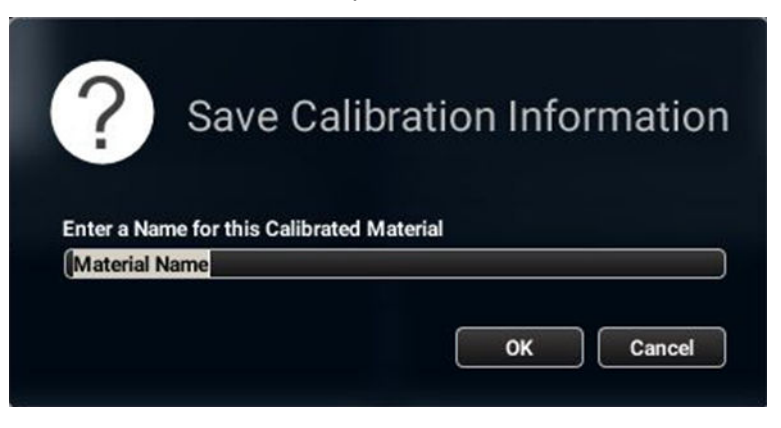

# ПРИМЕЧАНИЕ

Значения параметров экспозиции автоматически добавляются в начале названия.

# 10.2 Получение трехмерных изображений оттисков и моделей

# ПРИМЕЧАНИЕ

Необходимо выполнять калибровку рентгеновского аппарата для каждого нового слепочного или оттискного материала. Подробнее см. предыдущий раздел.

# ПРИМЕЧАНИЕ

ДЛЯ ОТТИСКОВ:

При сканировании запрещается использовать металлические слепочные ложки.

# 10.2.1 Выбор настроек

#### Этапы

1. Снимите фиксаторы пациента, присоединенные к опорному столу пациента (1). Установите входящий в комплект поставки полистироловый диск (2) (номер по каталогу ) в регулируемый переходник (3), если он еще не вставлен.

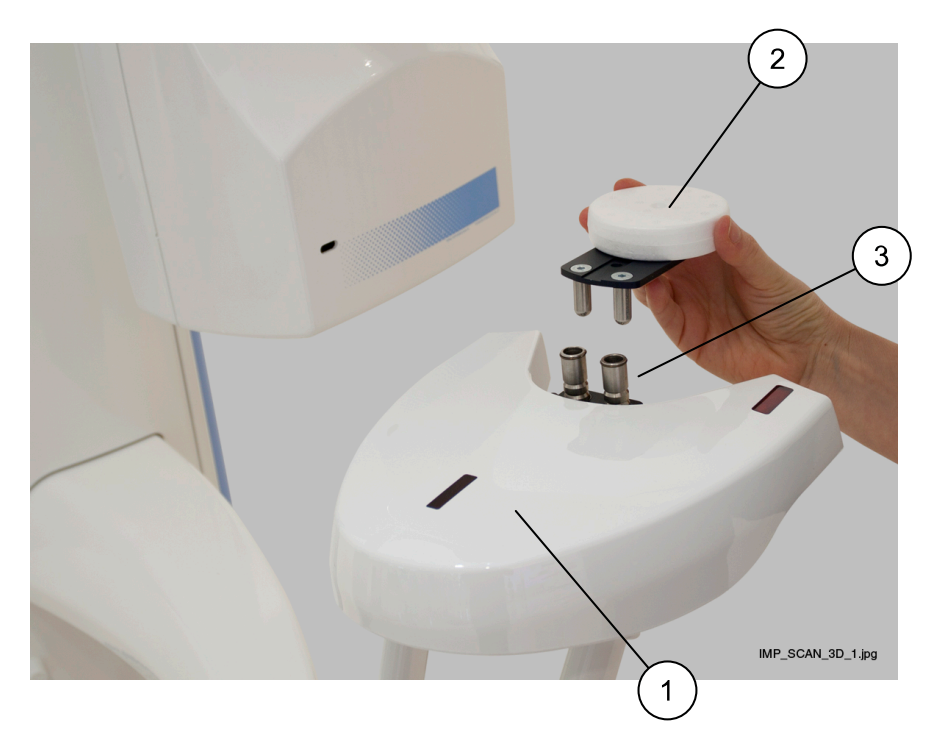

- 2. Установите регулируемый переходник:
	- Для оттисков в крайнем верхнем положении.
	- Для гипсовых моделей на одно положение ниже от крайнего верхнего.

Подробнее см. в разделе [«Использование регулируемого](#page-41-0) [переходника» на стр. 36](#page-41-0).

- 3. Выберите необходимую программу на рентгеновском аппарате.
	- Для оттисков выберите 3D Модель > Оттиск
	- Для гипсовых моделей выберите 3D Модель > Гипс

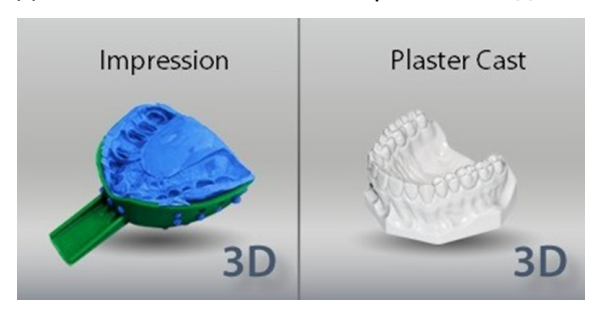

- 4. Чтобы перейти к следующему экрану, выберите:
	- этот символ

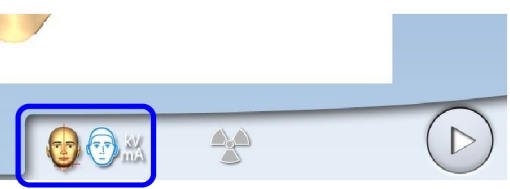

ИЛИ

• кнопку Вперед».

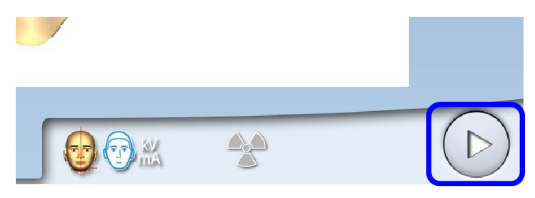

Загораются лазерные указатели центра и нижнего края объема. Лазерные указатели центра объема пересекаются посередине объема изображения.

5. Выберите необходимое качество разрешения изображения.

Размер вокселя показан под кнопкой разрешения.

- Быстрое сканирование: короткое время экспозиции и низкое качество разрешения. Используется для создания архивов моделей.
- Высокое разрешение: длительная экспозиция и наилучшее качество разрешения.

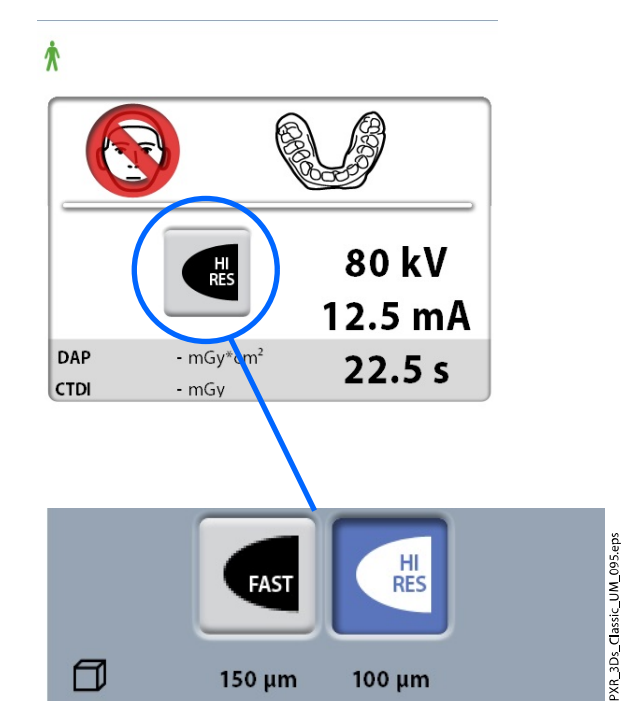

6. Выберите параметры экспозиции, которые вы использовали при калибровке данного материала.

Если необходимо отрегулировать предварительно установленные значения экспозиции, см. раздел [«Регулирование значений](#page-51-0) [экспозиции для текущей съемки» на стр. 46.](#page-51-0)

7. Расположите модель (оттиск или гипсовый слепок) на полистироловом диске таким образом, чтобы она располагалась лицевой стороной к датчику и расстояние между передним краем модели и перекрестием объема составляло 40 мм.

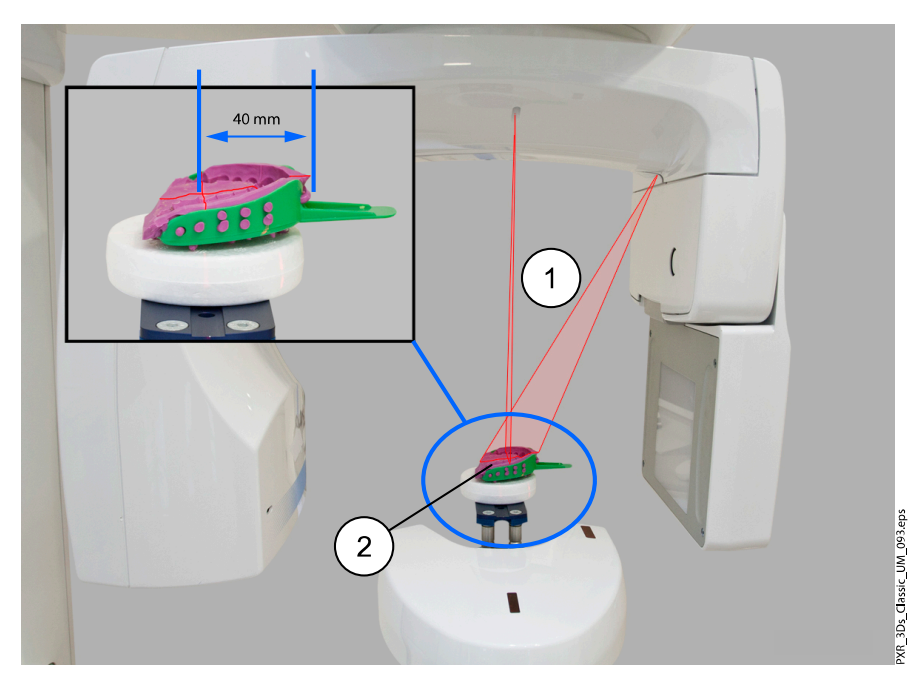

- 1 Лазерные указатели центра объема
- 2 Оттиск на полистироловом диске

8. Если это еще не сделано, в программе Planmeca Romexis выберите пациента.

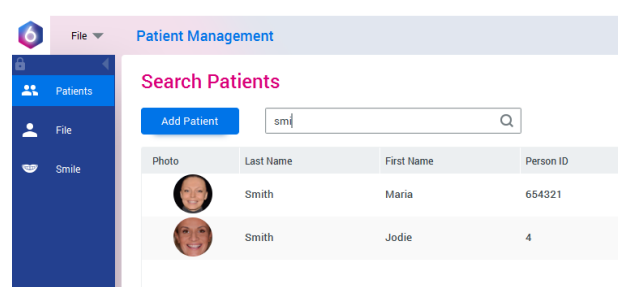

9. Выберите Захват модели, как показано на изображении.

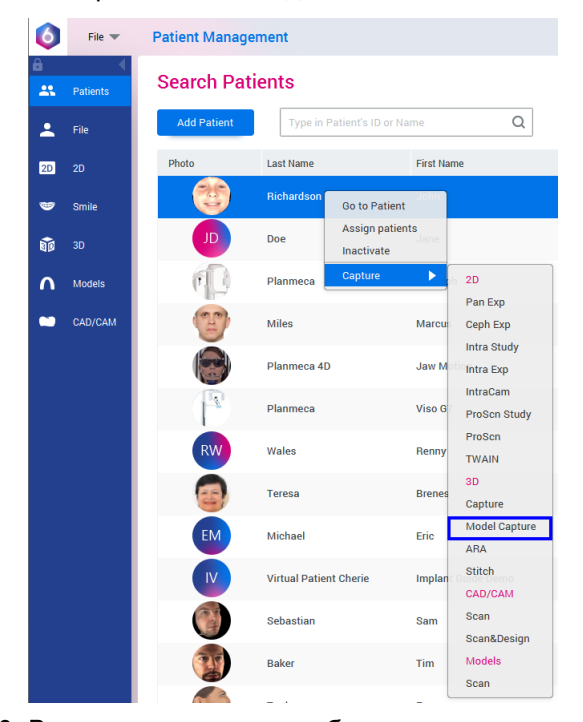

10. В открывшемся окне выберите название материала, съемку которого выполняете. Затем нажмите Начать захват.

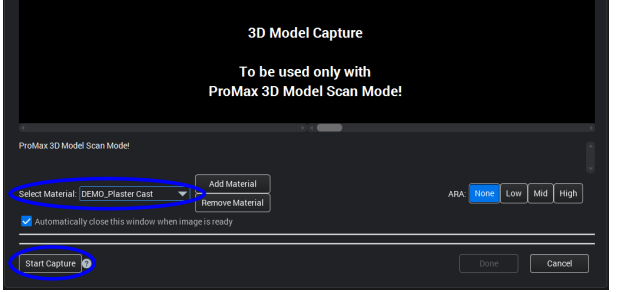

# ПРИМЕЧАНИЕ

Необходимо убедиться в выборе правильных значений экспозиции на рентгеновском аппарате. Показанные значения экспозиции являются всего лишь примерами.

## 10.2.2 Выполнение экспозиции

#### Этапы

1. Выберите символ рентгеновского излучения или кнопку «Вперед».

Во время подготовки рентгеновской системы к экспозиции на сенсорном экране и на кнопке экспозиции мигают зеленые индикаторы. Когда рентгеновская система готова к экспозиции, зеленые индикаторы перестают мигать и горят непрерывно.

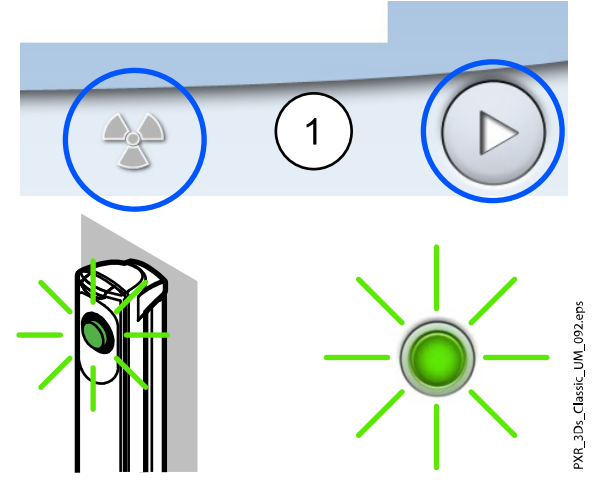

- 2. Отойдите в зону, защищенную от рентгеновского излучения.
- 3. Нажмите и удерживайте кнопку экспозиции в течение всей экспозиции.

При выполнении экспозиции желтые индикаторы,

предупреждающие об излучении, мигают на кнопке экспозиции и на сенсорном экране и слышен звуковой сигнал, предупреждающий об излучении.

Кроме того на сенсорном экране появляется символ, предупреждающий о рентгеновском излучении.

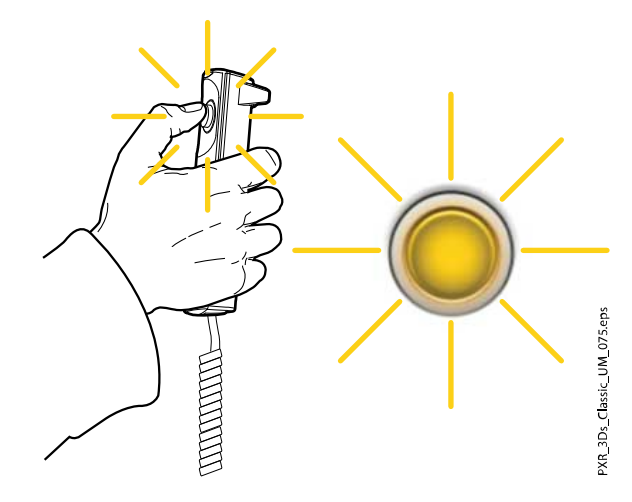

#### Результаты

Полученное изображение показывается на экране компьютера.

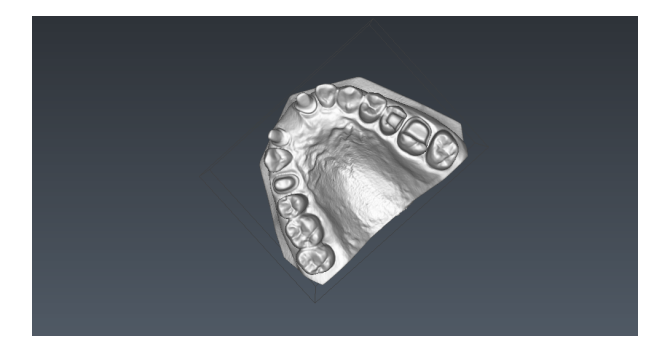

# ПРИМЕЧАНИЕ

Результатом трехмерной съемки оттисков и моделей является поверхностная трехмерная модель, которая не содержит внутренние данные (воксели).

# 11 Настройки

# ПРИМЕЧАНИЕ

Изменение настроек, описанное ниже, приводит к изменению работы рентгеновской установки. Запрещено изменять настройки, с которыми пользователь незнаком.

# ПРИМЕЧАНИЕ

Содержание меню сенсорного экрана зависит от конфигурации рентгеновской установки. Показанные изображения являются всего лишь примерами.

Выберите символ настройки на главном экране, чтобы войти в меню настроек.

Настройки доступные для пользователя:

- Пользователь
- Программа
- О программе

Настройки доступные только для технического специалиста (требуется ввести пароль):

Технический

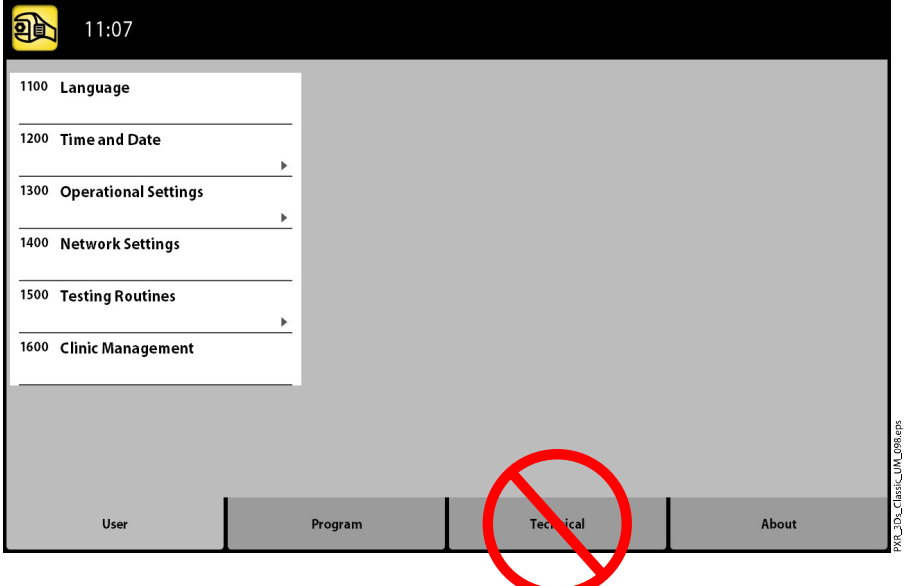

Для возврата к главному меню выберите значок настроки в верхнем левом углу.

# 11.1 Пользовательские настройки

# 11.1.1 Язык (1100)

#### О задании

Для смены языка рентгеновской установки выполните следующие действия.

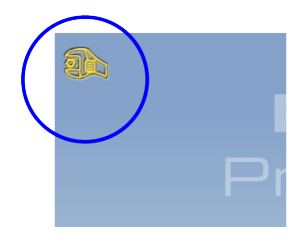

#### Этапы

- 1. Выберите User (Пользователь) > 1100 Language (Выбор языка).
- 2. Выберите в списке нужный язык.
- 3. Нажмите кнопку с зеленой галочкой.

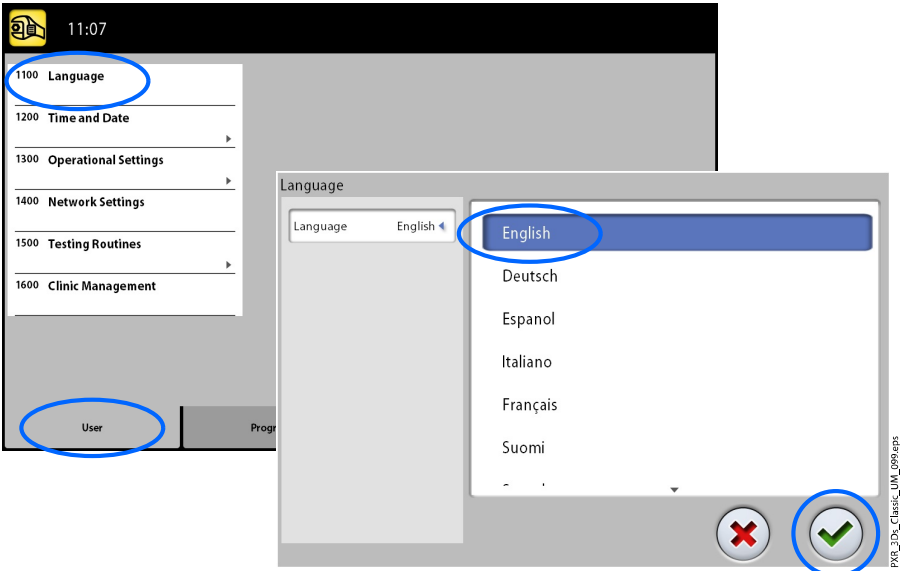

# 11.1.2 Установить время и дату (1200)

## 11.1.2.1 Формат отображения времени

#### О задании

Для настройки формата отображения времени выполните следующие действия.

- 1. Выберите Пользователь > 1200 Установить время и дату > 1210 Установить системные время и дату/формат отображения времени и даты > Формат отображения времени.
- 2. Выберите необходимый формат отображения.

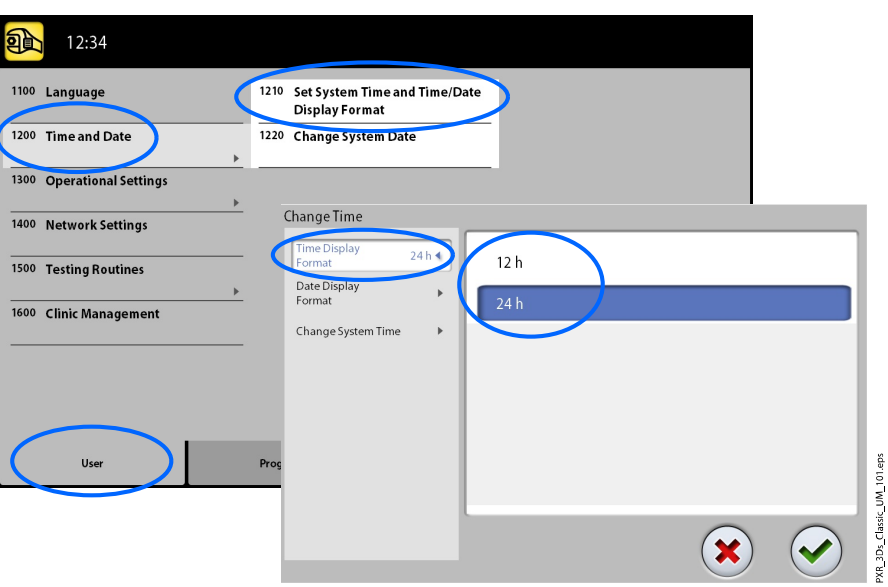

# 11.1.2.2 Формат отображения даты

#### О задании

Выполните следующие действия для настройки отображения даты.

- 1. Выберите Пользователь > 1200 Установить время и дату > 1210 Установить системные время и дату/формат отображения времени и даты > Формат отображения даты.
- 2. Выберите необходимый формат отображения.
- 3. Нажмите кнопку с зеленой галочкой.

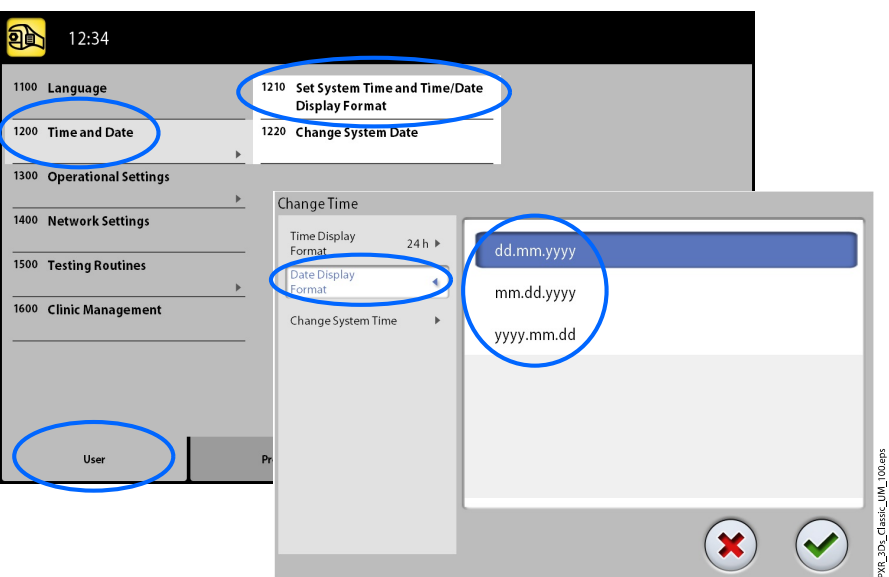

# 11.1.2.3 Настройка времени

#### О задании

Выполните следующие действия для настройки времени.

#### Этапы

- 1. Выберите Пользователь > 1200 Установить время и дату > 1210 Установить системные время и дату/формат отображения времени и даты > Изменение системного времени.
- 2. Установите необходимое время кнопками «+» и «-».
- 3. Нажмите кнопку с зеленой галочкой.

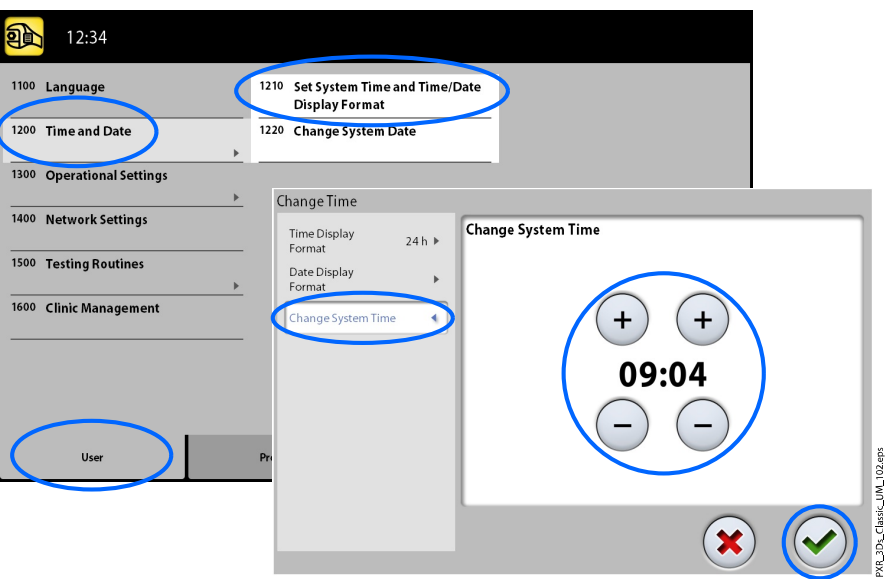

# ПРИМЕЧАНИЕ

В качестве системного времени установлено местное время на заводе. Перед использованием установки необходимо изменить время на местное.

# 11.1.2.4 Настройка даты

#### О задании

Выполните следующие действия для настройки даты.

- 1. Выберите Пользователь > 1200 Установить время и дату > 1220 Изменение системной даты.
- 2. Выберите день или используйте кнопки со стрелками для изменения месяца (одинарная стрелка) или года (двойная стрелка).

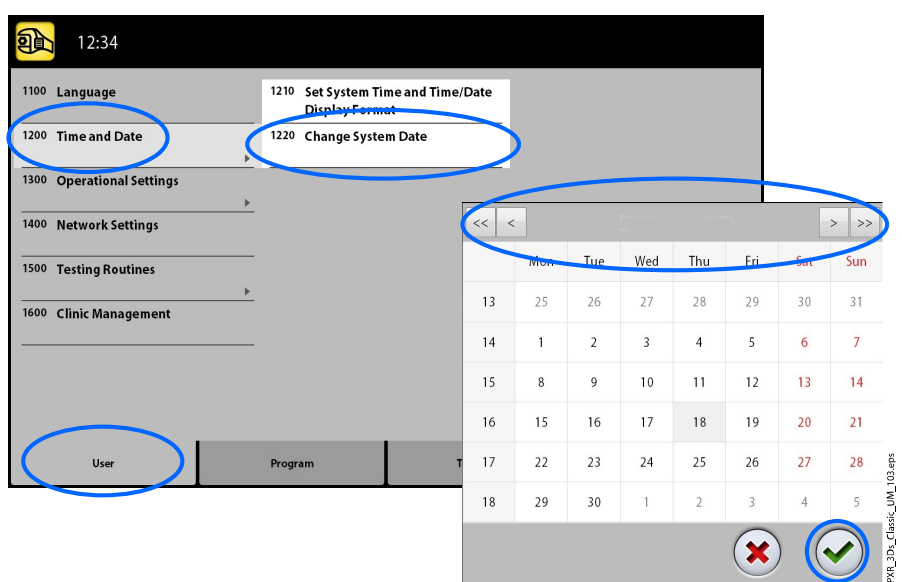

# 11.1.3 Рабочие настройки (1300)

# 11.1.3.1 Режим

#### О задании

Для выбора режима выполните следующие действия.

#### Этапы

#### 1. Выберите Пользователь > 1300 Рабочие настройки > 1310 Режим для работы.

2. Выберите необходимый режим работы.

В демонстрационном режиме можно тренироваться или демонстрировать функции рентгеновской установки без излучения и подключения к персональному компьютеру.

3. Нажмите кнопку с зеленой галочкой.

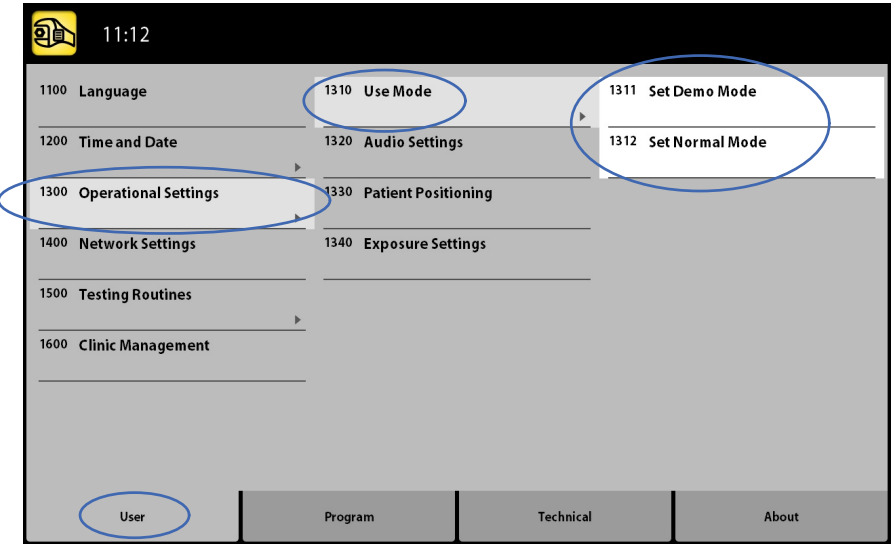

# 11.1.3.2 Настройка звука

#### О задании

Выполните следующие действия для управления настройками звука.

#### Этапы

- 1. Выберите Пользователь > 1300 Рабочие настройки > 1320 Настройка звука.
- 2. Выберите:
	- Громкость сигнала

Этот параметр регулирует громкость звукового сигнала, предупреждающего о рентгеновском излучении. Используя кнопки «+» или «-» установите необходимую громкость звукового сигнала.

#### • Объем

Этот параметр регулирует громкость звукового сигнала, сопровождающего нажатие кнопок на сенсорном экране. Используя кнопки «+» или «-» установите необходимую громкость звукового сигнала. Установите уровень громкости на 0 %, если вы не хотите использовать эту функцию.

3. Нажмите кнопку с зеленой галочкой.

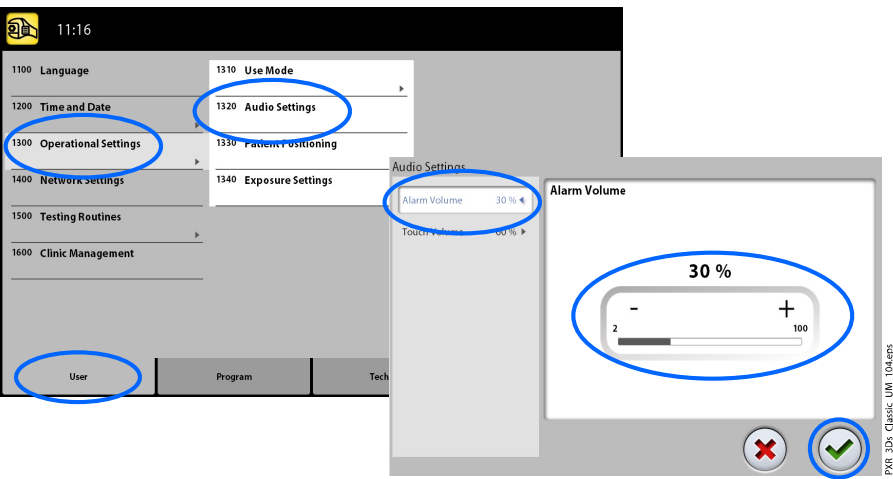

# 11.1.3.3 Позиционирование пациента

#### О задании

Для управления настройками позиционирования пациента выполните следующие шаги.

#### Этапы

1. Выберите Пользователь > 1300 Рабочие настройки > 1330 Размещение пациента.

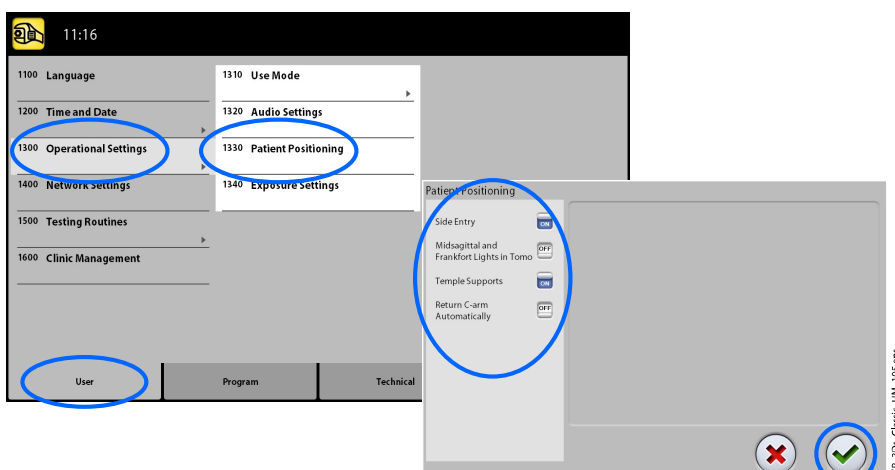

2. Включите или отключите опции:

#### • Боковой подход

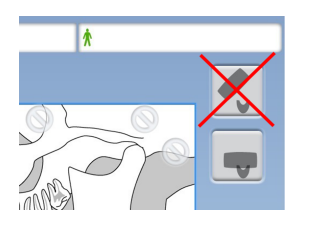

Отключите эту опцию в том случае, если отсутствует необходимость в использовании открытого положения входа пациента (с полным обзором). Это может потребоваться в случае, когда пространство для отвода С-дуги ограничено.

#### • Среднесагиттальный и Франкфортовый лазер в режиме Томо

Включите эту опцию, если требуется использовать среднесагиттальный и Франкфортовый лазерные указатели для позиционирования в режиме двухмерной томографической или трехмерной съемки.

#### • Височные фиксаторы

Отключите эту опцию, если височные фиксаторы не используются.

#### • Автоматический возврат С-дуги

Включите эту опцию, если есть необходимость автоматического возврата С-дуги в исходное положение по окончании экспозиции. Необходимо, однако, иметь в виду, что автоматическая функция работает только в том случае, если кнопка экспозиции удерживается в нажатом состоянии в течение всего времени съемки.

3. Нажмите кнопку с зеленой галочкой.

# 11.1.3.4 Настройки экспозиции

#### О задании

Выполните следующие действия для управления настройками экспозиции.

#### Этапы

1. Выберите Пользователь > 1300 Рабочие настройки > 1340 Настройки экспозиции.

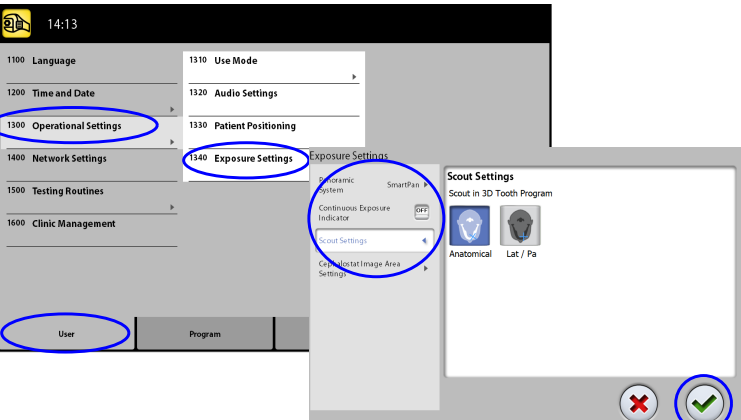

2. Выберите:

#### • Панорамная система

В рентгеновских аппаратах трехмерного изображения можно использовать либо датчик Dimax, либо 3D датчик для получения двухмерных снимков. Выберите систему Dimax или SmartPan (3D датчик) и замените датчик, как описано в разделе [«Установка и снятие датчика» на стр. 28](#page-33-0).

#### • Индикатор непрерывной экспозиции

Включите эту опцию, если хотите чтобы желтый индикатор излучения не мигал, а постоянно горел во время экспозиции.

Следует учитывать, что данная настройка влияет на все индикаторы, подключенные к рентгеновской системе (индикаторы на ручном пульте экспозиции, настенных выключателях экспозиции и лампе дистанционной экспозиции).

#### • Настройки предпросмотра

Выберите угол по умолчанию (анатомический или LAT-PA) для предварительных снимков в программе 3D Tooth (3D Зуб).

3. Нажмите кнопку с зеленой галочкой.

# 11.1.4 Настройки локальной сети (1400)

#### О задании

Выполните следующие действия для управления настройками локальной сети.

- 1. Выберите User (Пользователь) > 1400 Network Settings (Настройки локальной сети).
- 2. Выберите необходимые настройки для просмотра.

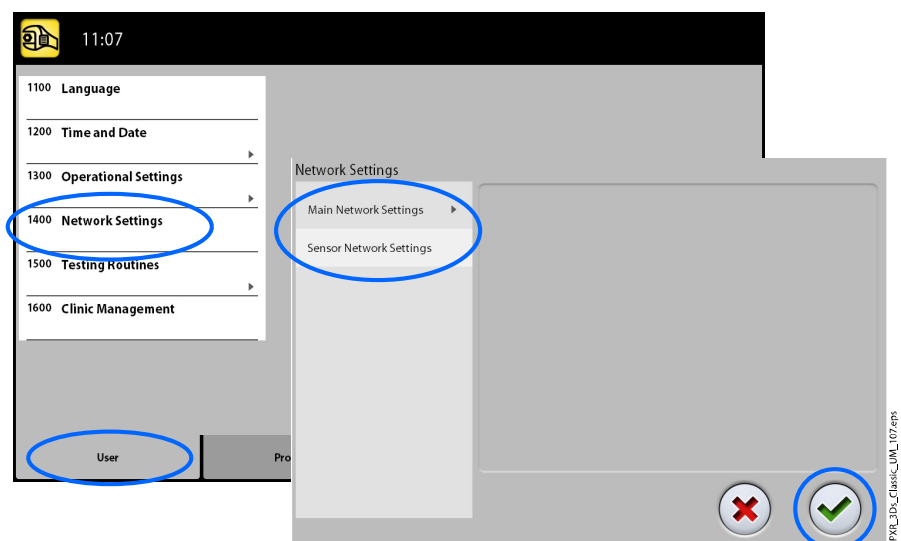

## ПРИМЕЧАНИЕ

Изменять сетевые настройки может только специалист по техническому обслуживанию или администратор локальной сети.

## 11.1.5 Тестовая программа (1500)

#### 11.1.5.1 Тестовая экспозиция

#### О задании

Для тестовой-экспозиции необходимо выполнить следующие действия.

#### Этапы

- 1. Выберите Пользователь > 1500 Тестовая программа > 1510 Тестовая экспозиция.
- 2. Используйте кнопки «+» и «-» для выбора необходимых значений экспозиции.
- 3. Нажмите кнопку SET (Регулировка).
- 4. Отойдите в зону, защищенную от рентгеновского излучения.
- 5. Нажмите и удерживайте кнопку экспозиции в течение всей съемки.

С-дуга не будет перемещаться во время выполнения тестовой экспозиции.

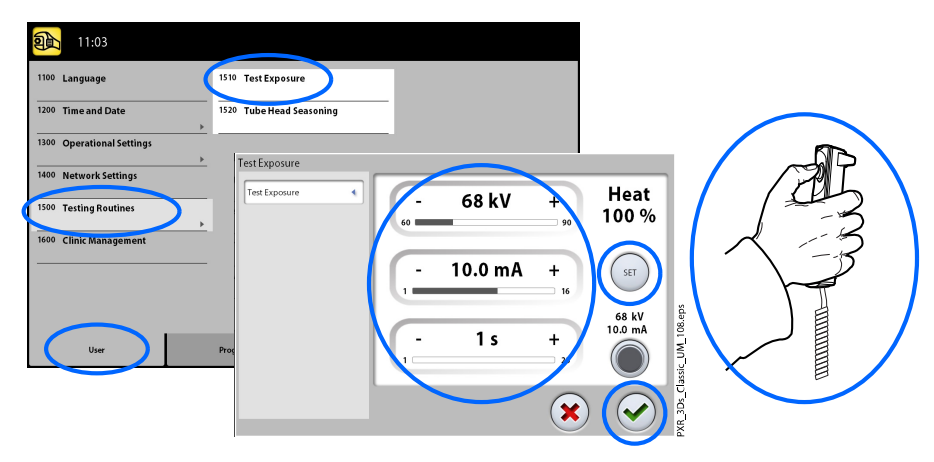

#### 11.1.5.2 Акклиматизация рентгеновской трубки

#### О задании

Выполните следующие действия для акклиматизации рентгеновской трубки:

#### Этапы

1. Выберите User (Пользователь) > 1500 Testing Routines (Тестовая программа) > 1520 Tube Head Seasoning (Акклиматизация рентгеновской трубки).

Эта функция позволяет прогревать рентгеновскую трубку, то есть «тренирует» ее. Используйте данную программу, если рентгеновский аппарат не использовался несколько дней или на экране появилось сообщение об ошибке E332 (Сильное дугообразование в рентгеновской трубке).

- 2. Нажмите кнопку Start (Пуск).
- 3. Отойдите в зону, защищенную от рентгеновского излучения.
- 4. Нажмите кнопку экспозиции после появления сообщения Ready (Готово).

Кнопку экспозиции можно удерживать в нажатом состоянии в течение всего процесса или же можно убрать палец с кнопки экспозиции, когда появится слово «Wait». Процесс выдерживания рентгеновской трубки занимает несколько минут. При успешном окончании процесса отображается сообщение OK.

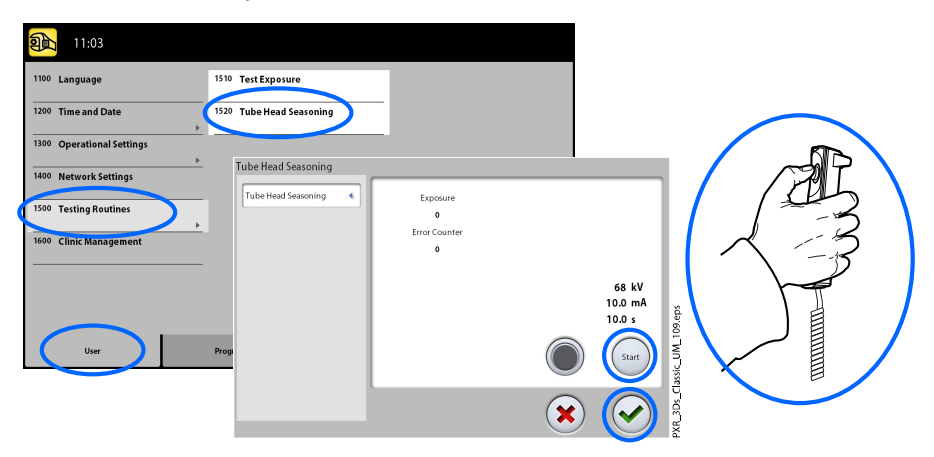

#### ПРИМЕЧАНИЕ

Если сообщение об ошибке E332 (Сильное дугообразование в рентгеновской трубке) повторится после успешного выполнения процесса акклиматизации, следует обратиться за помощью к специалисту по обслуживанию.

#### 11.1.6 Клинический модуль (1600)

#### О задании

Для просмотра сетевых настроек клинического модуля выполните следующие шаги.

#### Этапы

1. Для просмотра сетевых настроек модуля Planmeca Romexis Clinic Management выберите Пользователь > 1600 Клинический модуль.

#### ПРИМЕЧАНИЕ

Изменять настройки может только сервисный техник или администратор локальной сети.

# 11.2 Программные настройки

#### 11.2.1 Программы (2100)

#### 11.2.1.1 Включение или выключение программ

#### О задании

Для включения или выключения программ выполните следующие шаги.

- 1. Выберите Программа > 2100 Программы.
- 2. Выберите группу программ (например, «Панорама 2D»).
- 3. Включите или выключите типы программ (например, «Интерпроксимальный»)).

#### ПРИМЕЧАНИЕ

Данная функция доступна для программ, которые были активированы в меню «2300 Лицензии».

#### 11.2.1.2 Регулирование предварительно установленных значений экспозиции с сохранением новых значений

#### О задании

Для регулирования предварительно установленных значений экспозиции с сохранением новых значений выполните следующие действия.

- 1. Выберите Программа > 2100 Программы.
- 2. Выберите группу программ (например, «2110 2D Панорама»).
- 3. Выберите тип программы (например, «Интерпроксимальный»).
- 4. Выберите значения экспозиции, которые необходимо отрегулировать (например, 66 кВ / 10 мА для пациента размера M).

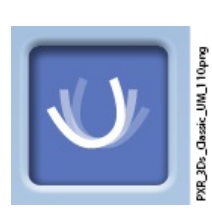

- Если вы используете оба датчика (Dimax и 3D) для выполнения двухмерных экспозиций, убедитесь, что в меню 1340 для панорамной системы выбрана та опция (Dimax или SmartPan), которую вы хотите настроить.
- Если необходимо отрегулировать предварительные настройки для режима получения изображений MultiView, выберите также кнопку MultiView в двухмерных панорамных программах с 3D датчиком (2D Панорама / SmartPan /).

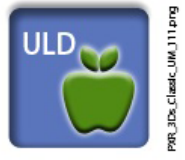

- В трехмерных программах значения экспозиции даются отдельно для каждого значения разрешения изображения. Недоступные разрешения показаны светло-серым цветом. Если необходимо отрегулировать параметры экспозиции для сверхнизкой дозы (ULD), выберите кнопку «ULD».
- 5. Используйте кнопки «+» и «-» для выбора необходимых значений экспозиции.
- 6. Нажмите кнопку с зеленой галочкой.
- 7. При необходимости, повторить данную процедуру для другого типа программы, типа пациента или разрешения изображения (трехмерного).

#### ПРИМЕЧАНИЕ

Необходимо всегда сводить к минимуму дозу облучения, воздействующую на пациента.

### ПРИМЕЧАНИЕ

При необходимости можно восстановить значения экспозиции, которые были предварительно установлены на заводе (то есть отменить ваши собственные установки), для чего следует выбрать Программа > 2500 Сброс к заводским настройкам.

# ПРИМЕЧАНИЕ

Предварительно установленные значения экспозиции можно временно изменять, как описано в разделе [«Регулирование](#page-51-0) [значений экспозиции для текущей съемки» на стр. 46.](#page-51-0)

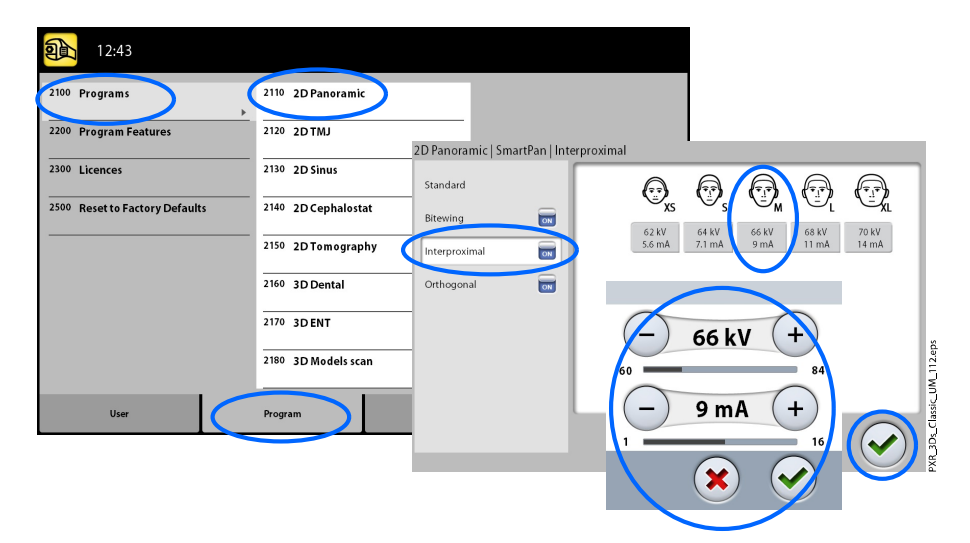

# 11.2.2 Программные особенности (2200)

#### О задании

Выполните следующие действия для управления настройками программы.

#### Этапы

#### 1. Выберите Программа > 2200 Программные особенности.

Более подробная информация о конкретной настройке содержится в разделе руководства, который содержит описание данной функции.

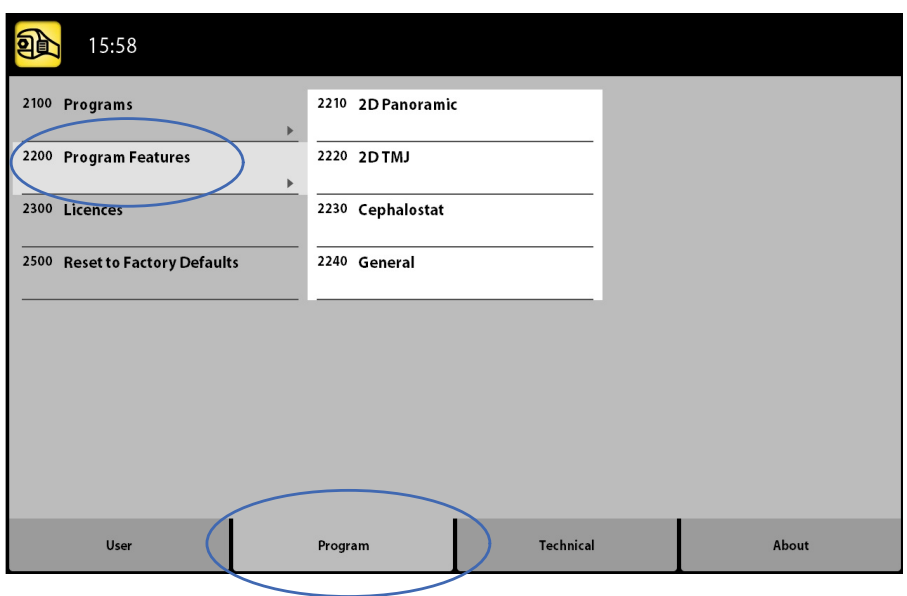

# 11.2.3 Лицензии (2300)

#### О задании

Чтобы активировать лицензию программы, выполните следующие действия.

#### Этапы

#### 1. Выберите Программа > 2300 Лицензии.

- 2. Выберите лицензию, которую требуется активировать.
	- Лицензия на период подписки (позволяет активировать любую лицензию на определенный период времени. По истечении срока действия лицензию на период подписки можно повторно активировать с помощью кода.)
	- Пробная лицензия (доступна для однократной активации. Активирует все лицензии на трехмесячный период. Пробная лицензия прекращает действовать, когда истекает срок ее действия или превышено определенное количество изображений. Повторная активация возможна с лицензией на период подписки.)
	- SmartPan (базовые программы: Панорама 2D, ВНЧС и синус с 3D датчиком)
	- Горизонтальное и вертикальное сегментирование (Уменьшенная площадь экспозиции для панорамных программ 2D)
	- Программа для панорамной съемки прикуса (программа для экстраоральной съемки прикуса)
	- Панорама расширенный пакет программ (дополнительные программы: Панорама 2D, ВНЧС и синус)
	- Динамический контроль экспозиции панорамного режима (динамический контроль экспозиции для панорамных программ 2D с датчиком Dimax)
	- Динамический контроль экспозиции режима цефалостата (динамический контроль экспозиции для панорамных программ 2D с датчиком Dimax)
- 2D просмотр для 3D (изображения LAT, PA и LAT-PA для 3D программ)
- 3D сканирование модели (программы «3D Сканирование гипсового слепка» и «3D сканирование модели»)
- Режим эндодонтической 3D съемки (эндодонтическое разрешение изображения для малых объемов изображений 3D)
- Протокол установки брекетов (программа «3D Брекеты», только для Planmeca ProMax 3D Classic)
- ProTouch Desktop (виртуальная панель управления, позволяющая выполнять экспозиции)
- CALM (алгоритм коррекции артефактов движения пациентов для программ 3D)
- Расширенный объем изображения 3D Classic (Расширенный объем изображения 3D для программы «3D Зубы» только для Planmeca ProMax 3D Classic)
- ULD (сверхнизкая доза для программ 3D, лицензия доступна только для Planmeca ProMax 3D Classic)
- Автофокус (Автофокус для панорамных программ 2D, лицензия доступна только для Planmeca ProMax 3D Classic)
- 3D Дополнительные зоны визуализации (дополнительные программы 3D и размеры объема, лицензия доступна только для Planmeca ProMax 3D Classic)
- 3. Введите код, полученный для данной лицензии на данной рентгеновской установке.
- 4. Нажмите кнопку с зеленой галочкой.
- 5. При необходимости повторите процедуру, описанную выше для другой программы.
- 6. Нажмите кнопку с зеленой галочкой.

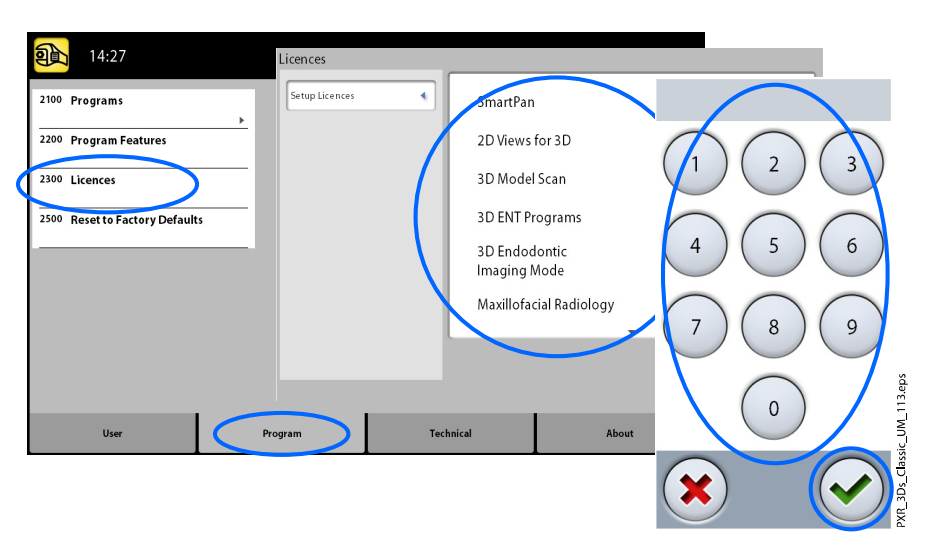

# 11.2.4 Сброс к заводским настройкам (2500)

#### О задании

Для восстановления заводских настроек, используемых по умолчанию, выполните следующие действия.

#### Этапы

#### 1. Выберите Программы > 2500 Сброс к заводским настройкам.

Эта функция восстановит параметры значений экспозиции, которые были установлены на заводе (то есть отменит настройки, сделанные пользователем в меню Программы (2100)).

Предварительно установленные значения экспозиции для трехмерной съемки пациента показаны в разделе [«Регулирование](#page-51-0) [значений экспозиции для текущей съемки» на стр. 46,](#page-51-0) для трехмерной съемки модели — в разделе [«Выбор настроек» на стр.](#page-73-0) [68.](#page-73-0)

2. Нажмите кнопку с зеленой галочкой.

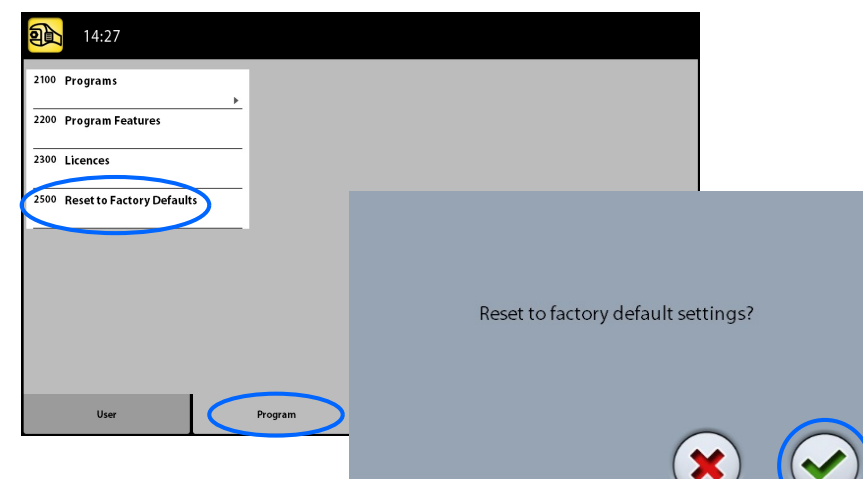

# 11.3 Настройки вкладки «О программе»

# 11.3.1 Информация о компонентах (4100)

#### • Для просмотра информации о компонентах:

Для просмотра конфигурации или текущих версий программного обеспечения рентгеновского аппарата выберите О программе > 4100 Информация о компонентах > Отобразить информацию о компонентах.

• Для просмотра информации о прошивке программного обеспечения:

Для просмотра сведений о прошивке программного обеспечения выберите О программе > 4100 Информация о компонентах > Отобразить информацию о прошивке.

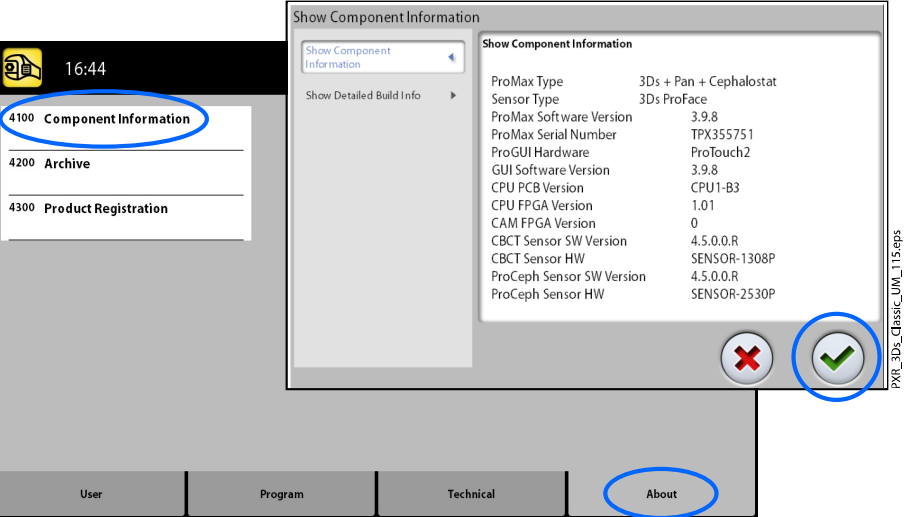

# 11.3.2 Архив (4200)

#### • Для просмотра журнала ошибок:

Для просмотра списка сообщений об ошибках, сгенерированных рентгеновским аппаратом, выберите О программе > 4200 Архив > История ошибок. Ошибки показываются в хронологическом порядке, при этом самое последнее сообщение об ошибке показывается сверху.

• Для просмотра статистики экспозиций:

Для просмотра статистических данных о рентгеновском аппарате выберите О программе > 4200 Архив > Статистика экспозиций.

# 11.3.3 Регистрация продукта (4300)

#### О задании

Для регистрация рентгеновского аппарата на веб-сайте Planmeca выполните следующие действия.

#### Этапы

1. Выберите О программе > 4300 Регистрация продукта.

- 2. Выполните одно из следующих действий:
	- На экране отображается QR-код (Quick Response). Если на вашем мобильном устройстве (например, смартфоне) установлен считыватель QR-кодов, наведите устройство на QR-код. Вы будете перенаправлены на страницу регистрации продуктов Planmeca.
	- Перейдите на страницу регистрации продуктов Planmeca по адресу www.planmeca.com/register.
- 3. Нажмите кнопку с зеленой галочкой.

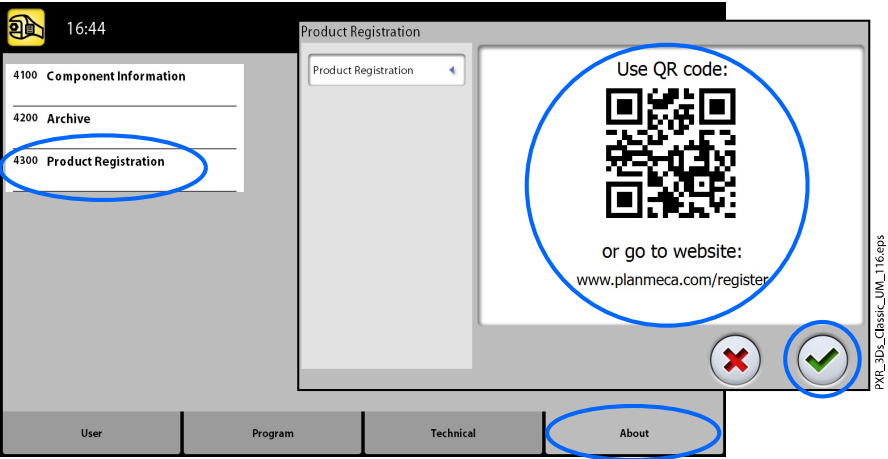

4. Следуйте инструкциям на странице регистрации.

Обратите внимание, что при вводе серийного номера рентгеновской установки следует включать все буквы, указанные в начале номера.

# 12 Сообщения-подсказки

 $\bigcirc$  HIO1 Help **button was released before end of es**<br>didness the exposure button for the **s**  $\bullet$  Рентгеновская установка имеет встроенную систему самодиагностики. Если система обнаруживает ошибку в работе аппарата, на экране появляется сообщение-подсказка (например, H101).

Рентгеновский аппарат не будет принимать команды пользователя до тех пор, пока сообщение-подсказка не будет удалено с сенсорного экрана. Сообщение удаляется нажатием на кнопку с зеленой галочкой.

В списке, приведенном ниже, указаны все возможные сообщенияподсказки по порядку номеров.

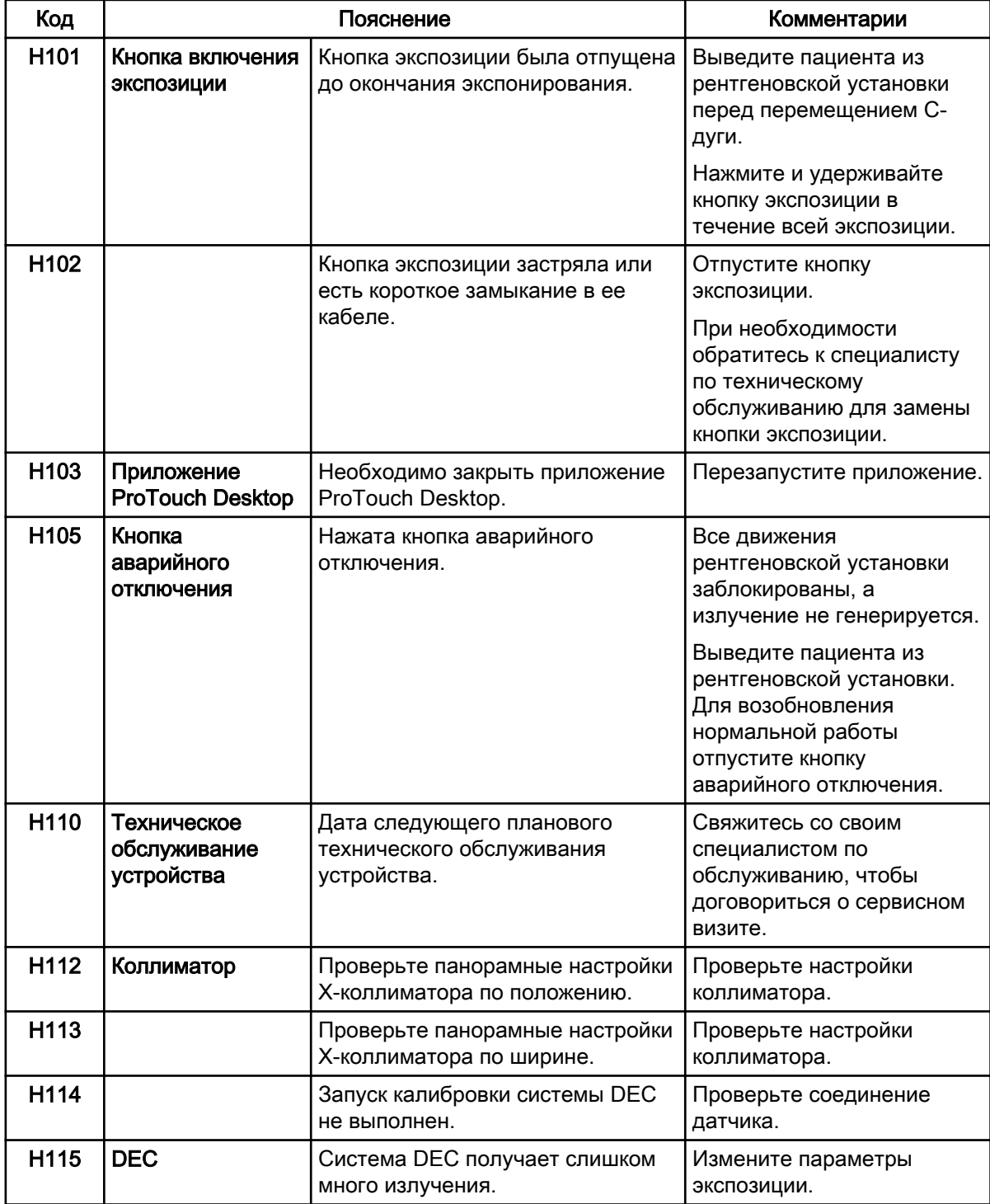

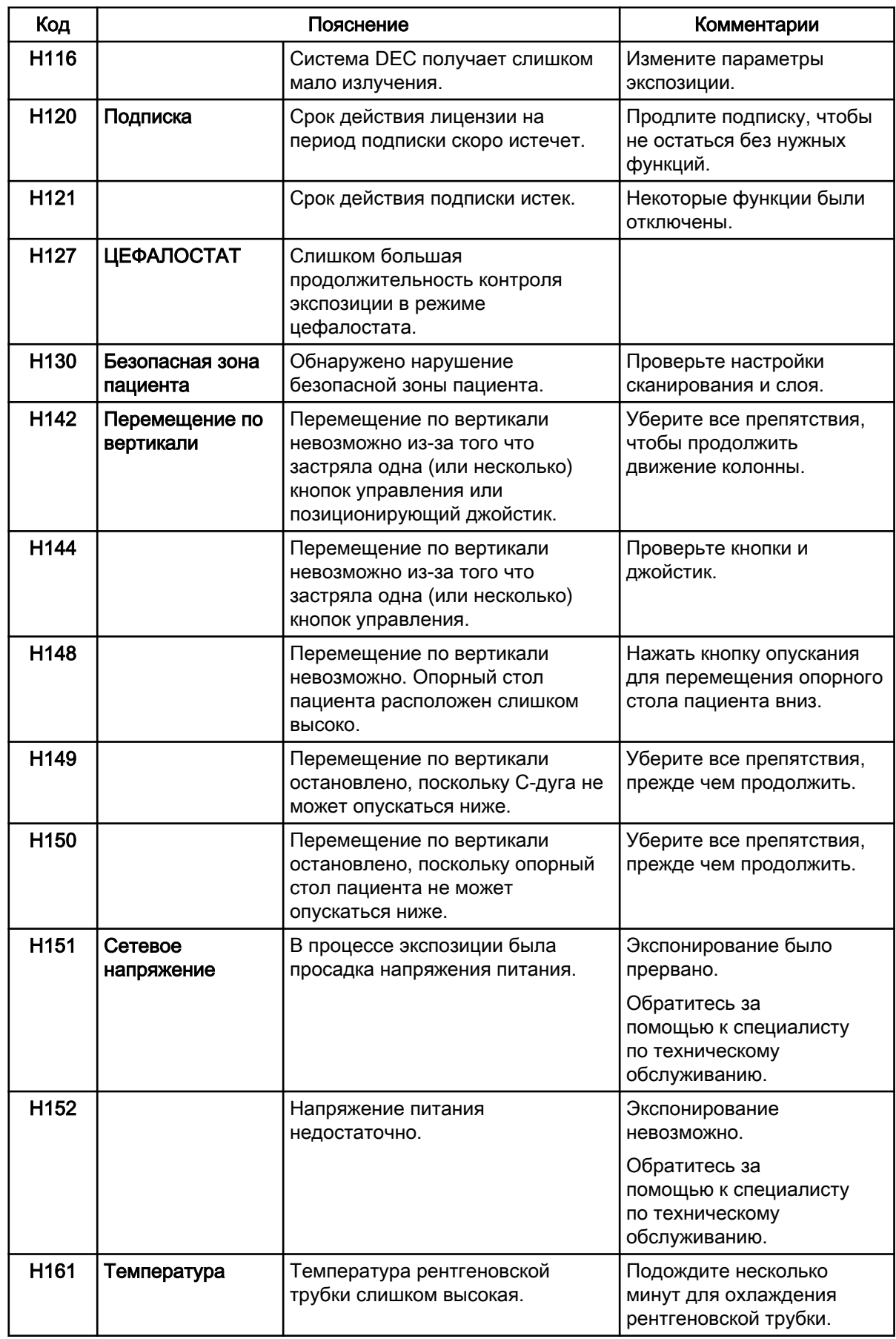

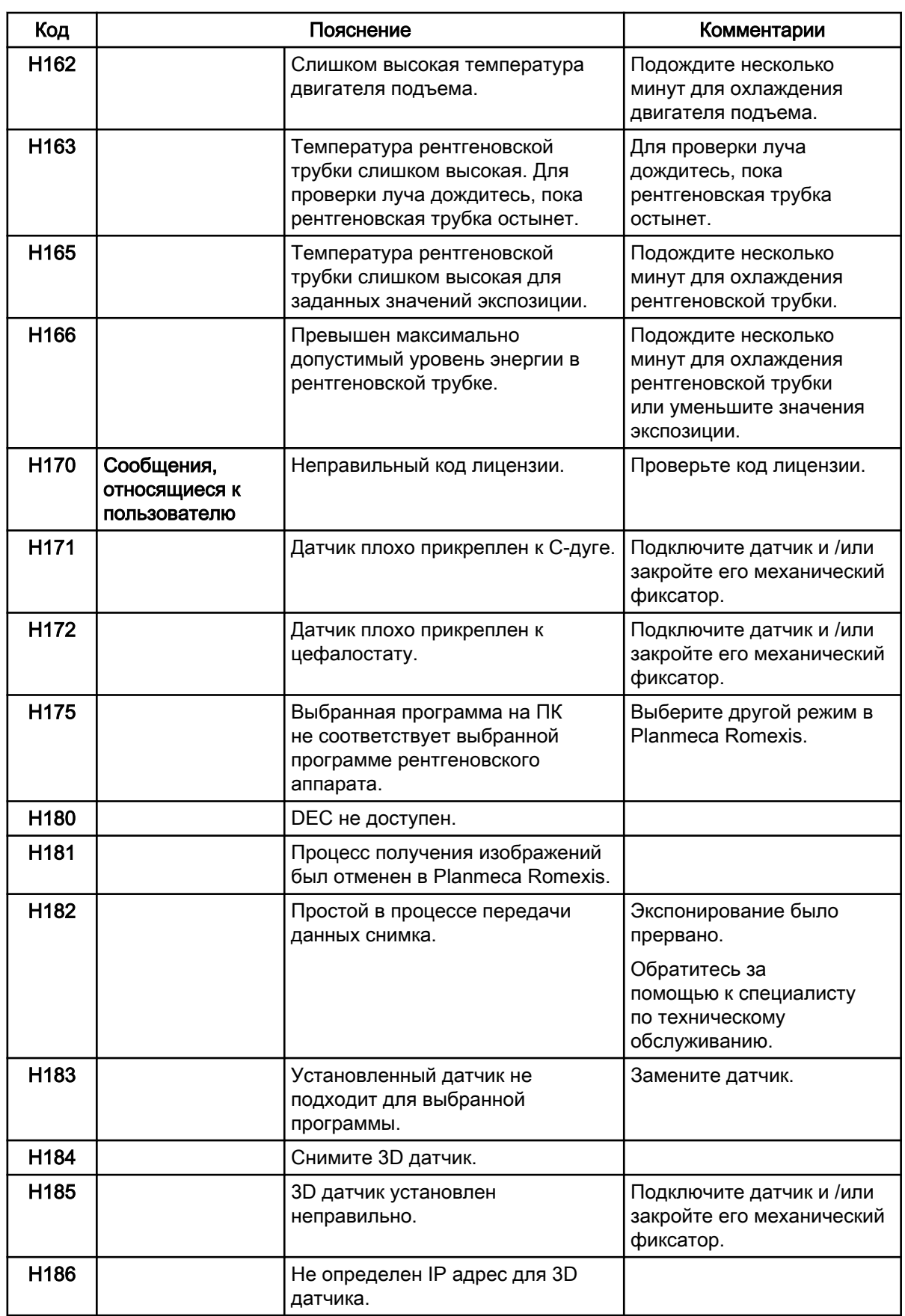

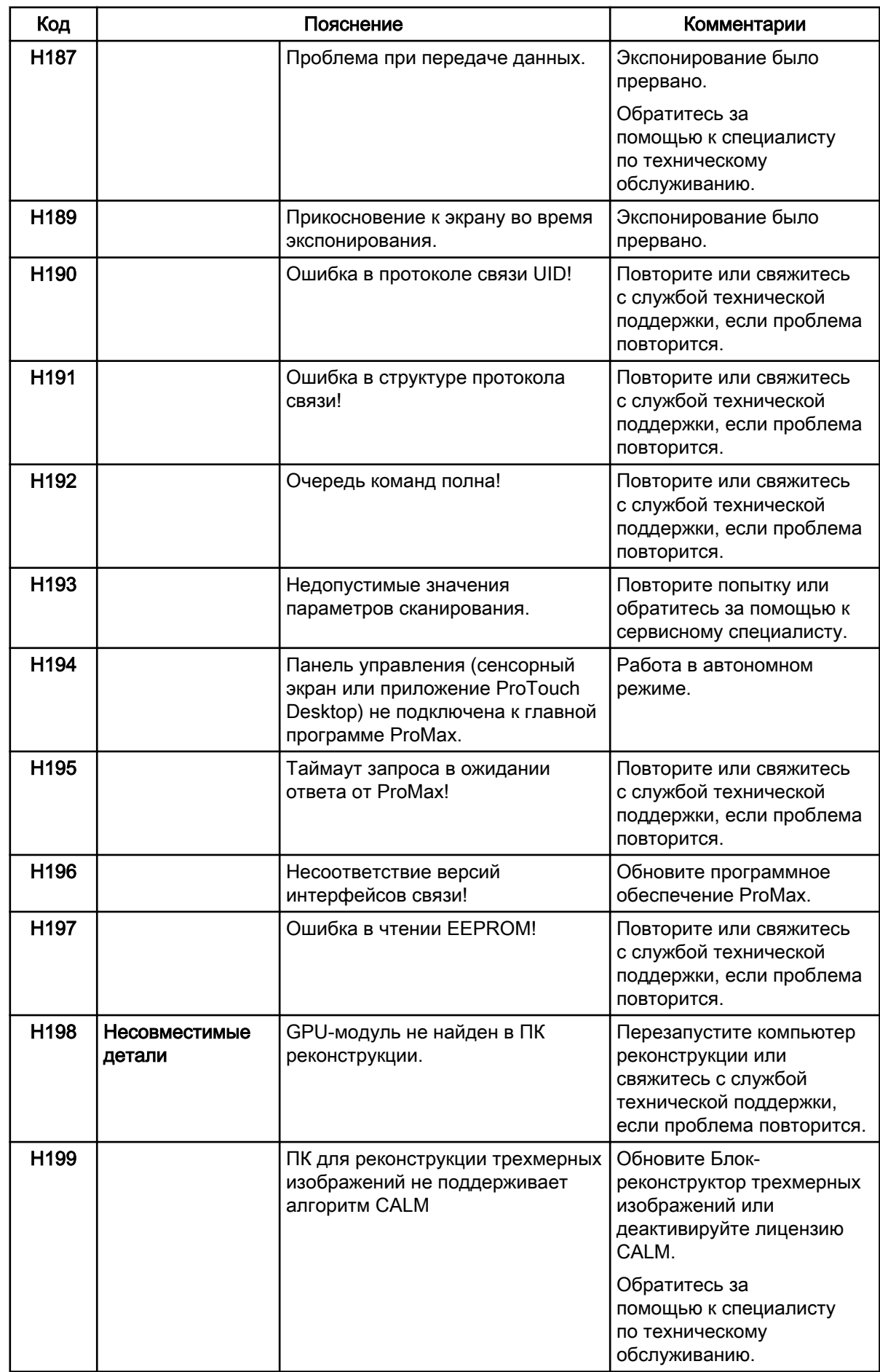

# 13 Сообщения об ошибках

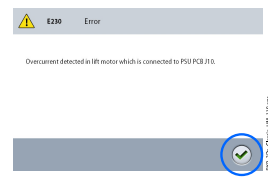

# ПРИМЕЧАНИЕ

При получении сообщения об ошибке следует обратиться к сервисному специалисту.

Рентгеновский аппарат имеет встроенную систему самодиагностики. Если система обнаруживает техническую неисправность, на сенсорном экране появляется сообщение об ошибке (например, E201).

Сообщение об ошибке указывает на то, что в рентгеновском аппарате имеется проблема, которую необходимо устранить, чтобы продолжить съемку. Рентгеновский аппарат прекратит принимать команды пользователя до тех пор, пока сообщение об ошибке не будет удалено с сенсорного экрана. Выведите пациента из рентгеновского аппарата. Сообщение об ошибке удаляется нажатием на кнопку с зеленой галочкой.

# 14 Чистка и дезинфекция

Информацию о чистящих и дезинфицирующих средствах, одобренных Planmeca, см. в документе Дезинфицирующие средства, одобренные Planmeca (30025870). Этот документ доступен в [Банке материалов](https://materialbank.planmeca.com/) Planmeca.

# ПРИМЕЧАНИЕ

Перед чисткой и дезинфекцией выключите рентгеновскую установку.

# ПРИМЕЧАНИЕ

Используйте чистящие средства и дезинфицирующие средства для поверхностей, одобренные Planmeca. Продукты поделены на категории чистящих и / или дезинфицирующих средств в соответствии с информацией, предоставленной производителями.

## ПРИМЕЧАНИЕ

Следуйте инструкциям производителя чистящего средства, дезинфицирующего средства и автоклава.

# ПРИМЕЧАНИЕ

ДЛЯ АЭРОЗОЛЕЙ, ЖИДКОСТЕЙ И ПЕНЫ:

Не наносите аэрозоли, жидкости или пену непосредственно на поверхности. Аккуратно нанесите их на чистую мягкую ткань и протрите поверхность.

Обратитесь за помощью к специалисту по техническому обслуживанию, если в систему попали аэрозоли, жидкости или пена.

# 14.1 Опоры пациента, упоры для рук и сенсорный экран

После каждого пациента протирайте эти поверхности дезинфицирующим средством для поверхностей, одобренным Planmeca.

При необходимости используйте чистящее средство, одобренное Planmeca, для очистки пятен и грязи.

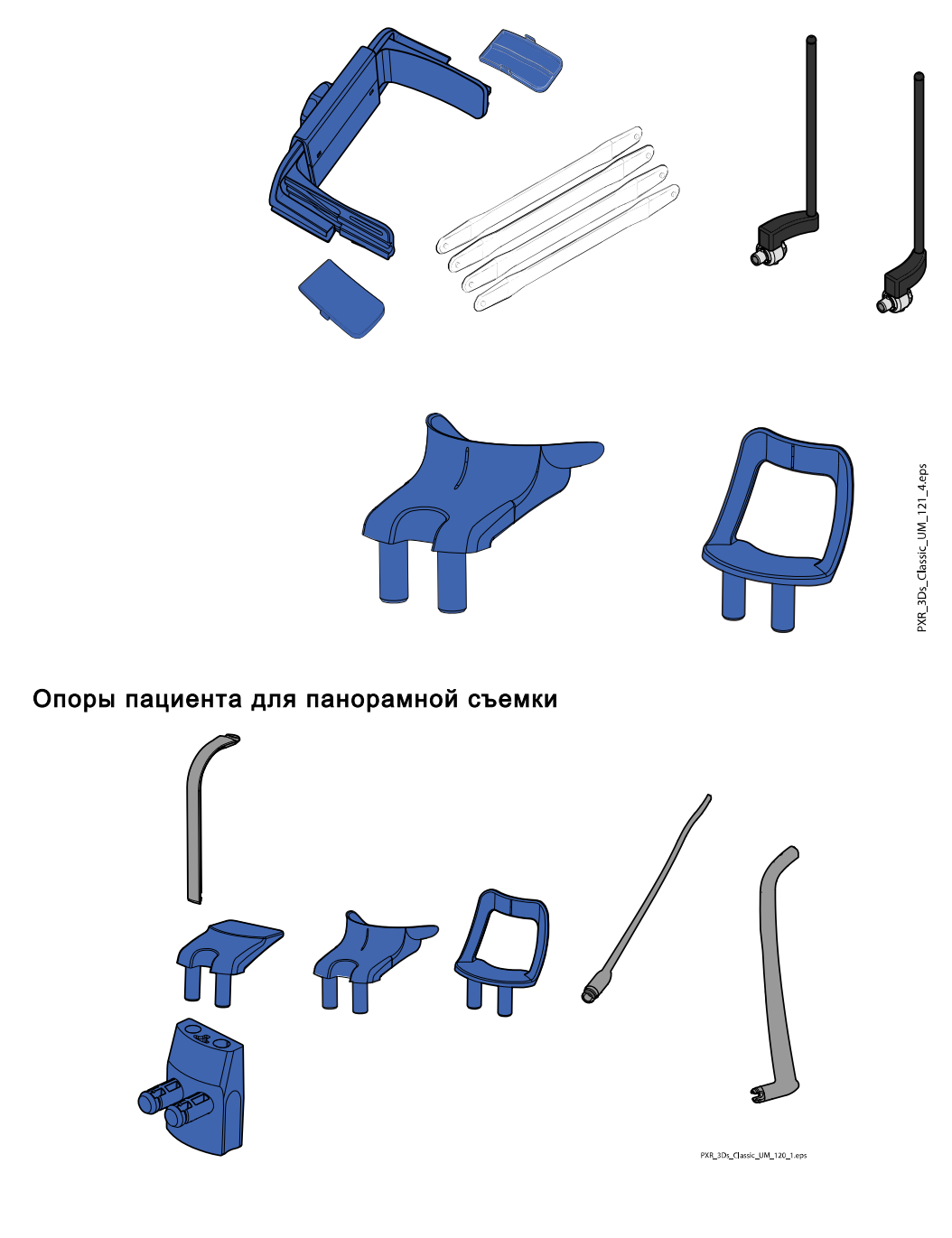

## Фиксаторы для трехмерной съемки пациента
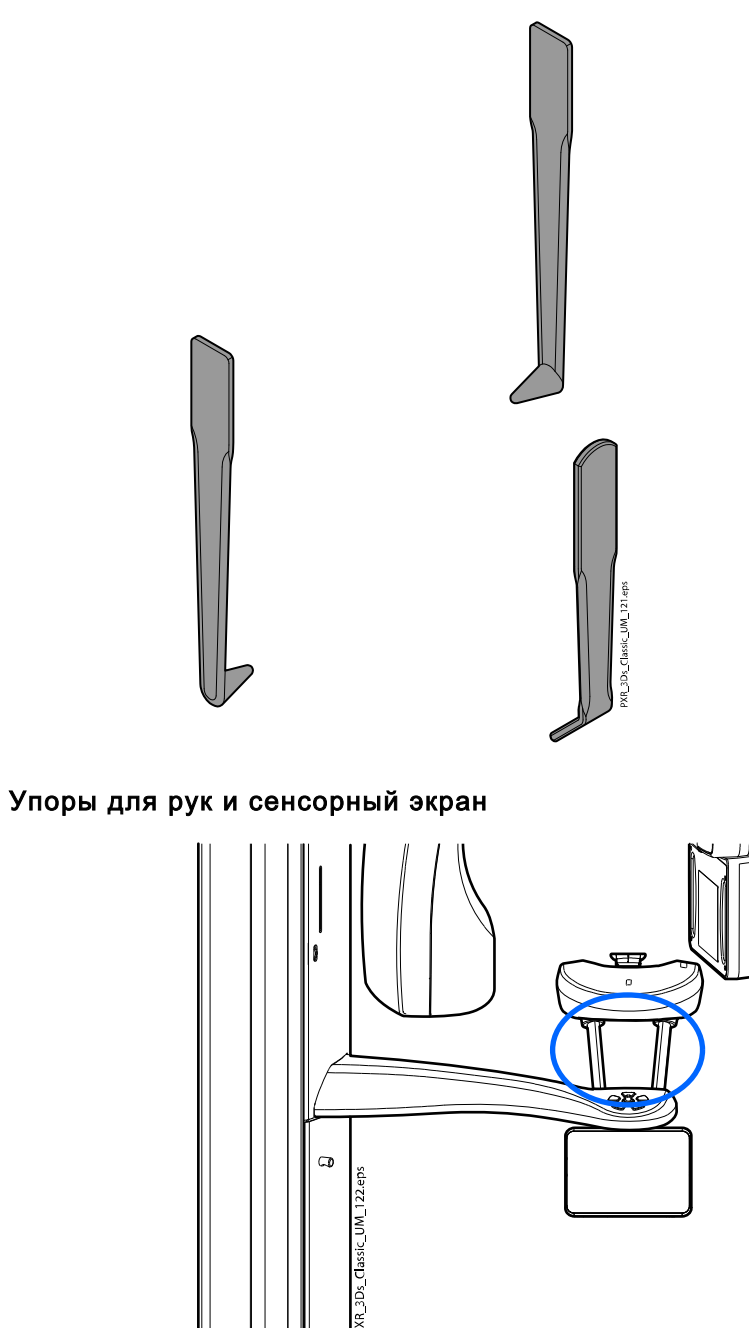

### Опоры пациента для цефалометрической съемки

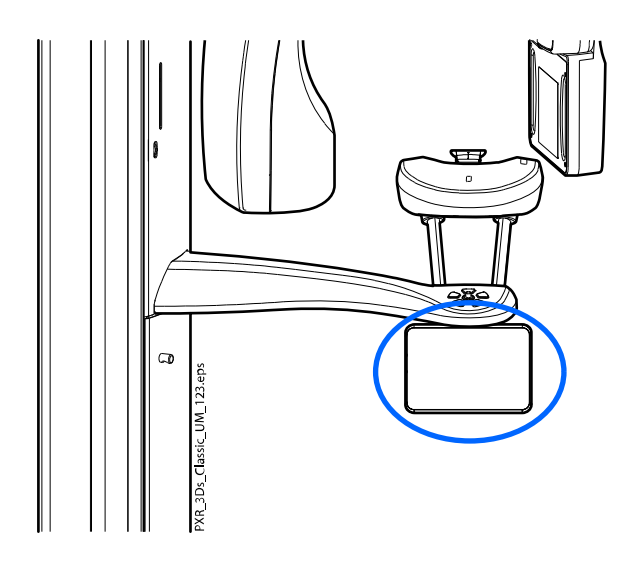

### ПРИМЕЧАНИЕ

ДЛЯ ОГОЛОВЬЯ 25:

Протирайте оголовье после каждого пациента мягкой тканью, смоченной мягким чистящим средством. Не используйте дезинфицирующие средства.

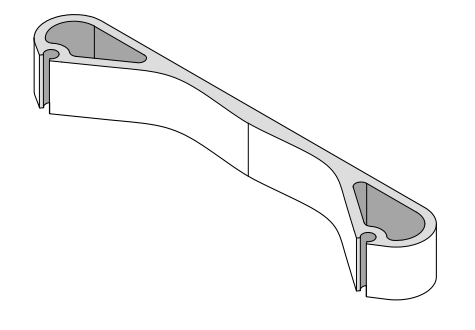

### 14.2 Другие поверхности

Регулярно протирайте остальные поверхности дезинфицирующим средством для поверхностей, одобренным Planmeca.

При необходимости используйте чистящее средство, одобренное Planmeca, для очистки пятен и грязи.

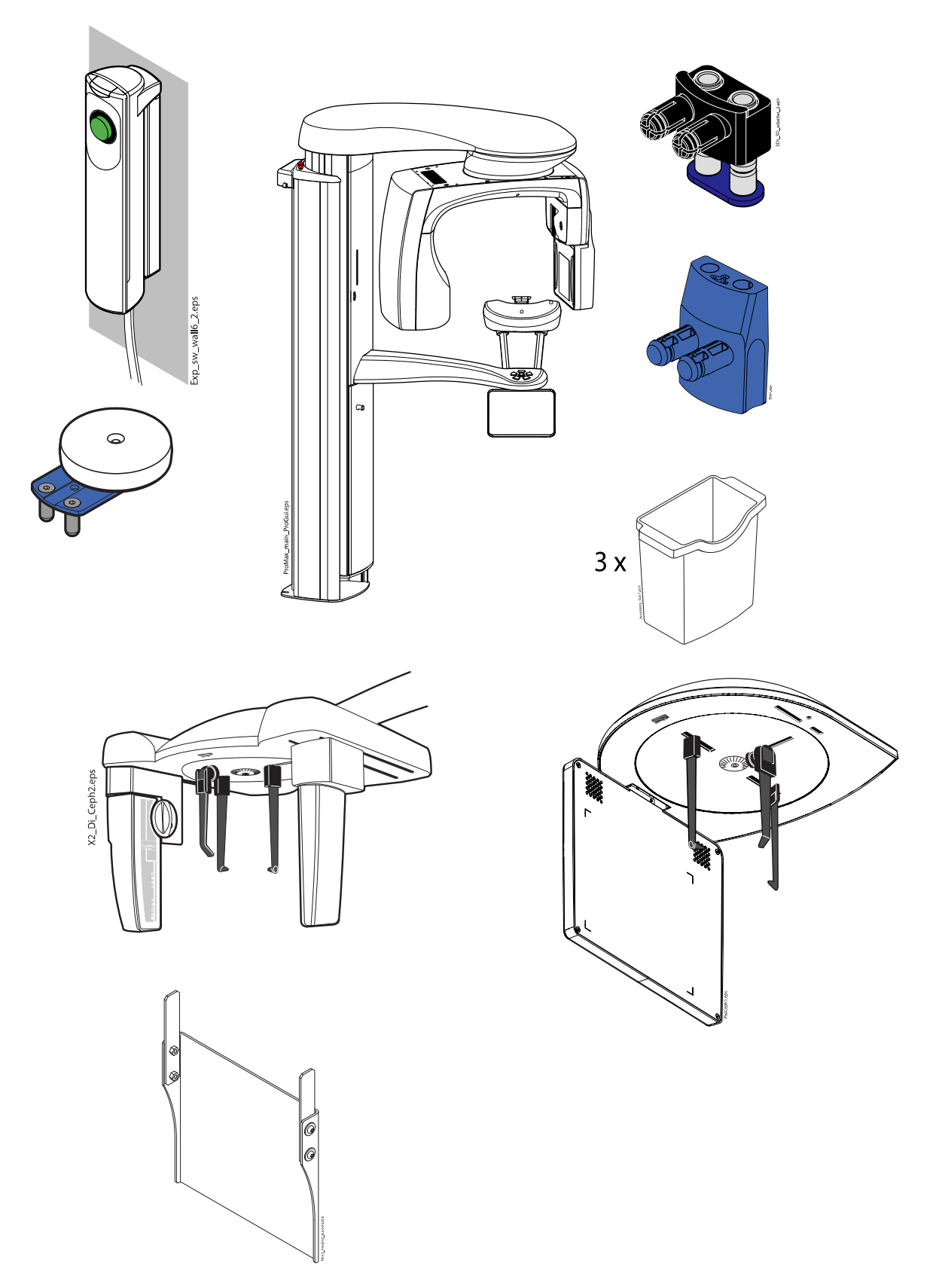

ПРИМЕЧАНИЕ ДЛЯ ДАТЧИКА PROFACE: Регулярно очищайте стекла лазера, используя сжатый воздух.

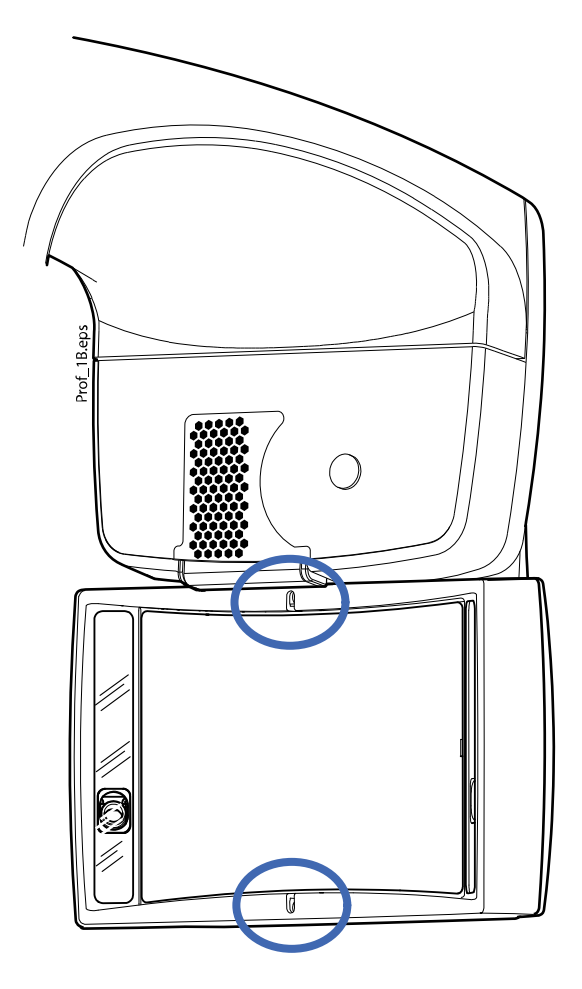

### ПРИМЕЧАНИЕ

Части, показанные на рисунке ниже, можно обрабатывать в автоклаве при температуре 134 ° C. Детали можно обрабатывать в автоклаве до 100 раз.

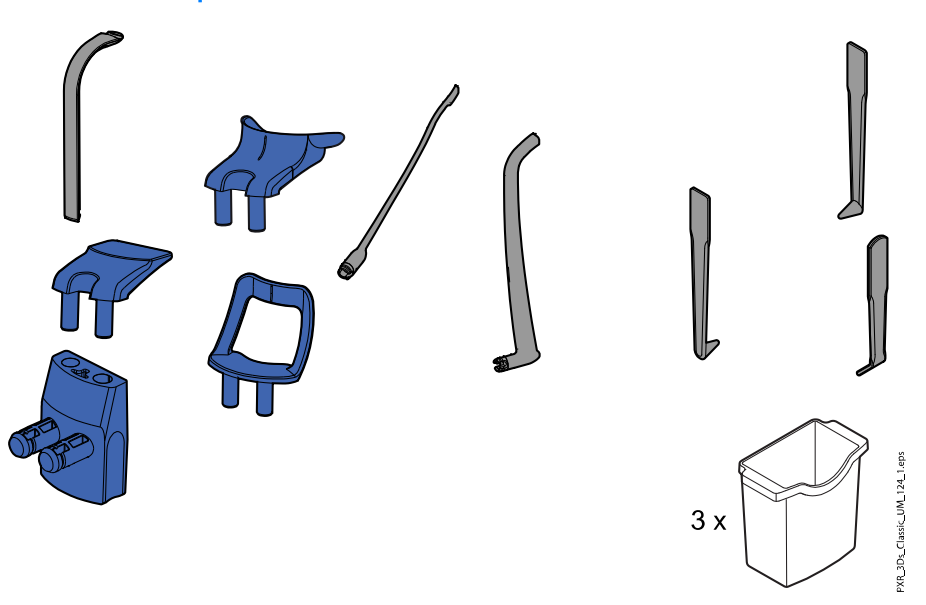

## 15 Техническое обслуживание

Квалифицированный техник компании Planmeca должен проводить профилактическое обслуживание рентгеновского аппарата ежегодно или после каждых 10 000 экспозиций в зависимости от того, что наступит раньше. Это позволит гарантировать безопасность пользователя и пациента, а также обеспечить стабильное качество изображений.

Ежегодное техническое обслуживание включает следующие проверки:

- проверка регулировок рентгеновского аппарата и контроль качества;
- обновления для системы безопасности данных
- Кнопка включения экспозиции
- световые индикаторы экспозиции и предупреждающие сигналы
- Кнопка аварийного отключения
- гайка мотора колонны
- этикетки

# 16 Утилизация

Для снижения воздействия на окружающую среду на протяжении всего срока службы установки изделия компании Planmeca разрабатываются таким образом, чтобы они были максимально безопасными для утилизации. Продукция компании Planmeca соответствует требованиям Директив 2011/65/EU (Ограничения на использование опасных материалов в производстве электрического и электронного оборудования — RoHS) и 2012/19/EU (Об отходах электрического и электронного оборудования — WEEE).

Ответственность за утилизацию установок, полностью выведенных из эксплуатации, несет собственник оборудования. При обращении с отходами должны приниматься в расчет сопутствующие риски и необходимые меры предосторожности.

Части, которые могут быть переработаны, следует всегда направлять в соответствующие центры переработки после очистки от опасных отходов. Все детали и компоненты, содержащие опасные материалы, необходимо утилизировать в соответствии с действующим законодательством об утилизации отходов и другими нормативными документами местных природоохранных органов.

Следующие детали содержат опасные отходы:

- Узел рентгеновской трубки (свинец, минеральное масло)
- Рентгеновские коллиматоры (свинец)
- Датчики визуализации и задние крышки датчиков (свинец)

Аккумуляторные батареи должны быть утилизированы в соответствии с требованиями Директивы 2006/66/EEC, а также в соответствии с действующим законодательством об утилизации отходов и другими нормативными документами местных природоохранных органов.

Следующие детали могут содержать батареи:

• Печатные платы.

### ПРИМЕЧАНИЕ

### УКАЗАНИЯ ОТНОСИТЕЛЬНО ПК ДЛЯ РЕКОНСТРУКЦИИ 3D-ИЗОБРАЖЕНИЙ

Удалите все данные пациента с жесткого диска перед утилизацией. Используйте специальные программы для очистки носителя или физически уничтожьте жесткий диск.

## 17 Технические данные для семейства изделий Planmeca ProMax

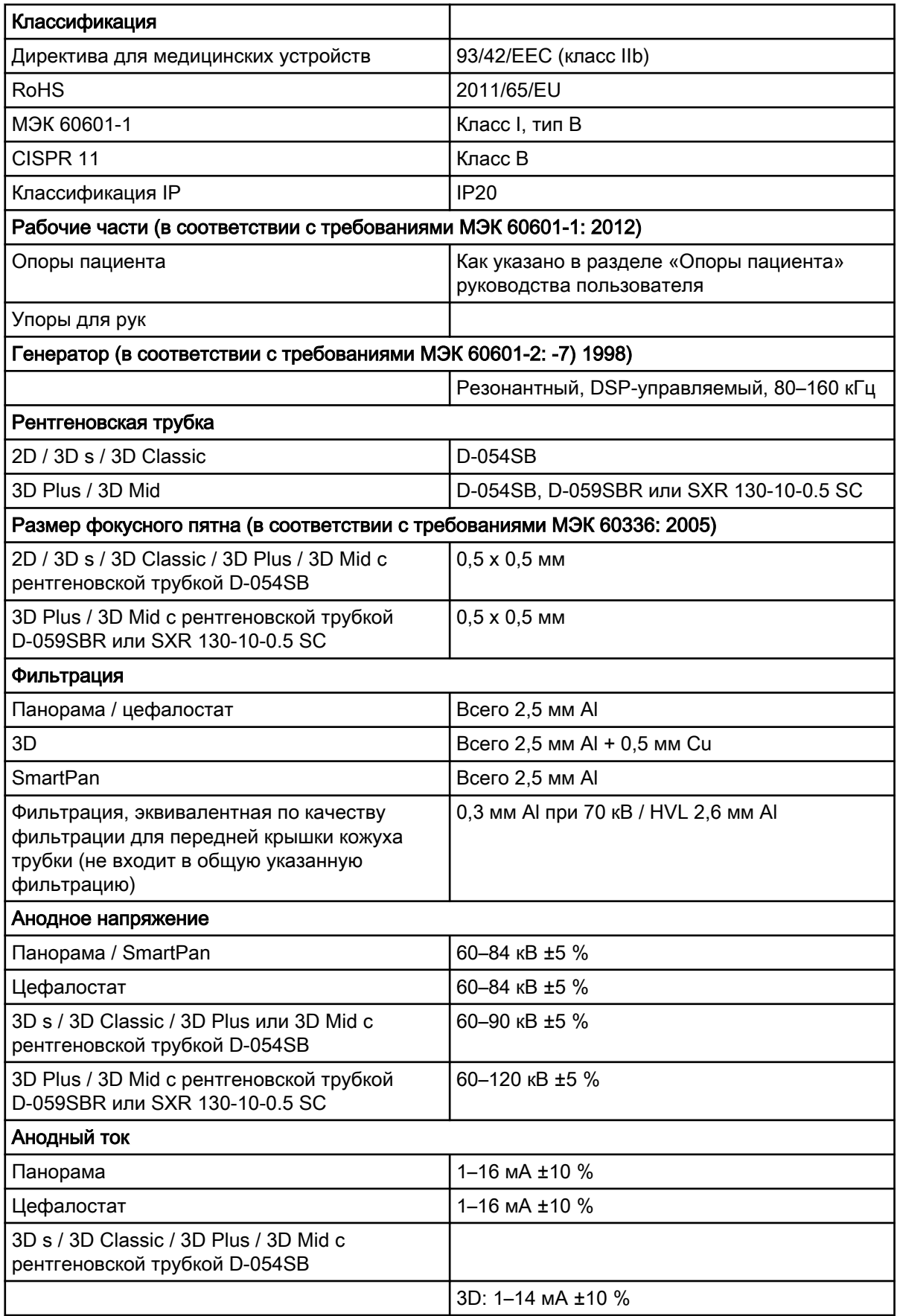

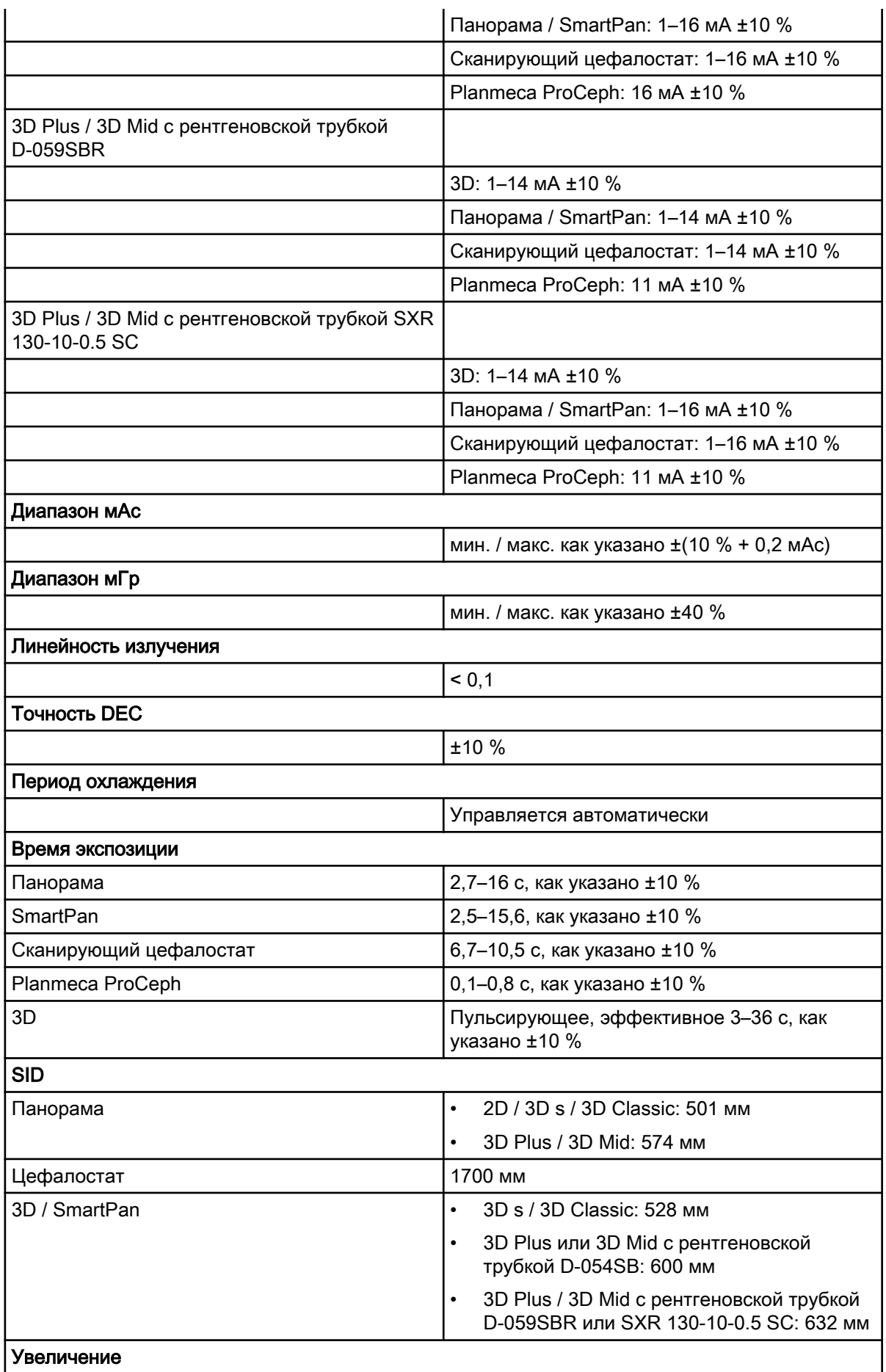

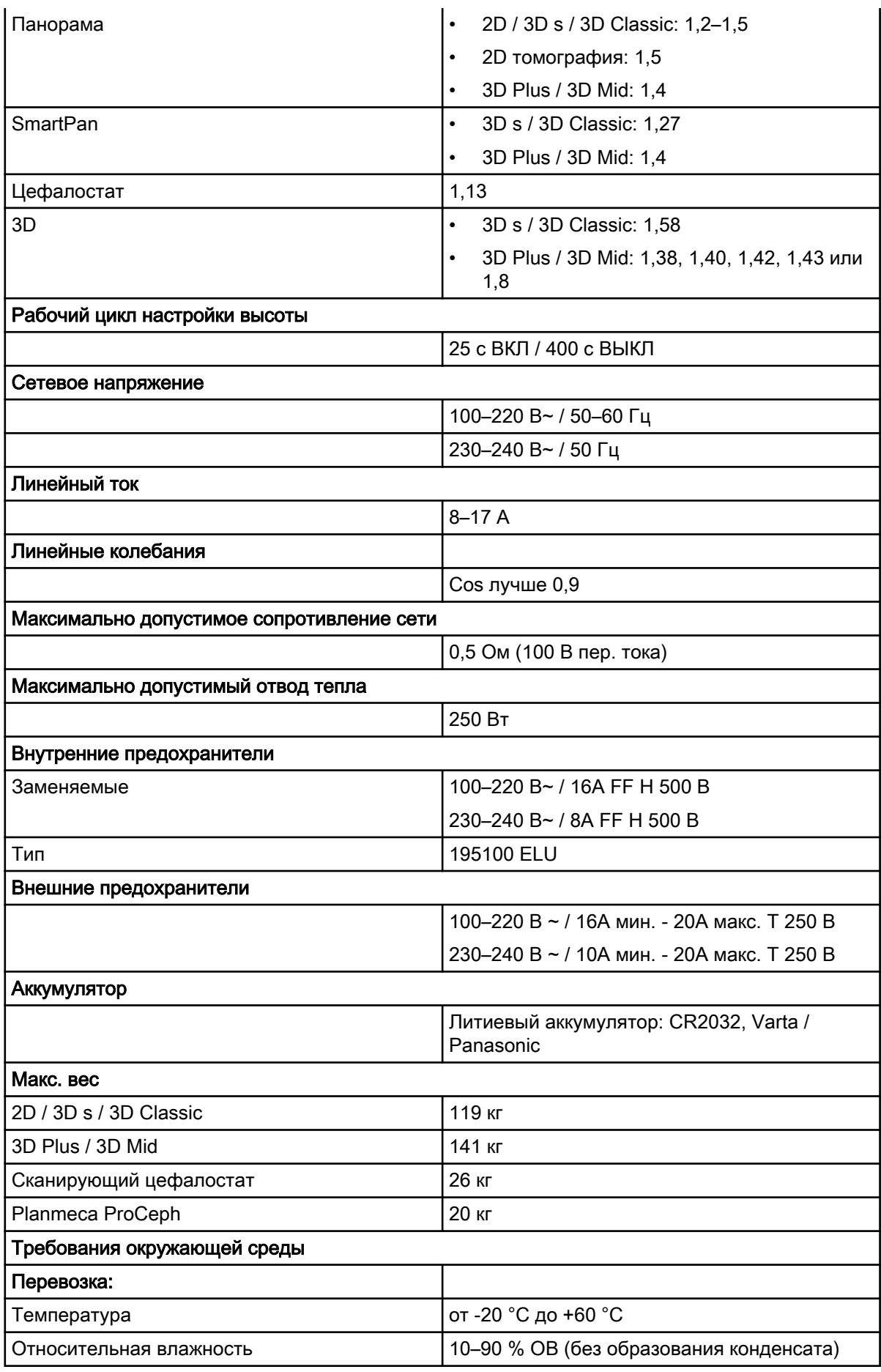

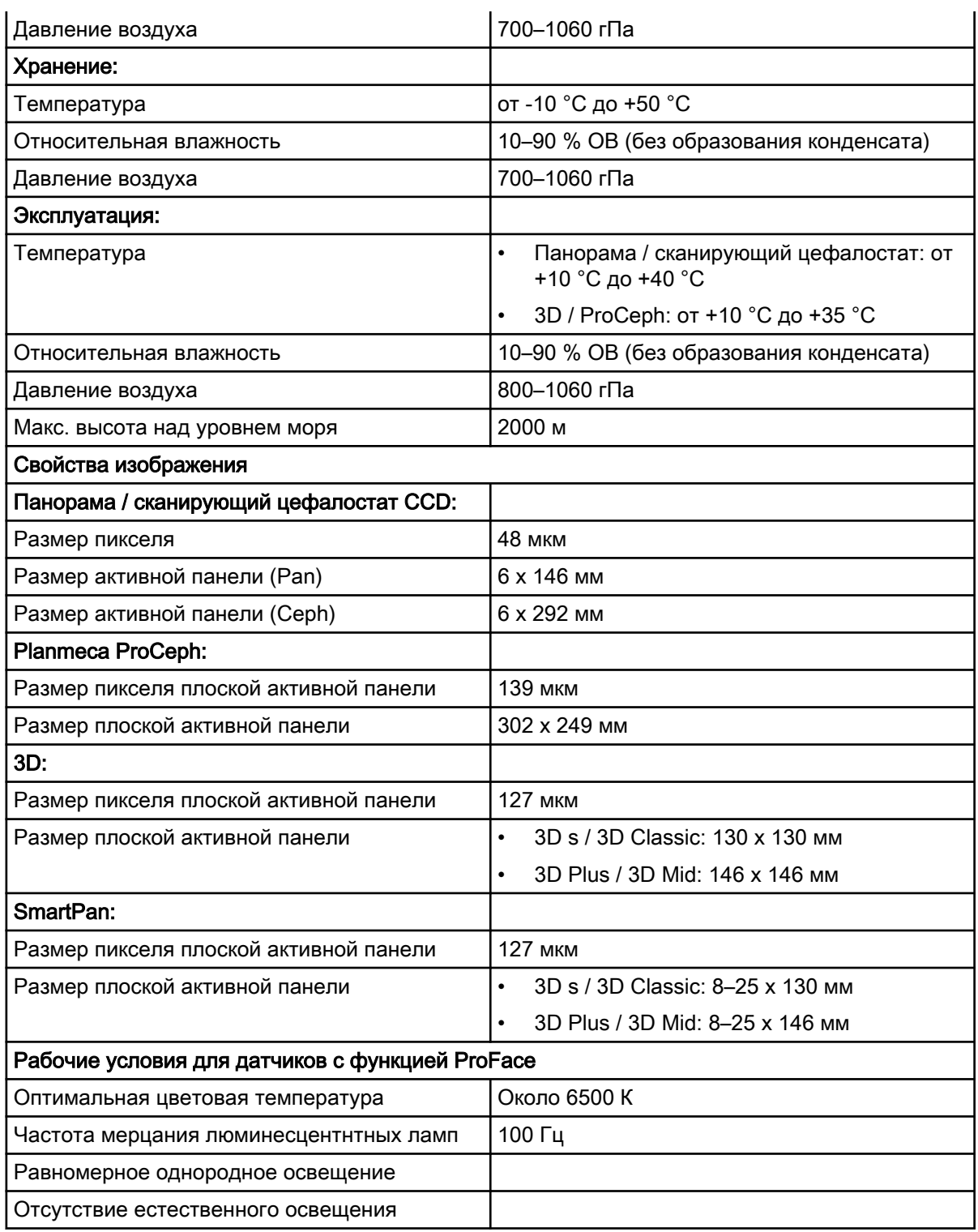

### Оригинальный производитель

Planmeca Oy, Asentajankatu 6, FIN-00880, Helsinki, Финляндия Телефон: +358 20 7795 500, факс: +358 20 7795 555, [www.planmeca.com](http://www.planmeca.com/)

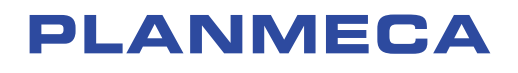

Planmeca Oy | Asentajankatu 6 | 00880 Helsinki | Finland tel. +358 20 7795 500 | fax +358 20 7795 555 | sales@planmeca.com | www.planmeca.com

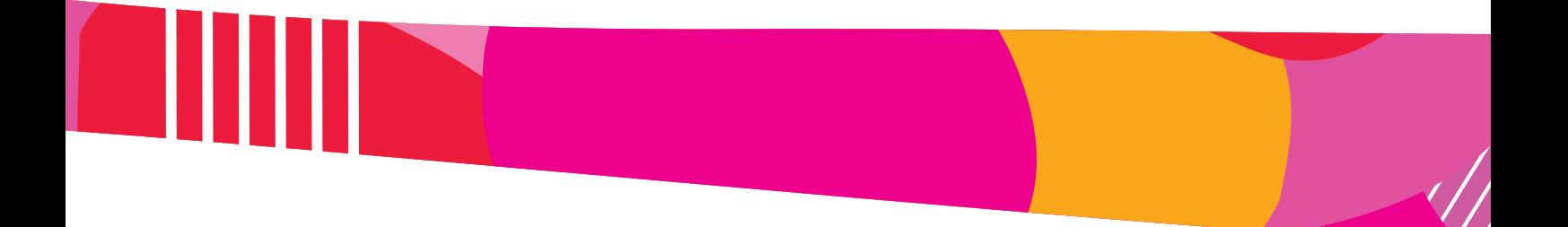

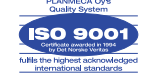

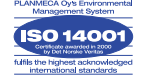